**Red Hat Linux 7.0**

# **The Official Red Hat Linux Installation Guide**

ISBN: N/A

Red Hat, Inc. 2600 Meridian Parkway Durham NC 27713 US 919-547-0012 1-888-733-4281 919-547-0024 docs@redhat.com 13588 Research Triangle Park NC 27709 129, Via Ripamonti Milano Mi 20141 Italy +39 02 56814487 800 380 330 +39 02 56814320 docs@redhat.it

© 2000 Red Hat, Inc.

Inst(IT)-7.0-Print-RHI (2000-08-20T16:30-0400)

Red Hat è un marchio registrato ed i loghi Red Hat Shadow Man, RPM, RPM, Glint sono marchi registrati della Red Hat, Inc.

Linux è un marchio registrato da Linus Torvalds.

Motif e UNIX sono marchi registrati della The Open Group.

Alpha è un marchio registrato della Digital Equipment Corporation.

SPARC è un marchio registrato della SPARC International, Inc. I prodotti appartenenti al marchio SPARC sono basati sulla tecnologia sviluppata da Sun Microsystems, Inc.

Netscape è un marchio registrato della Netscape Communications Corporation negli Stati Uniti ed in altri paesi.

TrueType è un marchio registrato della Apple Computer, Inc.

Windows è un marchio registrato della Microsoft Corporation.

Tutti gli altri marchi e diritti sono di proprietà dei rispettivi proprietari.

Copyright © 2000 di Red Hat, Inc. Questo materiale può essere distribuito secondo i termini e le condizioni della Open Public License, V0.4 o successiva (l'ultima versione è disponibile all'indirizzo http://www.opencontent.org/openpub/ ).

La distribuzione di versioni modificate di questo documento è proibita senza esplicita autorizzazione.

La distribuzione per scopi commerciali del libro o di una parte di esso seppur modificata è proibita se non è stata autorizzata dalla Red Hat Inc.

Stampato negli Stati Uniti, Irlanda e Giappone

# **Indice**

Red Hat Linux 7.0

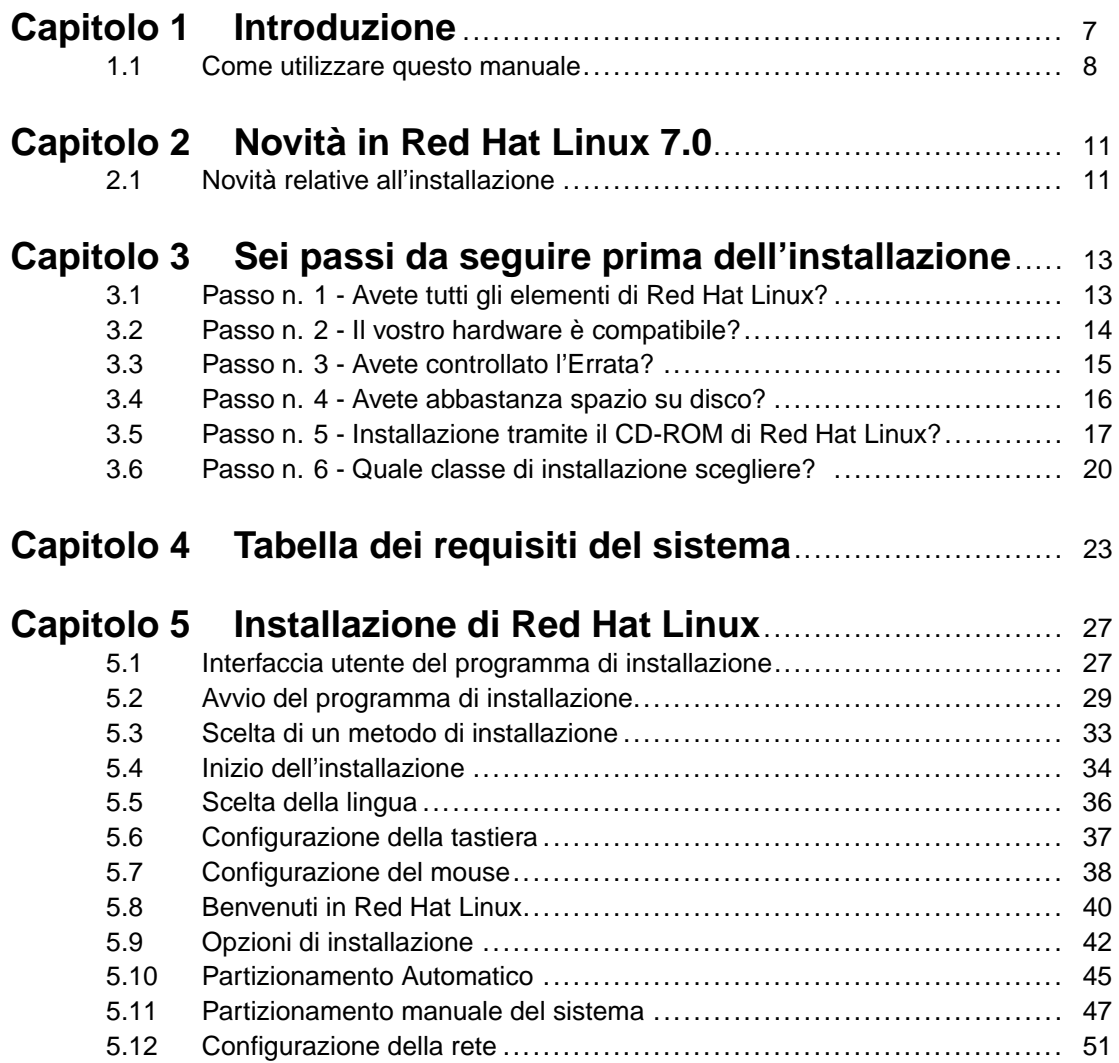

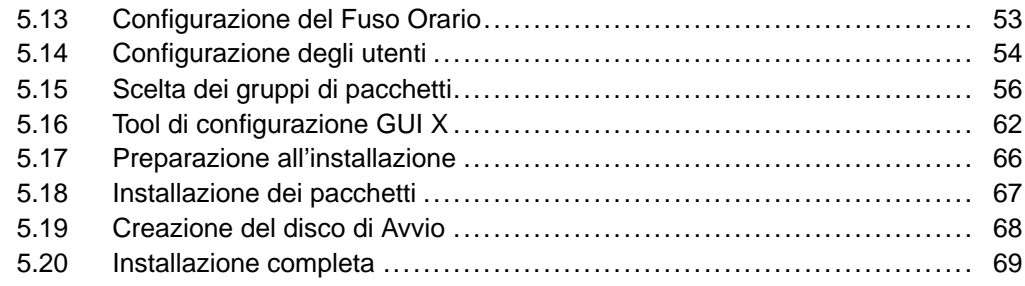

# **Capitolo 6 Installazione di Red Hat Linux in modalità testo** [73](#page-79-0)

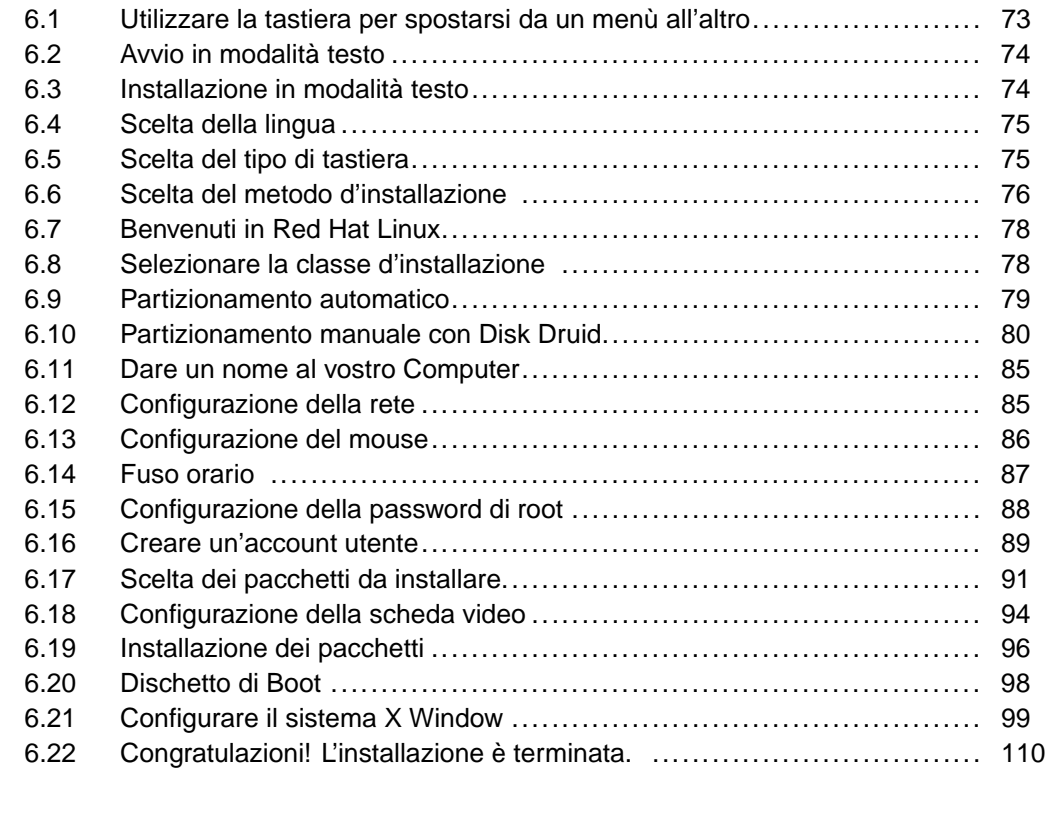

# **Appendice A Aggiornamento del sistema**................................. 113

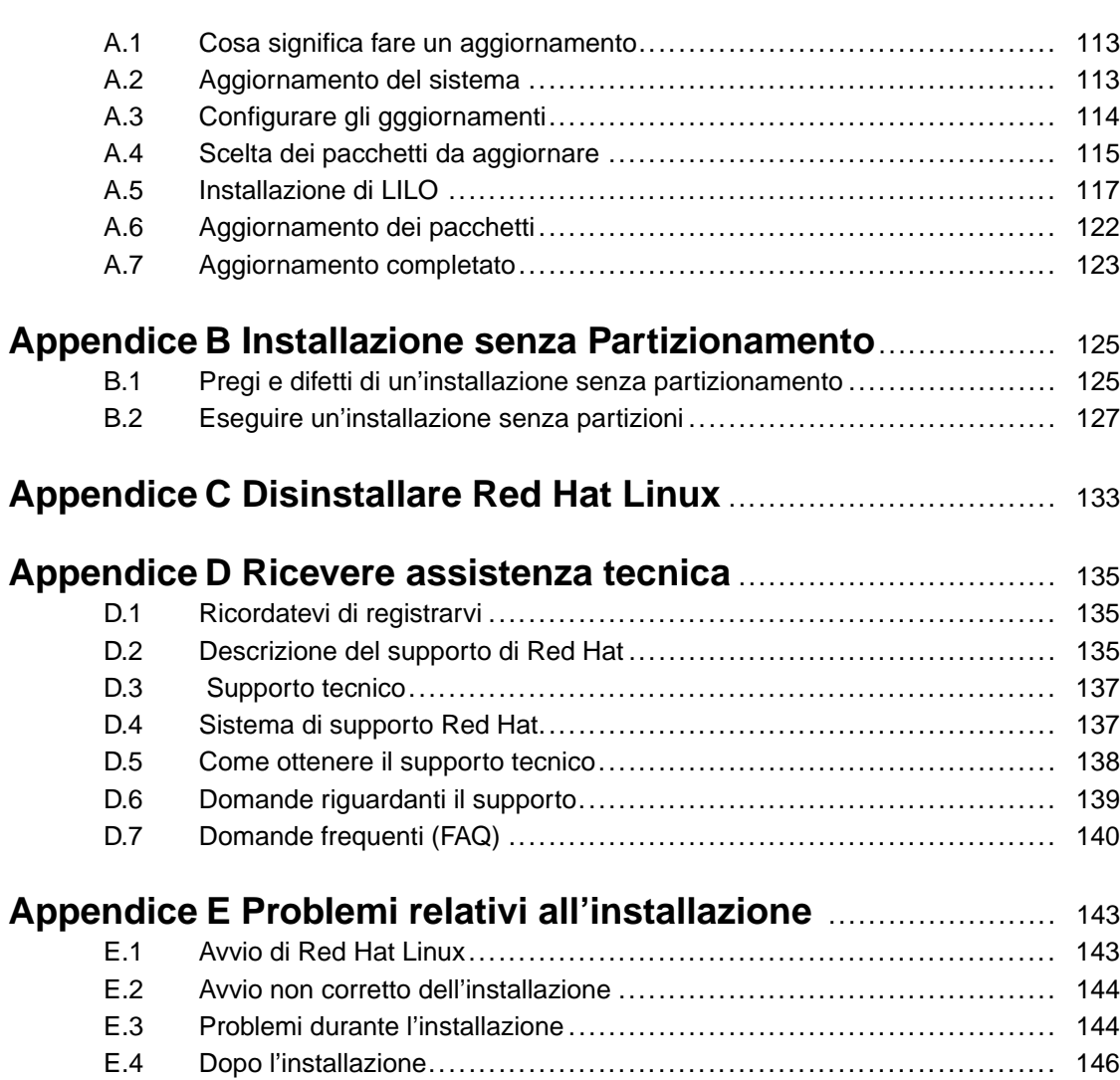

# **1 Introduzione**

Benvenuti nella *Official Red Hat Linux Installation Guide*. Questo manuale vi guiderà durante un'installazione di classe **workstation**.1 Una volta terminata l'installazione, come sottolinea il manuale, potrete sfruttare le piene potenzialità che un desktop Red Hat Linux è in grado di offrire.

In questo manuale incontrerete i seguenti simboli:

# **Tip** Suggerimenti riguardanti le opzioni disponibili durante l'installazione oppure consigli sulla configurazione. **Nota Bene**

Informazioni supplementari che potete trovare interessanti durante l'installazione.

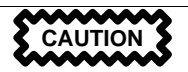

Si noti che alcune scelte o configurazioni possono causare problemi al vostro sistema. Documentatevi prima di proseguire con l'installazione.

<sup>1</sup> Un'installazione di classe workstation è la perfetta soluzione per casa o per una macchina desktop. Avrete a disposizione un ambiente grafico in cui lavorare, e tutte le più comuni applicazioni.

**WARNING**

**È un messaggio di worning, cioè avverte che ad esempio si stanno cancellando dati esistenti. Documentatevi per effettuare la scelta più corretta.**

# **1.1 Come utilizzare questo manuale**

Questo manuale, basandosi su un'installazione di classe workstation, è adatto ai nuovi utenti di Red Hat Linux e per chi vuole effettuare un'installazione semplice e veloce. Vi aiuterà a preparare il vostro sistema per l'installazione, guidandovi anche nella configurazione del vostro [sistema Red Hat Linux.](#page-12-0)

Quelli di voi c[he desiderano ese](#page-26-0)guire un'installazione di classe **[server-](#page-26-0)**2o un'installazione di classe **custom**3faccia[no](#page-26-0) [riferimento](#page-26-0) alla *O[fficial Red Hat Linux Referenc](#page-112-0)e Guide* sul CD della documentazione.

#### **Nota Bene**

Se state utilizzando Red Hat Linux 3.0.3 (oppure una versione più recente) potete eseguire un aggiornamento. Fate riferimento al Capitolo 3, *Sei passi da seguire prima dell'installazione* per una veloce sintesi, quindi leggete il Capitolo 5, *Installazione di Red Hat Linux*. Una volta scelto di aggiornare il sistema fate riferimento alla Appendice A, *Aggiornamento del sistema*.

<sup>2</sup> Un'installazione di classe server creerà un tipico ambiente server. Si noti che nessuna interfaccia grafica verrà installata con un'installazione di classe server.

<sup>3</sup> Un'installazione di classe custom vi permette di configurare ogni singola opzione. Questo tipo di installazione è molto flessibile ma non è consigliata a chi per la prima volta si accinge ad installare Red Hat Linux.

### **Sezione 1.1:Come utilizzare questo manuale 9**

Se siete un utente con molta esperienza che vuole effettuare un'installazione di classe workstation, ma non volete rivedere le opzioni basilari, potete passare al Capitolo 5, *Installazione di Red Hat Linux* per iniziare l'installazione.

#### **Tip**

Fate riferimento alle **Red Hat Frequently Asked Questions** per eventuali problemi che si possono riscontrare prima, durante e dopo l'installazione. Potete trovare le FAQ online al sito :

www.redhat.com/support/docs/faqs/rhl\_general\_faq/FAQ.html

### **1.1.1 Abbiamo bisogno di Feedback!**

Se trovare delle imprecisioni nell' Installation Guide, o se pensate di poter contribuire per migliorare questo manuale siete i benvenuti. Assicuratevi di menzionare l'identificatore del manuale:

```
Inst(IT)-7.0-Print-RHI (2000-08-20T16:30-0400)
```
Così sapremo esattamente a quale manuale vi riferite.

Mandate i vostri suggerimenti a :

docs@redhat.it

Se avete qualche suggerimento per migliorare la documentazione, cercate di essere il più specifici possibile. Se trovate un errore, inserite la sezione ed alcune righe di testo, in modo da renderci più facile la ricerca dell'errore. Probabilmente non risponderemo a tutti i messaggi ma siate sicuri che li leggeremo tutti !

Se avete qualche domanda di carattere tecnico (per esempio come configurare X, o non siete sicuri su come partizionare l'hard disk), registrate il vostro prodotto al sito www.redhat.com/now e utilizzate il supporto online per questo tipo di richiesta.

# **2 Novità in Red Hat Linux 7.0**

Questo capitolo descrive le nuove caratteristiche relative all'installazione di Red Hat Linux 7.0. Per conoscere le nuove caratteristiche non legate all'installazione fate riferimento alla *Official Red Hat Linux Reference Guide* sul CD della documentazione oppure online al sito : http://www.redhat.com/support/manuals.

# **2.1 Novità relative all'installazione**

Aggiornamenti a Red Hat Linux 7.0 che rendono l'installazione più semplice:

### **Nuova Installazione Multi-CD**

Dato che il programma di installazione continua a crescere in termini di dimensione, Red Hat ha sviluppato un programma di installazione in grado di installare Red Hat Linux da più CD-ROM.

### **XFree 4.0**

La configurazione dell'X Window System durante l'installazione non è mai stata così completa. Xconfigurator vi aiuterà a selezionare il vostro monitor e a configurarlo correttamente, vi aiuterà a selezionare la vostra scheda video, e infine a testare la configurazione.

### **Supporto USB**

Il supporto per i dispositivi USB (mouse e tastiere) è incluso in Red Hat Linux 7.0. Con il supporto USB non è necessario eseguire un reboot quando viene aggiunto un dispositivo.

### **Richiesta di aiuto durante l'installazione in modalità testo.**

È stata aggiunta la possibilità di accedere all'help durante l'installazione testuale, in modo da assistervi durante l'installazione stessa. Premendo [F1], potete visualizzare il relativo testo di help per quella specifica schermata. Per tornare al programma di installazione digitate [Enter].

### **Il Nuovo GNOME Window Manager**

Il window manager Sawfish è stato aggiunto come il nuovo gestore di finestre di default per GNOME.

### **Configurazione di LDAP e Kerberos**

La sicurezza di rete di Red Hat Linux 7.0 è stata migliorata con l'aggiunta di LDAP e Kerberos. Per maggiori informazioni su queste applicazioni, fate riferimento alla *Official Red Hat Linux Reference Guide*.

# <span id="page-12-0"></span>**3 Sei passi da seguire prima dell'installazione**

Ci sono sei passi che dovete eseguire prima di installare Red Hat Linux:

# **3.1 Passo n. 1 - Avete tutti gli elementi di Red Hat Linux?**

Se avete acquistato il prodotto Official Red Hat Linux, siete pronti per iniziare! Comunque, può accadere di compiere qualche errore, perciò vi consigliamo di controllare il contenuto della confezione.

Nella vostra confezione Red Hat Linux, troverete una scheda di registrazione. Sulla parte posteriore della scheda c'è un elenco con il contenuto della vostra confezione. Controllate l'elenco e verificate che abbiate tutti i dischetti ed i manuali della vostra versione.

Se avete acquistato il set Official Red Hat Linux da Red Hat, Inc. (o uno dei suoi distributori), e vi manca uno o più degli articoli elencati, fatecelo sapere! Potete trovare gli indirizzi per contattarci sulla scheda di registrazione.

*Come identificare il nostro set di scatole*: sul fondo della confezione potete trovare un numero ISBN accanto ad uno dei codici a barre. Il numero ISBN dovrebbe essere di questo tipo:

```
1-58569-xx-y
```
( *xx* e *y* sono numeri univoci .)

Se siete partner di Red Hat Linux potrete acquistare la confezione secondo gli accordi vigenti.

Se la vostra confezione ha un numero ISBN diverso (o non ne ha uno), dovrete contattare la società che l'ha prodotta. Normalmente i produttori esterni includono il loro logo e/o le informazioni per essere contattati sulla parte esterna della confezione stessa; un set Official Red Hat Linux porta il nostro logo.

### **14 Capitolo 3:Sei passi da seguire prima dell'installazione**

### **3.1.1 Perché dovreste registrare la vostra confezione di Red Hat Linux**

Se avete acquistato una versione ufficiale di Red Hat [Linux](#page-134-0) [7.0](#page-134-0) [dovreste](#page-134-0) [registrare](#page-134-0) il vostro prodotto. La registrazione comporta la possibilità di usufruire di numerosi vantaggi, come ad esempio il supporto nell'installazione, un accesso ad un sito FTP prioritario, e molto altro.

Per registrare il vostro prodotto visitate il sito: http://www.redhat.com/now. Troverete il vostro numero di registrazione sul cartoncino bianco e rosso all'interno della confezione. Una volta registrati, avrete la possibilità di usufruire dei vantaggi offerti da Red Hat agli utenti registrati.

Per maggiori informazioni sulla registrazione si veda Appendice D, *Ricevere assistenza tecnica*.

## **3.1.2 Nessun Set? No Problem!**

Ovviamente, non tutti comprano una confezione Red Hat Linux. È possibile installare Red Hat Linux utilizzando un CD creato da un'altra società, o addirittura scaricato via FTP. In questi casi, avrete bisogno di creare uno o più dischi di avvio per procedere con il processo di installazione.

Per maggiori informazioni riguardo al downloading o all'installazione di Red Hat Linux via FTP, consultate la pagina web http://www.redhat.com/download/howto\_download.html.

Se installate Red Hat Linux da un CD-ROM non originale, avrete bisogno di un disco di avvio. Nel caso vogliate installare Red Hat Linux su un portatile tramite un dispositivo PCMCIA, dovrete utilizzare il disco di avvio specifico per i sistemi PCMCIA. Nel seguito del capitolo tratteremo le varie modalità di installazione in modo dettagliato.

## **3.2 Passo n. 2 - Il vostro hardware è compatibile?**

La verifica della compatibilità hardware è particolarmente importante per coloro che possiedono sistemi più vecchi o per sistemi assemblati. Red Hat Linux 7.0 è compatibile con la maggior parte dell'hardware disponibile sul mercato e prodotto negli

### <span id="page-14-0"></span>**Sezione 3.3:Passo n. 3 - Avete controllato l'[Errata?](#page-22-0) 15**

ultimi due anni. Comunque, può accadere che alcune specifiche hardware siano cambiate e ciò crea un'incompatibilità con il sistema.

Innanzitutto, procuratevi tutte le informazioni in merito all'hardware della vostra macchina. L'*Official Red Hat Linux Reference Guide* sul CD della documentazione ha numerose informazioni che possono aiutarvi. Nel Capitolo 4, *Tabella dei requisiti del sistema*, c'è un modulo che potete utilizzare durante l'installazione.

Poi potrete utilizzare le risorse di Red Hat per assicurarvi che il vostro hardware sia compatibile e/o supportato. Potete trovare l'elenco aggiornato dell'hardware compatibile al sito: http://www.redhat.com/hardware.

## **3.3 Passo n. 3 - Avete controllato l'Errata?**

Può capitare che l'installazione non vada a buon fine, e che per completarla sia necessario l'uso di un dischetto aggiuntivo. In questi casi creiamo immagini appropriate disponibili al download. Controllate errata anche se avete installato senza problemi.

Anche se nella maggior parte dei casi non è necessario controllare l'errata prima dell'installazione, non è una cattiva idea visitare la sua pagina web.

Red Hat distribuisce periodicamente le nuove immagini dei dischetti di avvio, la nuova documentazione ed i pacchetti aggiornati.

Ci sono due modi per accedere all'errata:

- 1. Online -- http://www.redhat.com/support/errata; tramite queste pagine Web, potete accedere agli aggiornamenti disponibili e scaricarli sul vostro computer.
- 2. E-mail -- mandando un messaggio via mail senza testo a errata@redhat.com, riceverete un'e-mail contenente una lista dell'errata relativa al programma d'installazione ed ai pacchetti software. Sono inclusi anche gli indirizzi URL per ogni pacchetto aggiornato e per le nuove immagini dei dischetti. Tramite questi indirizzi URL, potete scaricare le immagini da copiare sui dischetti.

### <span id="page-15-0"></span>**16 Capitolo 3:Sei passi da seguire prima dell'installazione**

Se avete incontrato particolari problemi, focalizzate la vostra attenzione sui nuovi dischetti che contengono le immagini ( i cui nomi terminano con .img). Se la possibile soluzione è nel download del dischetto fatene una copia e createlo seguendo le istruzioni alla Sezione 3.5.2, *Creazione del disco di avvio*.

Consultando l'errata troverete anche la documentazione ufficiale aggiornata. Per accedere direttamente alla documentazione collegatevi alla pagina http://www.redhat.com/support/errata/doc\_errata/.

# **3.4 Passo n. 4 - Avete abbastanza spazio su disco?**

La maggior parte dei sistemi operativi hanno bisogno di una o più **partizioni**. Anche Red Hat Linux non fa eccezione a questa regola. Durante l'installazione di Red Hat Linux, potrebbe essere necessario partizionare il disco. Se non avete mai partizionato un disco (o avete bisogno di un ripasso veloce dei concetti base) consultate l'appendice *An Introduction to Disk Partitions* del *Official Red Hat Linux Reference Guide* sul CD della documentazione prima di procedere.

Se Red Hat Linux condividerà il vostro sistema con un altro sistema operativo, dovete assicurarvi di avere abbastanza **spazio su disco** per la nuova installazione.

Lo spazio su disco occupato dall'installazione di Red Hat Linux deve essere separato dalle altre aree del disco utilizzate da sistemi operativi come Windows, OS/2 oppure un'altra versione di Linux. In questo caso si devono dedicare una o più partizioni Red Hat Linux.

Prima di iniziare il processo d'installazione, deve essere s[oddisfatta](#page-124-0) [una](#page-124-0) [delle](#page-124-0) [seguenti](#page-124-0) condizioni:

- Il vostro computer deve avere abbastanza spazio su disco *non partizionato* disponibile per installare Red Hat Linux.
- Il vostro computer deve avere una o più partizioni che potete cancellare, liberando così abbastanza spazio su disco che verrà partizionato durante l'installazione.
- Disponibilità di una partizione FAT preesistente e formattata con sufficiente spazio libero. Per installare Red Hat Linux in questa partizione selezionate il metodo di installazione senza partizionamento (si veda l'Appendice B, *Installazione senza Partizionamento*).

### **Sezione 3.5:Passo n. 5 - Installazione tramite il CD-ROM di [Red](#page-124-0) Hat Linux? 17**

### **Nota Bene**

Per eseguire una installazione senza partizionamento dovrete scegliere la classe di installazione. Ma, al contrario delle altre installazioni non dovete avere timore di perdere dati. Per maggiori informazioni fate riferimento all'Appendice B, *Installazione senza Partizionamento*.

Una installazione di classe workstation ha bisogno di circa 900MB di spazio libero. L'installazione senza partizionamento abbisogna del medesimo spazio.

#### **Nota Bene**

Per utilizzare il partizionamento automatico di Red Hat Linux dovete avere 900MB o più di spazio disco altrimenti questa opzione non sarà disponibile.

Se non siete sicuri di aver sufficiente spazio libero o volete sapere come recuperare più spazio disponibile per l'installazione di Red Hat Linux fate riferimento alla *Official Red Hat Linux Reference Guide* sul CD della documentazione.

## **3.5 Passo n. 5 - Installazione tramite il CD-ROM di Red Hat Linux?**

Anche se ci sono diversi metodi per poter installare Red Hat Linux, questo manuale focalizza l'attenzione sull'installazione tramite CD-ROM. Per avere maggiori informazioni sui metodi alternativi di installazione fate riferimento alla *Official Red Hat Linux Reference Guide* sul CD della documentazione.

Per effettuare l'installazione tramite CD-ROM dovreste avere acquistato una confezione di Red Hat Linux 7.0 ( oppure avere semplicemente un CD-ROM di Red Hat Linux) e naturalmente un lettore CD-ROM. Tramite questo metodo, potete facilmente utilizzare il CD-ROM di Red Hat Linux per eseguire il programma di installazione.

### **18 Capitolo 3:Sei passi da seguire prima dell'installazione**

### **3.5.1 Metodi di Boot alternativi**

Se non potete eseguire il boot dal CD-ROM, ci sono tre metodi alternativi per eseguire il boot.

### **Boot Disk Locale**

Se non riuscite ad eseguire il boot dal CD-R[OM](#page-18-0) [avete](#page-18-0) [bisogno](#page-18-0) [di](#page-18-0) [un](#page-18-0) **boot disk locale** o di un **PCMCIA boo[t disk](#page-18-0)**.

Potete trovare il dischetto di boot nella confezione di Red Hat Linux 7.0. Se non avete un boot disk locale (per esempio avete scaricato Red Hat Linux) potete crearne uno. Fate riferimento alla Sezione 3.5.2, *Creazione del disco di avvio* per avere maggiori informazioni.

#### **Il boot disk PCMCIA**

Potreste aver bisogno di un boot disk PCMCIA se state utilizzando un dispositivo PCMCIA per installare Red Hat Linux. Se non ne avete uno dovete crearlo. Fate riferimento alla Sezione 3.5.2, *Creazione del disco di avvio* per avere maggiori infor[mazioni.](#page-18-0)

Di seguito sono indicate le circostanze in cui è necessario utilizzare un **dischetto di avvio PCMCIA**:

- Volete installare Red Hat Linux da un CD-ROM ed il vostro CD-ROM drive è collegato al vostro computer attraverso una scheda PCMCIA.
- Volete utilizzare una scheda di rete PCMCIA durante l'installazione.

Se avete bisogno di un disco di avvio PCMCIA, dovete utilizzare l'immagine pcmcia.img, presente nella directory images del CD Red Hat Linux/Intel. Fate riferimento alla Sezione 3.5.2, *Creazione del disco di avvio* per maggiori informazioni.

### **Nota Bene**

<span id="page-18-0"></span>Anche se non richiesto per la vostra installazione, si può verificare il caso che un dischetto driver sia necessario per continuare l'installazione. L'appendice *Driver Disk* nel CD della documentazione vi spiega perché un dischetto di driver si rende necessario durante l'installazione e come crearlo.

## **3.5.2 Creazione del disco di avvio**

In alcune circostanze è necessario creare un dischetto di avvio copiando un'immagine del disco direttamente sul floppy. Ad esempio, potreste aver bisogno di usare le immagini di avvio aggiornate disponibili all'errata di Red Hat Linux.

Un'immagine contiene una copia esatta del contenuto del dischetto. Poiché su un dischetto sono presenti sia un filesystem che dati, l'immagine di un disco non può essere utilizzata finché non è stata scritta direttamente sul disco.

Prima di tutto avrete bisogno di un dischetto da 3.5 pollici, formattato ad alta densità (1.44MB). Per copiare l'immagine del disco è possibile utilizzare sia un sistema DOS che un sistema Linux-like. Con un sistema Linux potete utilizzare il comando dd per copiare l'immagine sul dischetto.

Nella directory images del CD Red Hat Linux sono presenti le immagini dei dischetti di avvio per Red Hat Linux/Intel. Una volta selezionata l'immagine corretta, trasferitela sul dichetto.

### **Creare un dischetto di avvio con il sistema MS-DOS**

Per creare un disco di avvio con un sistema MS-DOS, utilizzate l'utility rawrite inclusa nel CD Red Hat Linux nella directory dosutils. Etichettate il disco vuoto come disco "Disco di avvio". Inseritelo nel drive del dischetto. Successivamente utilizzate i seguenti comandi (si assume che il vostro lettore CD sia identificato dalla lettera d:):

```
C:\> d:
D:\> cd \dosutils
D:\dosutils> rawrite
```

```
Enter disk image source file name: ..\images\boot.img
Enter target diskette drive: a:
Please insert a formatted diskette into drive A: and
press --ENTER-- : [Enter]
D:\dosutils>
```
Subito rawrite vi chiede il nome del file dell'immagine del dischetto; inserite la directory ed il nome dell'immagine che volete scrivere sul dischetto. Poi bisogna specificare su quale dischetto copiare l'immagine, ad esempio  $a:$ . Infine, rawrite attende la conferma per iniziare la copia. Premendo [Enter] confermate la copia. Se avete bisogno di creare un altro dischetto, etichettatelo e lanciate rawrite.

### **Creare un dischetto di avvio con un sistema Linux**

Per creare un dischetto con Linux (o qualsiasi altro sistema operativo Linux-like), dovete avere il permesso di scrivere sul dispositivo floppy drive da 3.5-inch (conosciuto come /dev/fd0 sotto Linux).

Prima, contrassegnate appropriatamente un dischetto nuovo e formattato (come un "Disco di avvio"). Inseritelo nel drive del dischetto (non eseguite il comando mount per il dischetto). Dopo aver montato il CD Red Hat Linux, entrate nella directory contenente i file delle immagini, ed usate i seguenti comandi (cambiando il nome del file d'immagine e del dispositivo del floppy secondo la vostra configurazione):

# **dd if=boot.img of=/dev/fd0 bs=1440k**

Se avete bisogno di creare un altro dischetto, etichettate il dischetto, e eseguite ancora il comando dd, specificando il file d'immagine.

## **3.6 Passo n. 6 - Quale classe di installazione scegliere?**

Anche se Red Hat Linux offre quattro diverse classi di installazione questo manuale fa riferimento all'installazione di classe workstation.

## **3.6.1 Cosa fa una installazione di classe Workstation**

Scegliendo il partizionamento automatico, l'installazione di classe workstation rimuove tuute le partizioni Linux sull'hard disk (ed utilizza lo spazio non allocato) per creare le seguenti partizioni:

- Una partizione di swap da 64MB.
- Una partizione di root montata come / nella quale vengoni inseriti tutti i file (la dimensione di questa partizione dipende dallo spazio disponibile sul vostro sistema).
- Una partizione di boot da 16MB montata come /boot nella quale vengono inseriti il kernel di Linux ed altri file correlati.

### **Nota Bene**

Avete bisogno di circa 900MB di spazio su disco per eseguire un'installazione di classe workstation.

Questa installazione cancella TUTTI i dati presenti in TUTTE le partizioni Linux esistenti e partiziona automaticamente il disco. Le partizioni non-Linux non vengono rimosse.

L'installazione di classe workstation installa GNOME o KDE (o entrambi) e il sistema X Window System.

## **3.6.2 Cosa non fa una installazione di classe Workstation**

L'installazione di classe workstation non cancellerà le vostre partizioni di Windows 3.1/95/98. Configurerà il vostro sistema come un dual-boot utilizzando LILO (il LInux LOader).

L'installazione di classe workstation non vi chiederà di selezionare i pacchetti da installare. Se non volete che il programma di installazione scelga i pacchetti per voi, scegliete un'installazione di classe custom e fate riferimento alla *Official Red Hat Linux Reference Guide* sul CD della documentazione.

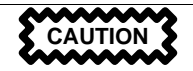

L'installazione di classe workstation non si istallerà correttamente se avete pianificato di creare un sistema dualboot con Windows NT come sistema operativo secondario. LILO sovrascriverà il boot loader di Windows NT e voi non sarete in grado di avviare la partizione con NT. Dovrete eseguire un'installazione di classe custom e riconfigurare LILO in modo da non installarlo nel Master Boot Record (MBR).

### **Nota Bene**

A differenza delle precedenti installazioni di classe workstation, l'installazione di classe workstation Red Hat Linux 7.0 non installa il demone di rete inetd. Non installando inetd si ottiene un'installazione più sicura; comunque, una buona parte dei servizi di rete non saranno attivi (ad esempio finger, telnet, talk, e FTP). Se avete bisogno di questi servizi, scegliete un'installazione server o custom.

# <span id="page-22-0"></span>**4 Tabella dei requisiti del sistema**

Usate lo spazio presente nella tabella per inserire le informazioni che vi possono essere utili durante l'installazione. Vi sarà di aiuto per tenere traccia del vostro sistema, con il procedere dell'installazione.

| Dischi rigidi:<br>Numero, grandezza,<br>tipo; ex: IDE<br>$hda=1.2G$                                                            | 1) |
|----------------------------------------------------------------------------------------------------|----|
| Partizioni: mappa<br>delle partizioni<br>e dei mount<br>point; ad esempio<br>/dev/hda1=/home.<br>$/\text{dev}/\text{hda2}$ =/. | 2) |
| Memoria: Quantità<br>di RAM installata nel<br>sistema; es: 64M,<br>128MB                                                       | 3) |
| CD-ROM: Tipo di<br>interfaccia; es: SCSI,<br><b>IDE</b> (ATAPI)                                                                | 4) |
| Controller SCSI: Se<br>presente nel sistema,<br>specificate il modello:<br>ad esempio BusLogic,<br>2940UW                      | 5) |

**Tabella 4–1 Requisiti di sistema**

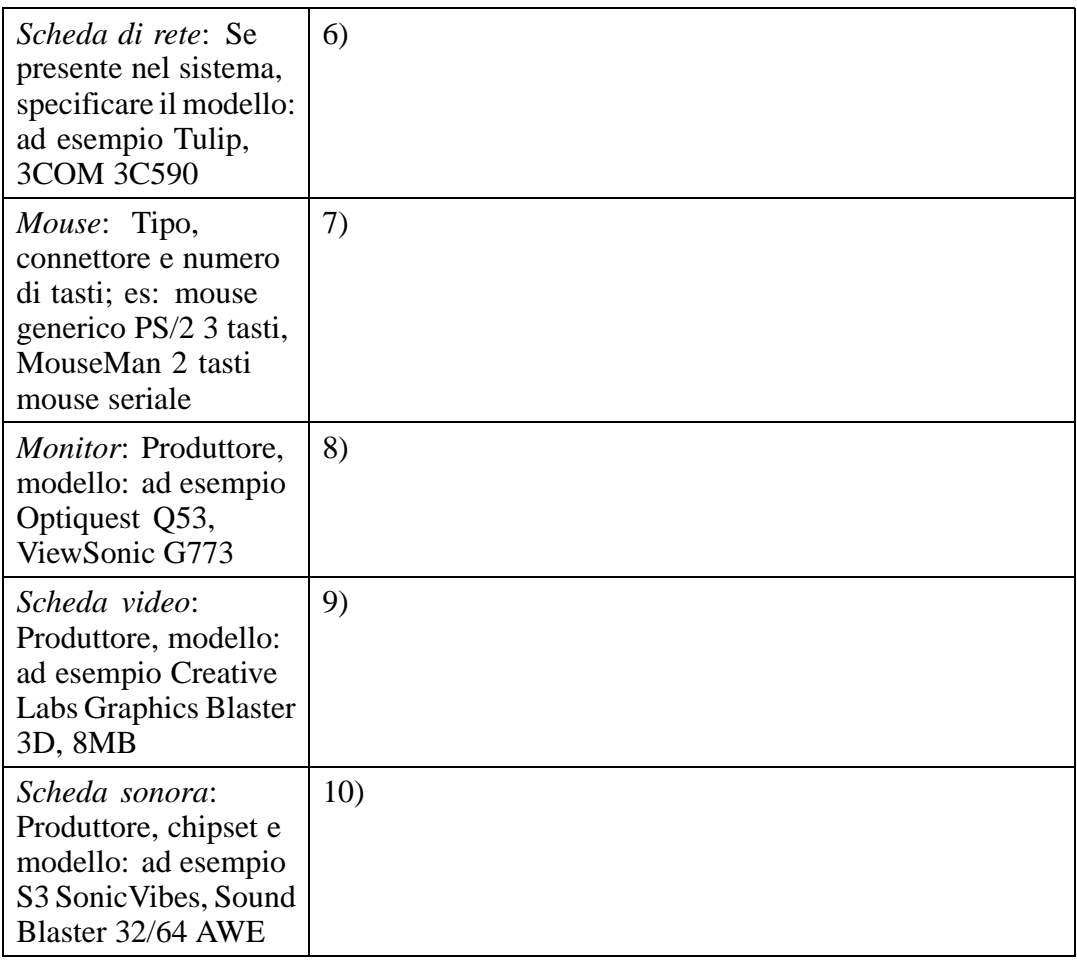

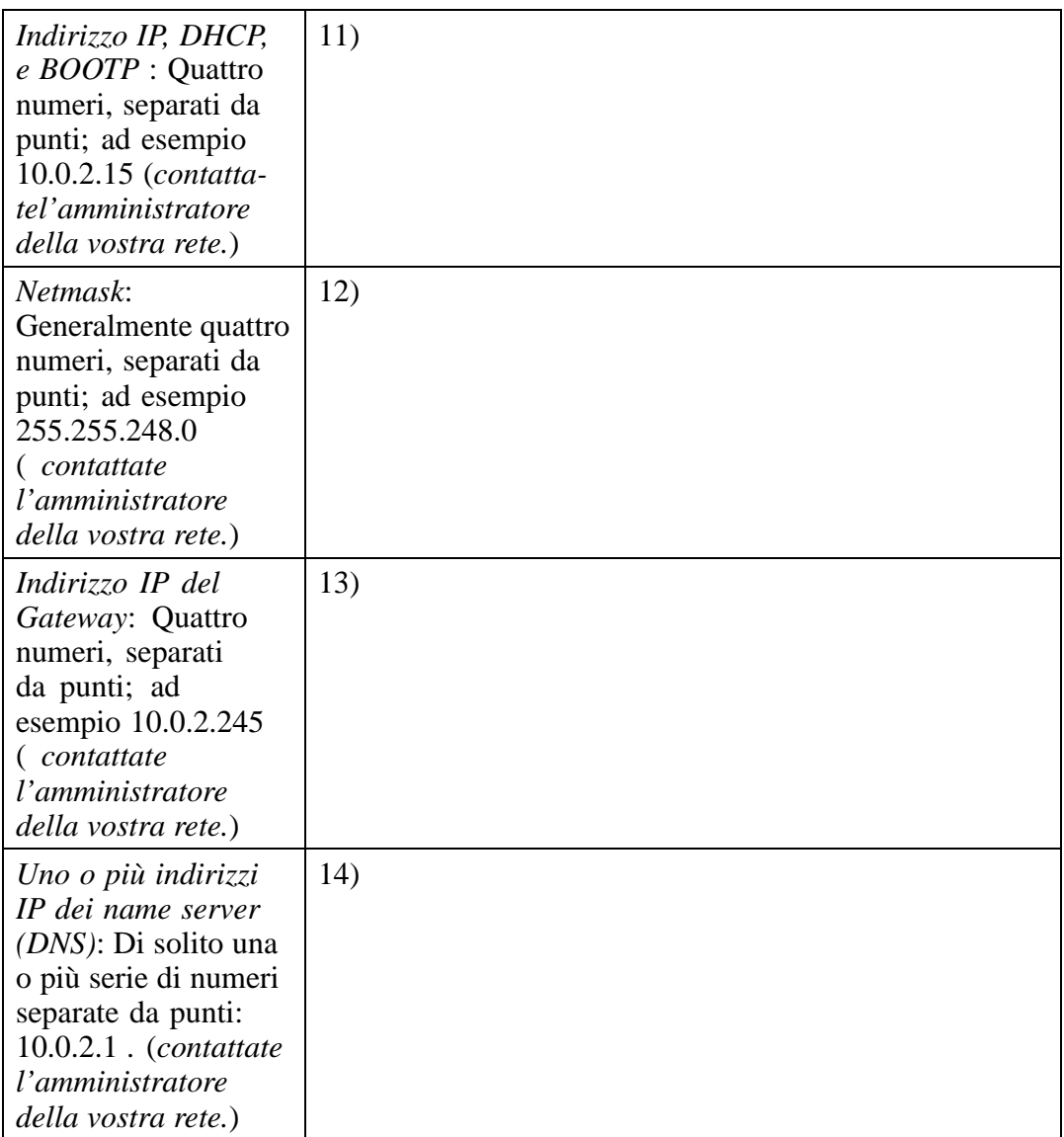

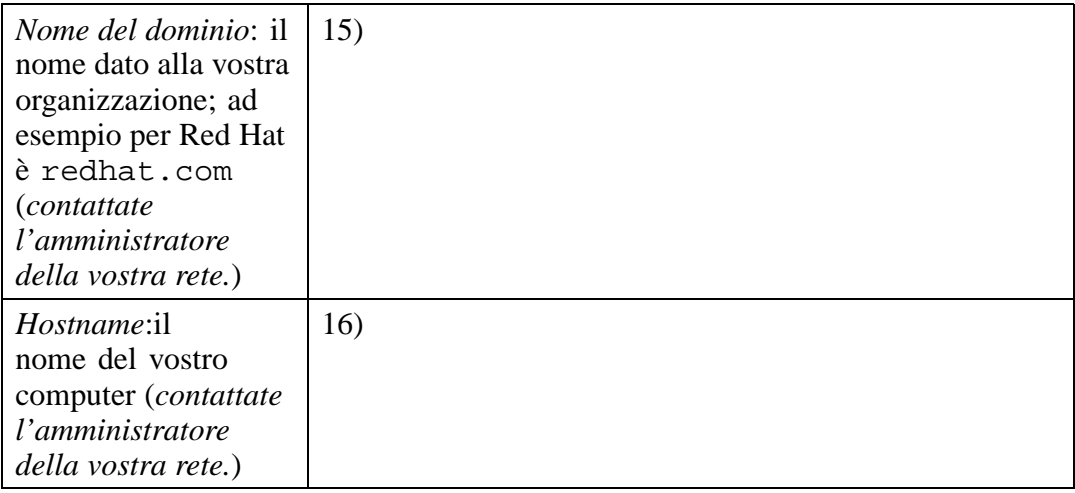

<span id="page-26-0"></span>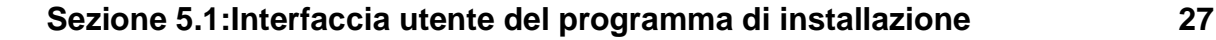

# **5 Installazione di Red Hat Linux**

In questo capitolo sono mostrati tutti i passi per una installazione di tipo workstation. Nel seguito saranno trattati i seguenti argomenti:

- Imparare ad usare l'interfaccia utente del programma di installazione
- Avvio del programma di installazione
- Scelta del metodo di installazione
- Configurazione del sistema durante l'installazione (lingua, tastiera, mouse, ecc.)
- Termine dell'installazione

Seguendo le indicazioni che trovate in questo capitolo, potrete attivare correttamente il processo di installazione o di aggiornamento di Red Hat Linux.

# **5.1 Interfaccia utente del programma di installazione**

Se in precedenza avete già utilizzato **l'interfaccia utente in modalità grafica (GUI)**, questo processo vi sarà sicuramente familiare. In caso contrario, basterà semplicemente utilizzare il mouse per muovervi tra le schermate, premere [sui pulsanti visua](#page-27-0)lizzati a video ed inserire le informazioni richieste. Potete anche utilizzare i tasti [Tab] e [Enter].

Se non volete utilizzare il programma di installazione GUI, è disponibile la modalità testuale. Per utilizzarla, inserite il seguente comando:

boot: **text**

### **5.1.1 Mouse non rilevato**

Se vi appare una videata con il messaggio **Mouse non rilevato** (vedasi Figura 5–1, *Mouse non riconosciuto*), significa che il programma di installazione non è riuscito a riconoscere il tipo di mouse collegato.

A questo punto si può scegliere di proseguire con l'installazione grafica o di utilizzare l'installazione in modalità testo, che non richiede l'uso del mouse. Nel caso si

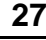

### <span id="page-27-0"></span>**28 Capitolo 5:Installazione di Red Hat Linux**

decida di proseguire con l'installazione grafica, è necessario indicare il tipo di mouse collegato (vedasi Figura 5–4, *Configurazione del mouse*).

**Figura 5–1 Mouse non riconosciuto**

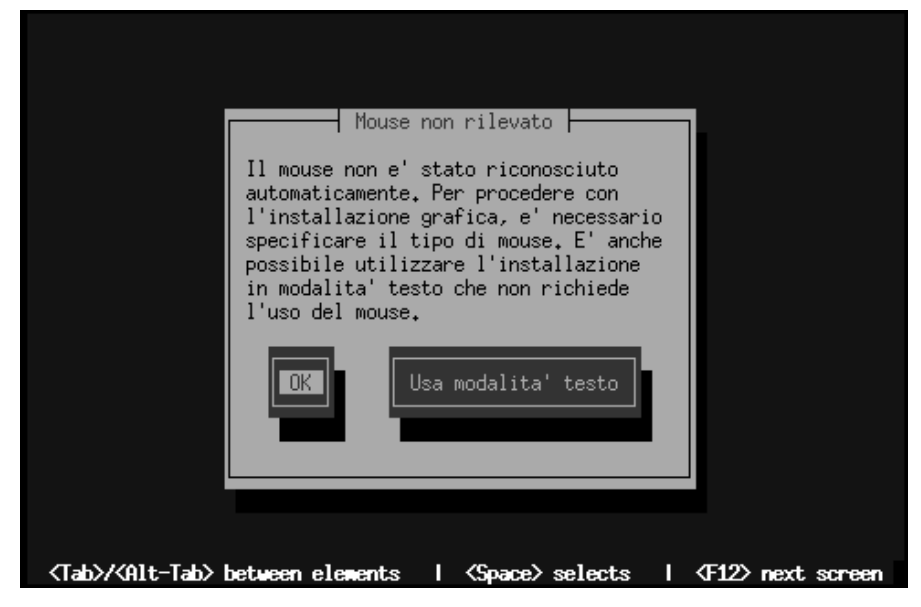

Per l'installazione di classe workstation in modalità testo, fate riferimento a Capitolo 6, *Installazione di Red Hat Linux in modalità testo*.

Per l'installazione di classe custom in modalità testo, fare riferimento a *Official Red Hat Linux Reference Guide* in formato elettronico inclusa nel CD della documentazione.

### **5.1.2 Una nota sulle console virtuali**

Il programma di installazione di Red Hat Linux mette a disposizione più schermate durante il processo di installazione. I vari messaggi diagnostici sono visualizzati su cinque **console virtuali**, tra le quali potete cambiare usando una singola combinazione di tasti.

### <span id="page-28-0"></span>**Sezione 5.2:Avvio del programma di installazione 29**

Queste console virtuali possono aiutarvi nel caso in cui incontriate un problema durante l'installazione di Red Hat Linux. I messaggi visualizzati sulla finestra dell'installazione o sulle console di sistema possono dare una spiegazione ai problemi che si possono riscontrare. Consultate la Tabella 5–1, *Console, combinazioni di tasti, e tipo di messaggi* per la lista delle console virtuali disponibile e delle rispettive combinazioni di tasti e per scegliere quali messaggi visualizzare.

Generalmente non ci sono motivi per lasciare la console di default (console virtuale #7) a meno che non stiate cercando di individuare alcuni riconoscimenti hardware non corretti durante l'installazione. Ma se siete curiosi, e volete capire cosa succede durante l'installazione, date pure un'occhiata.

| <b>Console</b>              | Combinazioni di tasti       | Tipo di messaggi                                                       |
|-----------------------------|-----------------------------|------------------------------------------------------------------------|
|                             | $[Ctrl]$ - $[Alt]$ - $[F1]$ | installation dialog                                                    |
| $\mathcal{D}_{\mathcal{A}}$ | [Ctrl]-[Alt]-[F2]           | prompt della shell                                                     |
| 3                           | [Ctrl]-[Alt]-[F3]           | log dell'installazione<br>(messaggi dal programma<br>di installazione) |
| 4                           | [Ctrl]-[Alt]-[F4]           | messaggi di sistema                                                    |
|                             | [Ctrl]-[Alt]-[F5]           | altri messaggi                                                         |
|                             | [Ctrl]-[Alt]-[F7]           | display grafico di X                                                   |

**Tabella 5–1 Console, combinazioni di tasti, e tipo di messaggi**

## **5.2 Avvio del programma di installazione**

È arrivato il momento di installare Red Hat Linux. Per avviare l'installazione, dovete prima di tutto avviare il programma di installazione. Assicuratevi di aver verificato tutti i prerequisiti per l'installazione. Se avete già letto il Capitolo 3, *Sei passi da seguire prima dell'installazione* ed avete seguito le istruzioni, siete pronti per iniziare.

#### **30 Capitolo 5:Installazione di Red Hat Linux**

#### **Nota Bene**

Durante l'installazione alcuni componenti hardware richiedono un **dischetto dei driver**. Il dischetto dei driver può essere stato prodotto da Red Hat, o direttamente dal costruttore del componente hardware. Nel caso abbiate bisogno di un dischetto dei driver, vi consigliamo di consultare l'indirizzo http://www.redhat.com/support/errata/.

Se vi appare una finestra in cui viene richiesto di [inserire](#page-18-0) il disc[hetto dei driver, seguite l'ind](#page-18-0)icazione riportata. Per maggiori informazioni sui dischetti dei driver, consultate l'appendice C.

### **5.2.1 Avvio del programma di installazione**

#### **Nota bene**

Se dovete creare un dischetto di avvio, consultate la Sezione 3.5.2, *Creazione del disco di avvio*.

Inserite il disco di avvio nel primo drive del vostro computer e riavviate il sistema (o fate il boot da CD-ROM se il vostro computer lo consente).

A seconda che vogliate fare il boot da floppy o da cdrom, dovete modificare le impostazioni del vostro BIOS.

### **Tip**

Per modificare le impostazionri del BIOS, seguite l'indicazione che appare sul video all'avvio del computer. Normalmente appare un messaggio che indica di premere il tasto [Del] o [F1] per attivare la modalità di modifica del BIOS.

Una volta entrati nel BIOS, cercate l'opzione per modificare la sequenza di avvio. Di solito viene specificato C, A o A, C (C indica il primo harddisk IDE ed A il primo floppy). Cambiate la sequenza di boot inserendo la voce CD-ROM come primo dispositivo nell'ordine di avvio. In questo modo il cumputer cerca prima di avviarsi direttamente dal CD-ROM, altrimenti scandisce gli altri dispositivi specificati.

Salvate le modifiche, effettuate prima di uscire dal BIOS. Per maggiori informazioni fate riferimento alla documentazione che viene fornita insieme al calcolatore.

Ci sono tre possibili metodi per avviare una installazione di classe workstation:

- *Avvio da CD-ROM* -- il vostro calcolatore supporta l'avvio direttamente dal CD-ROM e potete eseguire un'installazione locale da CD.
- *Dischetto di avvio locale* -- il vostro calcolatore non supporta l'avvio da CD-ROM e volete installare il software da CD o dall'harddisk.
- *Dischetto di avvio PCMCIA* -- utilizzato nel caso sia necessario il supporto PCM-CIA durante l'installazione. Ad esempio il vostro CD-ROM è collegato ad una porta PCMCIA o desiderate installare via rete tramite una scheda Ethernet PCM-CIA.

Dopo pochi secondi di attesa, appare sul video il prompt boot:. Inoltre vengono visualizzate varie informazioni sulle opzioni di boot. Per ogni opzione di boot è disponibile un messaggio di help. Per accedere all'help premete il tasto funzione associato.

Quando siete arrivati a questo punto fate attenzione che:

- automaticamente viene attivato il programma di installazione se non premete nessun tasto per un minuto. Per disabilitare questo passaggio automatico, premete un tasto funzionale per accedere ad un help.
- Se premete un tasto funzionale per accedere ad un help, dovrete attendere qualche secondo prima che appaia il messaggio poichè deve essere letto dal dispositivo.

Nella maggioranza dei casi è sufficiente premere il tasto [Enter]. Osservate i messaggi che appaiono a video per verificare se il kernel di Linux ha riconosciuto correttamente il vostro hardware. Nel caso non venisse rilevato correttamente, è necessario riavviare l'installazione in modalità "expert". Per maggiori informazioni sulla modalità "expert" fate riferimento alla *Avvio del programma di installazione* del capitolo *Installazione di Red Hat Linux tramite interfaccia grafica* del *Official Red Hat Linux Reference Guide* presente sul CD della documentazione.

### **Avvio del processo di installazione senza dischetto**

Se avete installato il sistema operativo MS-DOS sul vostro computer, potete fare il boot direttamente dal drive CD-ROM senza usare un disco di boot. Questo metodo di installazione è valido solo per i computer Intel.

Aassumendo che il vostro CD-ROM sia il drive d:, digitate i seguenti comandi:

C:\> **d:** D:\> **cd \dosutils** D:\dosutils> **autoboot.bat**

Questo metodo non funziona in una finestra DOS di Windows -- il file autoboot.bat deve essere eseguito quando MS-DOS è l'unico sistema operativo in esecuzione. In altre parole, non può essere eseguito in una finestra virtuale sotto Windows.

Se il vostro computer non può fare il boot da CD-ROM (e non potete usare il metodo DOS dell'autoboot), è necessario creare un disco di avvio.

<span id="page-32-0"></span>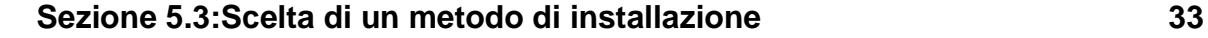

# **5.3 Sc[elta](#page-33-0) [di](#page-33-0) [un](#page-33-0) [metod](#page-33-0)o di installazione**

A questo punto dell'installazione, è necessario scegliere uno dei seguenti metodi di installazione:

### **CD-ROM**

Se possedete un lettore CD-ROM ed avete il CD-ROM di Red Hat Linux potete avviare il processo di installazione da CD-ROM, o da dischetto nel caso abbiate bisogno del supporto di rete o PCMCIA. Fate riferimento alla sezione Sezione 5.4, *Inizio dell'installazione*.

### **Hard Drive**

Se avete copiato il contenuto del CD-ROM di Red Hat Linux su un disco fisso locale. Consultate la *Official Red Hat Linux Reference Guide* per questa modalità di installazione. Richiede un disco di boot o un disco di boot PCMCIA.

### **Immagine NFS**

Se state eseguendo l'installazione da un server NFS che esporta l'intero contenuto del CD-ROM di Red Hat Linux o da un'immagine mirror di Red Hat Linux. Richiede un disco di boot di rete o PCMCIA. Per maggiori informazioni sull'installazione via rete, consultate la *Official Red Hat Linux Reference Guide*. Osservate che l'installazione via NFS può essere effettuata anche in modalità grafica.

### **FTP**

Se state installando Red Hat Linux da un server FTP. Richiede un disco di avvio di rete o PCMCIA. Per maggiori informazioni, consultate la *Official Red Hat Linux Reference Guide*.

### **HTTP**

Se state installando Red Hat Linux direttamente da un server Web HTTP. Richiede un disco di avvio di rete o PCMCIA. Per maggiori informazioni su questa metodo di installazione, consultate la *Official Red Hat Linux Reference Guide*.

### <span id="page-33-0"></span>**34 Capitolo 5:Installazione di Red Hat Linux**

### **5.4 Inizio dell'installazione**

Se state pensando di installare R[ed Hat Linux dal CD-ROM usando l'interfaccia gra](#page-72-0)fica, andate avant[i con la lettura.](#page-72-0)

#### **Nota Bene**

Se volete eseguire un'installazione in modalità testo, riavviate il vostro sistema ed al prompt boot: digitate **text**. Per maggiori informazioni sull'installazione in modalità testo, fate riferimento alla *Official Red Hat Linux Reference Guide*. Le istruzioni sull'installazione in modalità testo sono disponibili al Capitolo 6, *Installazione di Red Hat Linux in modalità testo*.

### **5.4.1 Installazione da CD-ROM**

Per installare Red Hat Linux dal CD-ROM, scegliete CD-ROM e premete **OK**. All'occorrenza, inserite il CD-ROM di Red Hat Linux nel lettore CD-ROM (se non avete fatto il boot da CD-ROM). Successivamente selezionate il pulsante **OK** e premete [Enter].

Il programma di installazione rileva il vostro CD-ROM. Dopo averlo trovato, continuerà con il prossimo passo dell'installazione (consultate la Sezione 5.5, *Scelta della lingua*).

Se non è stato riconosciuto nessun drive CD-ROM, vi verrà chiesto che tipo di lettore CD-ROM possedete. Scegliete fra i seguenti tipi:

**SCSI**

Selezionate questo se il vostro CD-ROM è collegato ad un controller SCSI. Il programma di installazione vi chiederà di scegliere il driver SCSI. Selezionate il controller SCSI presente nel vostro computer. Potete specificare anche delle opzioni; comunque nella maggioranza dei casi i controller SCSI vengono rilevati automaticamente.

### **Altri**

Se il vostro CD-ROM non è né IDE né SCSI, è "altro". Alcune schede sonore con un'interfaccia CD-ROM proprietaria sono un buon esempio per questo tipo di CD-ROM. Il programma di installazione presenta una lista dei driver supportati; sceglietene uno ed eventualmente specificate delle opzioni.

### **Tip**

Una lista parziale di parametri opzionali per i drive CD-ROM può essere trovata nella *Official Red Hat Linux Reference Guide*, in particolare nell'appendice *Parametri generali e moduli*.

### **Cosa fare se il CD-ROM non viene rilevato?**

Se il programma di installazione non rileva il vostro CD-ROM IDE (ATAPI) (vi domanda quale tipo di CD-ROM avete), riavviate il programma di installazione ed al prompt boot: digitate **linux hdX=cdrom**. Rimpiazzate la **<sup>X</sup>** con una delle seguenti lettere, a seconda dell'interfaccia alla quale è connesso, e se è configurato come master o slave:

- a primo controller IDE, master
- b primo controller IDE, slave
- c Secondo controller IDE, master
- d Secondo controller IDE, slave

(Se avete un terzo o un quarto controller, continuate semplicemente ad assegnare le lettere in ordine alfabetico, passando da controller a controller, da master a slave).

Una volta identificato, vi verrà chiesto di inserire il vostro CD-ROM di Red Hat Linux nel drive. Selezionate **OK** e dopo una breve attesa apparirà una finestra di dialogo.

### <span id="page-35-0"></span>**36 Capitolo 5:Installazione di Red Hat Linux**

#### **Nota Bene**

Se volete annullare l'installazione in questo momento, dovete semplicemente riavviare la macchina ed estrarre il disco di boot o il CD-ROM. Potete annullare l'installazione in qualsiasi momento prima della schermata **About to Install**; consultate la Sezione 5.17, *Preparazione all'installazione*.

# **5.5 Scelta della lingua**

Utilizzando il vostro mouse, selezionate la lingua che volete utilizzare durante l'installazione e ad ogni avvio del sistema (vedasi Figura 5–2, *Scelta della lingua*).

**Figura 5–2 Scelta della lingua**

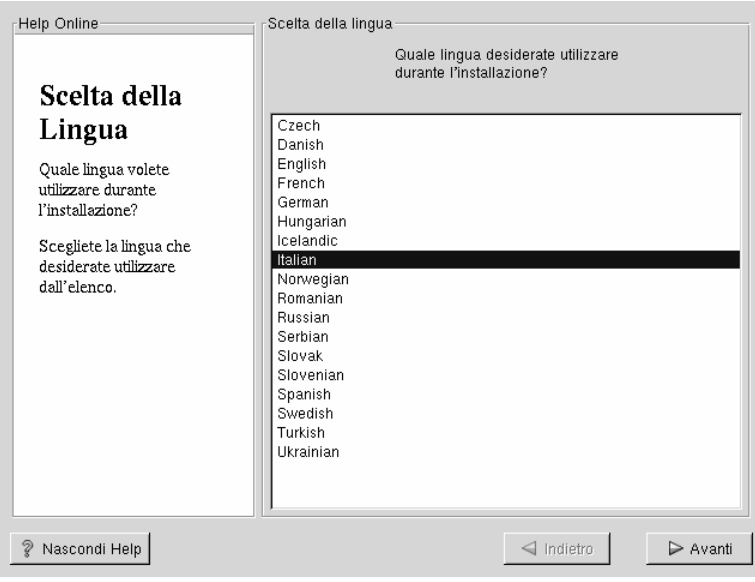
### **Sezione 5.6:Configurazione della tastiera 37**

# **5.6 Configurazione della tastiera**

Scegliete il modello che meglio si addice al vostro sistema (vedasi Figura 5–3, *Configurazione della tastiera*). Se non trovate il modello esatto, selezionate quello **generico** che più assomiglia al vostro (per esempio, **Generic 101-key PC**).

Ora, selezionate il layout utilizzato dalla vostra tastiera (per esempio italiano).

La creazione di caratteri speciali attraverso una combinazione di tasti (come Ñ, Ô e ÇÇ) è fatta usando i "dead keys" conosciuti anche come compose key sequences. I dead key sono abilitati per default. Se non volete utilizzarli, selezionate **Disable dead keys**.

Per verificare la configurazione, è disponibile l'entry in fondo allo schermo.

#### **Tip**

Per modificare il tipo di tastiera dopo l'installazione, collegatevi come **root** ed usate il comando /usr/sbin/kbdconfig, o digitate setup al prompt di root (ad esempio [root@localhost root]#).

Per diventare root, digitate **su** al prompt della shell in un terminale e premete **su**. Successivamente inserite la password di root e premete [Enter].

**Figura 5–3 Configurazione della tastiera**

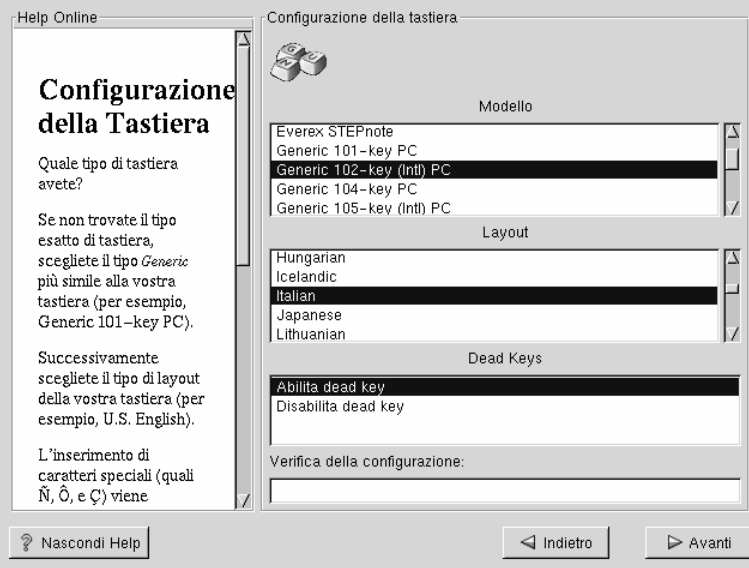

# **5.7 Configurazione del mouse**

Scegliete il mouse corretto per il vostro sistema. Se non trovate il modello esatto scegliete quello che più si avvicina al vostro (vedasi Figura 5–4, *Configurazione del mouse*).

Per determinare l'interfaccia del mouse, seguite il cavo del mouse fino al connettore del vostro sistema. Se il connetore è rettangolare, allora avete un mouse seriale; se il connettore è rotondo, allora il mouse è PS/2. Se state installando Red Hat Linux su un computer portatile, nella maggior parte dei casi il mouse è di tipo PS/2.

Se non trovate un mouse compatibile con il vostro, selezionate il modello **Generico** in base al numero di pulsanti ed all'interfaccia.

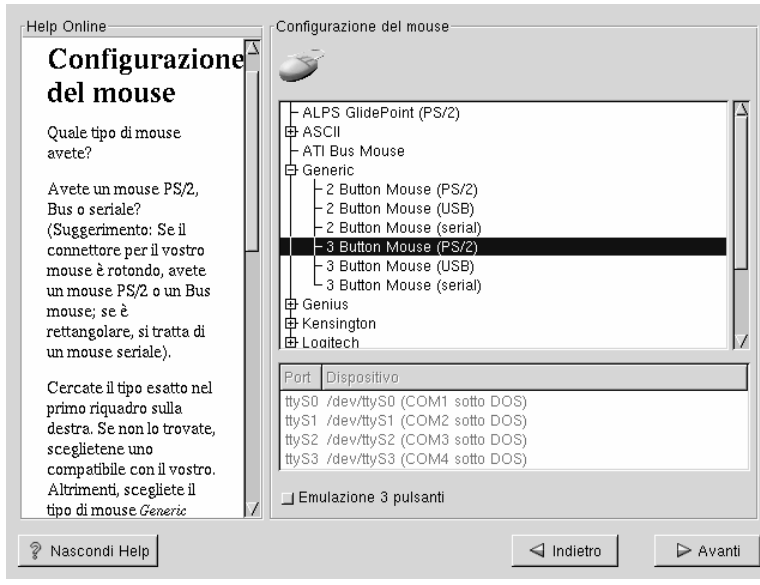

**Figura 5–4 Configurazione del mouse**

Se avete un mouse PS/2 o un Bus Mouse, non dovete selezionare un dispositivo. Se avete un mouse seriale, dovrete scegliere la porta alla quale è collegato.

Il flag **Emulate 3 Buttons** permette l'emulazione del terzo pulsante. In generale è più semplice utilizzare il sistema X se avete un mouse a tre tasti. Se selezionate questo flag, potrete emulare il terzo tasto premendo i due tasti contemporaneamente.

#### **Tip**

Per cambiare la configurazione del mouse dopo l'installazione, dovete collegarvi come root. Potete utilizzare il comando /usr/sbin[/mousecon](#page-40-0)fig [dal](#page-40-0) [prompt](#page-40-0) [della](#page-40-0) shell.

Per configurare il mouse per l'utilizzo con la mano sinistra, dovete impostare l'ordine dei pulsanti del mouse. Questo può essere fatto dopo aver avviato il vostro sistema Red Hat Linux digitando gpm -B 321 al prompt della shell.

# **5.8 Benvenuti in Red Hat Linux**

La schermata "di benvenuto" (vedasi Figura 5–5, *Benvenuti in Red Hat Linux*) non vi chiede nessuna informazione per l'installazione. Leggete attentamente le istruzioni e le informazioni per registrare il vostro prodotto ufficiale Red Hat Linux

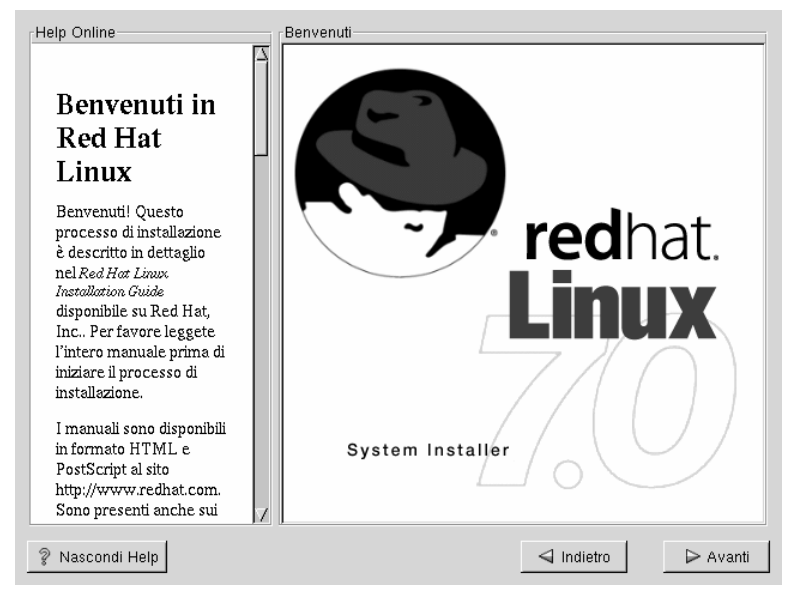

### <span id="page-40-0"></span>**Figura 5–5 Benvenuti in Red Hat Linux**

Notate il pulsante **Nascondi Help** nell'angolo in basso a sinistra dello schermo. La schermata di aiuto è attiva per default, ma se non volete visualizzare le informazioni di aiuto, cliccate sul pulsante **Nascondi Help**.

Cliccate sul pulsante **Avanti** per continuare.

## **5.9 Opzioni di installazione**

#### **[Nota Bene](#page-124-0)**

Nuove caratteristiche: Red Hat Linux 7.0 presenta un nuovo metodo di installazione conosciuto come installazione "senza partizionamento". Se il vostro sistema ha una partizione FAT(DOS/Windows) con sufficiente spazio libero, potete installare Red Hat Linux senza ripartizionare il disco. Questo metodo è perfetto per coloro che non conoscono Linux e lo vogliono provare con una minima modifica del loro computer. Per saperne di più, consultate l'Appendice B, *Installazione senza Partizionamento*.

Red Hat Linux vi permette di segliere tra le seguenti opzioni quella che più si addice alle vostre esigenze: **Workstation**, **Server**, **[Custom](#page-112-0)**, o **[Aggiornamento](#page-112-0)**.

**WARNING**

**L'installazione di Red Hat Linux sopra un'altra installazione di Linux (incluso Red Hat Linux) non conserva le informazioni presenti (file e dati). Accertatevi di effettuare un backup dei file importanti! Potete comunque considerare la possibilità di eseguire un aggiornamento del sistema (vedasi Appendice A,** *Aggiornamento del sistema***) piuttosto di eseguire una installazione.**

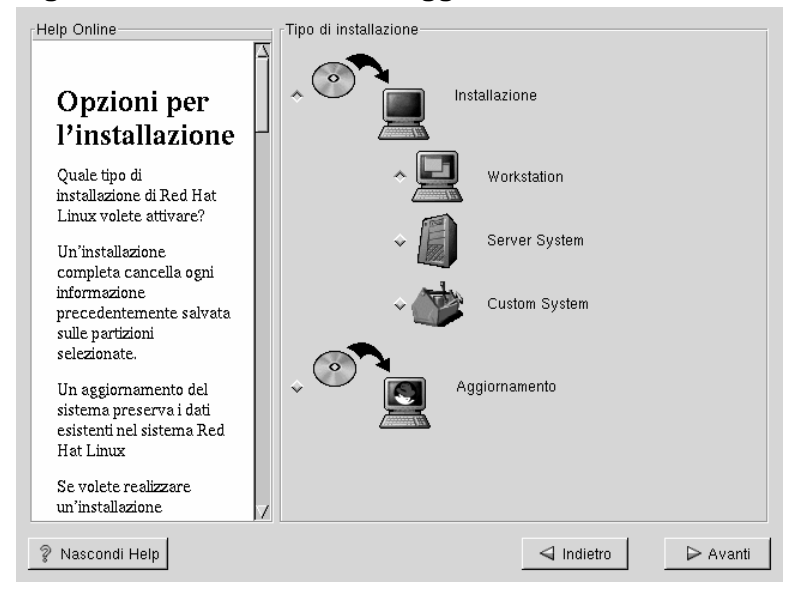

#### **Figura 5–6 Installazione o aggiornamento**

- Installazione grafica Workstation -- *Official Red Hat Linux Installation Guide*, proseguite con la lettura di questo capitolo.
- Installazione grafica Server -- *Official Red Hat Linux Reference Guide*, fate riferimento al capitolo *Installazione Red Hat Linux tramite interfaccia grafica* presente nel CD della documentazione.
- Installazione grafica Custom -- *Official Red Hat Linux Reference Guide* fate riferimento al capitolo *Installazione Red Hat Linux tramite interfaccia grafica* presente nel CD della documentazione.
- Installazione Workstation in modalità testo -- *Official Red Hat Linux Installation Guide*; fate riferimento al capitolo *Installazione Red Hat Linux tramite modalità testo* presente nel CD della documentazione.
- Installazione Server in modalità testo -- *Official Red Hat Linux Installation Guide*; fate riferimento al capitolo *Installazione Red Hat Linux tramite modalità testo* presente nel CD della documentazione.

• Installazione Custom in modalità testo -- *Official Red Hat Linux Installation Guide*; fate riferimento al capitolo *Installazione Red Hat Linux tramite modalità testo* presente nel CD della documentazione.

### **5.9.1 Installazione Workstation**

**WARNING**

**Una installazione di classe workstation cancella** *tutte le informazioni* **presenti in** *tutte le partizioni Linux* **su** *ogni disco* **del computer.**

**WARNING**

**Non scegliete una installazione di classe workstation o server se state condividendo il disco con Windows NT, altrimenti non sarete in grado di avviare Windows NT poichè LILO riscriverà il boot loader di NT. In questo caso vi consigliamo di eseguire una installazione di classe custom e di configurare LILO in modo che non sia installato nel Master Boot Record (MBR).**

**Per creare un sistema dual-boot su un computer in cui è già installato NT, dovete installare LILO sul primo settore della partizione root di Linux e non sull'MBR. Inoltre accertatevi di creare un dischetto di avvio. In ogni caso potrete usare il dischetto di avvio oppure potrete configurare il boot loader di NT per avviare LILO che è stato installato sul primo settore della partizione root. Per maggiori informazioni sulla configurazione di LILO, consultate la pagina web http://www.linuxdoc.org/HOWTO/mini/Linux+NT-Loader.html.**

# **5.10 Partizionamento Automatico**

Il Partizionamento Automatico vi permette di eseguire un'installazione senza che voi dobbiate partizionare il disco. Se non vi sentite sicuri durante il partizionamento manuale del vostro disco, è consigliabile scegliere il partizionamento automatico, affinch´ il processo di installazione decida per voi quale strategia di partiziomanto adottare.

La finestra per il Partizionamento Automatico appare solamente durante una installazione di classe workstation o server.

Se volete partizionare manualmente il disco, fate riferimento alla *Official Red Hat Linux Reference Guide* presente in formato elettronico nel CD della documentazione, in particolare al capitolo *Installazione con interfaccia grafica* .

#### **Nota Bene**

Se non vi appare l'opzione per il **Partizionamento Automatico**, significa che non avete abbastanza spazio libero sul disco. In questo caso potete terminare l'installazione, liberare dello spazio sul disco oppure partizionare manualmente il disco.

**Figura 5–7 Partizionamento Automatico**

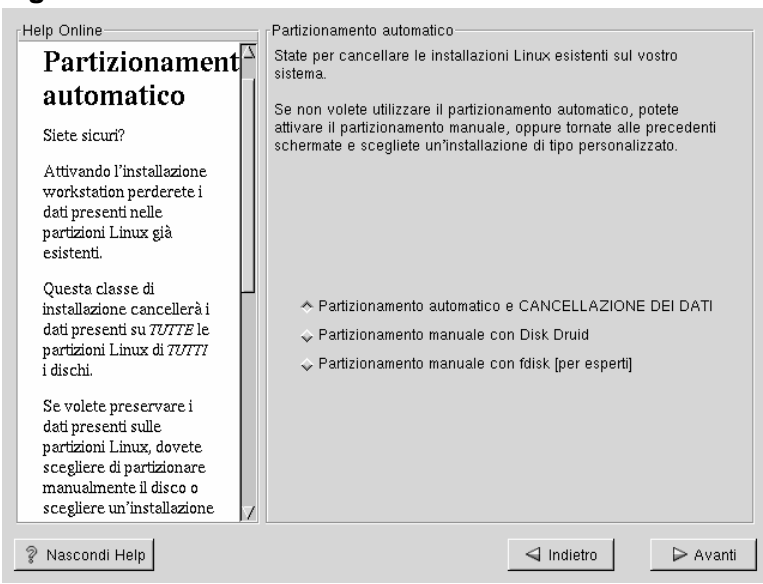

In questa schermata, potete scegliere di continuare con l'installazione, di partizionare manualmente il disco con Disk Druid o con fdisk oppure tramite il pulsante **Indietro** scegliete un metodo diverso di installazione (vedasi Figura 5–7, *Partizionamento Automatico*).

### **Sezione 5.11:Partizionamento manuale del sistema 47**

#### **Nota Bene**

Il partizionamento manuale con Disk Druid o fdisk non viene spiegato dettagliatamente in questo manuale. Troverete la documentazione completa nel *Official Red Hat Linux Reference Guide* incluso nel CD della documentazione.

Il partizionamento automatico di una installazione di classe workstation crea il filesystem / ("root"), una partizione <swap> ed un filesystem /boot.

Se non volete perdere i dati presenti nel vostro calcolatore, dovete partizionare manualmente il disco o scegliere un metodo diverso di installazione.

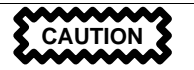

*Una installazione di classe workstation o se[rver](#page-50-0) [cancella](#page-50-0) tutti i dati presenti nelle partizioni Linux.* .

Se non volete installare LILO nel Master Boot Record dovete scegliere un altro metodo di installazione.

Se non siete sicuri sul partizionamento del vostro sistema, leggete il capitolo sul partizionamento presente in *Official Red Hat Linux Reference Guide*.

# **5.11 Partizionamento manuale del sistema**

Se state scegliendo il **Partizionamento Automatico**, leggete la Sezione 5.12, *Configurazione della rete*.

Per maggiori informazion sul programma fdisk fate riferimento alla *Official Red Hat Linux Reference Guide* presente nel CD della documentazione.

A questo punto, è necessario indicare al programma di installazione dove installare Red Hat Linux. Questo viene fatto definendo i **mount point** 1 per una o più partizioni

1 Un mount point è una directory come "/" (root), tramite la quale si accede ad un filesystem.

nelle quali verrà installato Red Hat Linux. Avrete anche bisogno di creare e/o cancellare partizioni (fate riferimento alla Figura 5–8, *Partizionamento con Disk Druid*).

#### **Nota Bene**

Se non avete ancora deciso come configurare le vostre partizioni, fate riferimento all'appendice sul partizionamento nell'*Official Red Hat Linux Reference Guide*. Come requisiti minimi avete bisogno almeno di una partizione root di almeno 900MB e di una partizione di swap di almeno 16MB.

#### **Figura 5–8 Partizionamento con Disk Druid**

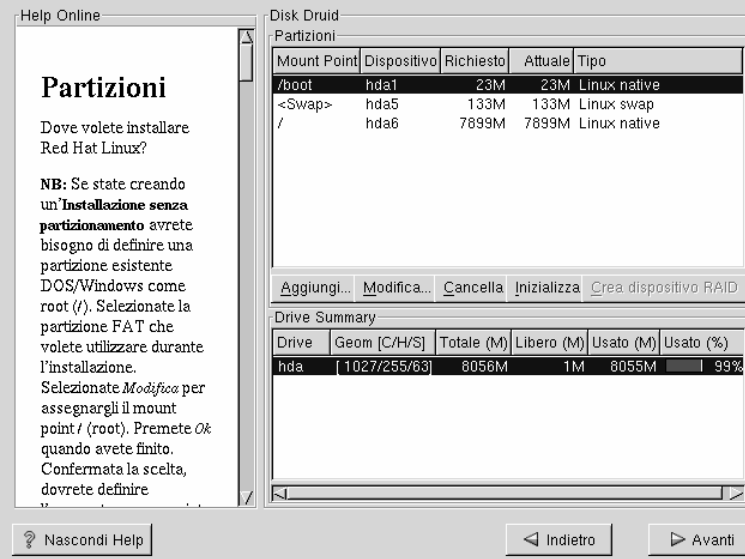

Il programma per il partizionamento utilizzato in Red Hat Linux 7.0 è Disk Druid. Tranne che in casi particolari in cui è necessario

Nella maggior parte delle installazione vengono create le seguenti partizioni:

• Una partizione di swap (almeno 16 MB) -- viene utilizzata per utilizzare la memoria virtuale. In altre parole, i dati vengono scritti sulla partizione di swap quando non c'è più RAM disponibile. Se il vostro computer ha poca memoria RAM, *dovrete* crearne sicuramente una. Anche se avete più memoria, una partizione di swap è comunque raccomandata. La dimensione minima della vostra partizione di swap dovrebbe essere pari alla quantità di memoria RAM presente nel vostro computer o almeno 16MB. Nell'applicativo Disk Druid, il campo swap dovrebbe essere simile a

<Swap> hda2 125M 125M Linux swap

• Una partizione di /boot, al massimo di 16MB -- questa partizione montata su /boot conterrà il kernel del sistema operativo (che permetterà al vostro sistema di avviare Red Hat Linux), assieme ad altri file utilizzati per il processo di avvio. A causa delle limitazioni del BIOS dei PC, si consiglia la creazione di una piccola partizione con conterrà i file necessari all'avvio del sistema operativo. Non è necessario creare una partizione più grande di 16MB. Nell'applicativo Disk Druid, il campo /boot dovrebbe essere simile a

/boot hda1 16M 19M Linux native

• Una partizione di root (900MB-2.4GB) -- Qui è dove "/" (la directory di root) risiede. In questa configurazione tutti i file (eccetto quelli contenuti in /boot) risiederanno nella partizione di root. Una partizione di root di 900MB permetterà un'installazione di classe workstation lasciando comunque *poco* spazio libero. Se scegliete una partizione di root di 2.4GB avrete la possibilità di installare tutti i pacchetti. Nell'applicativo Disk Druid, il campo / dovrebbe essere simile a

/ hda2 900M 3669M Linux native

### **5.11.1 Problemi che si possono riscontrare aggiungendo una partizione**

Se provate ad aggiungere una partizione con Disk Druid e non riuscite a completare le vostre richieste, apparirà una finestra che mostrerà le partizioni che non sono state

create ed il motivo dell'operazione fallita. Le partizioni non allocate vengono anche mostrate sullo schermo principale di Disk Druid (anche se dovrete far scorrere la sezione "Partizioni" per vederle).

Per ovviare a questo genere di problema, potreste spostare la partizione su un altro disco, ridimensionare la partizione, oppure cancellarla interamente. Attivate la procedura di modifica delle partizioni tramite il pulsante **Modifica** o compiendo doppio click sulla partizione.

### **5.11.2 Scelta delle partizioni da formattare**

Scegliete le partizioni che desiderate formattare. Tutte le partizioni appena create devono essere formattate. Non tutte le partizioni già esistenti devono essere formattate. Qualunque partizione già esistente che contiene dei dati non deve essere formattata (vedasi Figura 5–9, *Scelta delle partizioni da formattare*).

**Figura 5–9 Scelta delle partizioni da formattare**

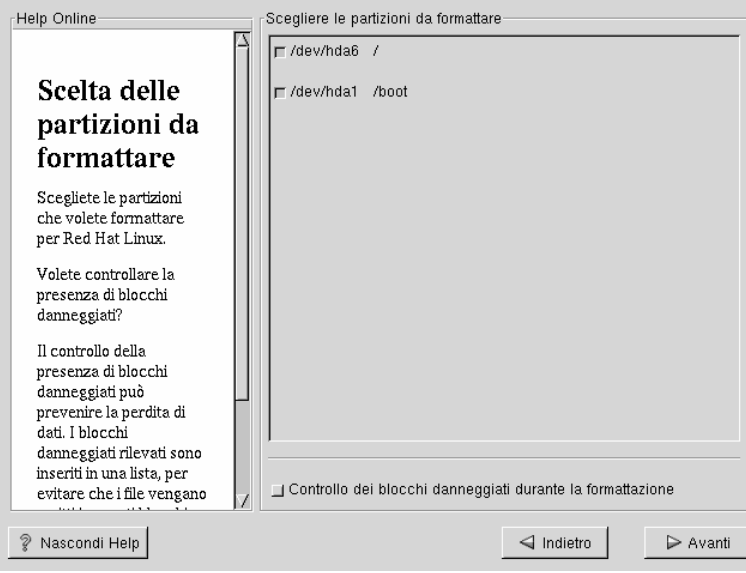

### <span id="page-50-0"></span>**Sezione 5.12:Configurazione della rete 51**

Il controllo dei blocchi danneggiati evita la perdita dei dati poiché viene creata una lista dei blocchi danneggiati e non saranno mai utilizzati per memorizzare le informazioni. Se desiderate controllare la presenza di blocchi danneggiati selezionate l'opzione **controllo dei blocchi danneggiati**.

#### **Nota Bene**

Selezionando il **controllo dei blocchi danneggiati** aumenterà [notevolmente il tempo nece](#page-51-0)ssario per l'installazione.

# **5.12 Configurazione della rete**

Se non avete una scheda di rete installata nel vostro computer, non appare la possibilità di configurarla. In tal caso saltate alla Sezione 5.13, *Configurazione del Fuso Orario*.

Se avete una scheda di rete, avete l'opportunità di configurarla (come mostrato in Figura 5–10, *Configurazione della rete*).

Scegliete il vostro tipo di dispositivo di rete e se volete configurarlo utilizzando il protocollo DHCP. Se avete più di un dispositivo di rete, ognuno dovrà essere configurato separatamente. Se selezionate **Activate on boot**, la vostra interfaccia di rete verrà attivata all'avvio del sistema operativo. Se non avete accesso ad un server DHCP o non siete sicuri di quali informazioni inserire durante la configurazione, contattate il vostro amministratore di rete.

Successivamente, se i campi sono abilitati, inserite l'**indirizzo IP**, il **Netmask**, la **rete**, e l'**indirizzo di broadcast**. Nel caso non conosciate questi valori, contattate l'amministratore della vostra rete.

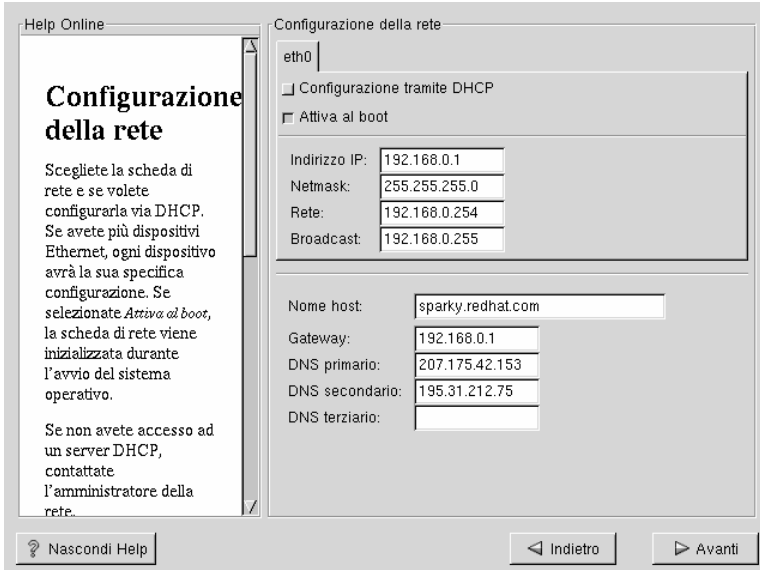

<span id="page-51-0"></span>**Figura 5–10 Configurazione della rete**

Se avete una scheda di rete, inserite un nome del dominio in questo formato: hostname.domain.name

**Tip**

Anche se il vostro computer non fa parte di una rete, potrete definire ugualmente un hostname per il vostro sistema. Avrete l'opportunità di inserire un nome per la macchina, altrimenti il vostro sistema verrà chiamato localhost.

Infine, inserite gli indirizzi di **Gateway** ed il **DNS primario** (se possibile anche quello del **DNS secondario** e **DNS Terziario**).

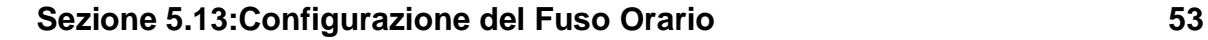

# **5.13 Configurazione del Fuso Orario**

Potete configurare il fuso orario selezionando graficamente la posizione fisica del vostro computer, oppure selezionando il fuso orario rispetto all'ora universale (Universal Coordinated Time, oppure UTC).

**Figura 5–11 Configurazione del fuso orario**

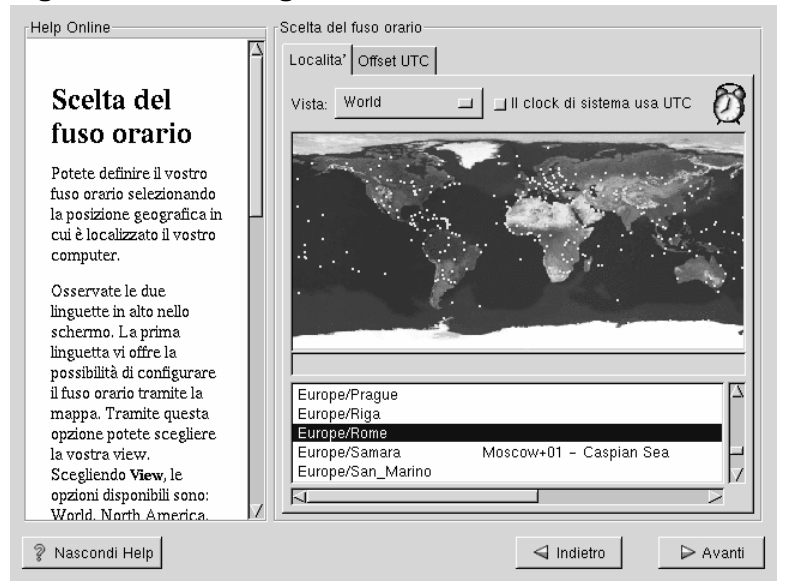

Osservate le due linguette presenti nella parte superiore dello schermo (vedasi Figura 5–11, *Configurazione del fuso orario*). Con la prima si può configurare la posizione geografica del computer. Potrete anche scegliere la zona da visualizzare. Scegliendo **view**, appariranno le seguenti scelte: **World**, **North America**, **South America**, **Pacific Rim**, **Europe**, **Africa**, e **Asia**.

Tramite la mappa interattiva, potrete anche selezionare una città, come indicato dai punti gialli; una **X** rossa apparirà indicando la scelta selezionata. È anche possibile selezionare il fuso orario dall'elenco presente nella parte inferiore dello schermo.

La seconda linguetta offre la possibilità di utilizzare l'offset UTC. UTC vi presenta una lista di offset dai quali scegliere, ed un'opzione per selezionare l'ora legale.

Per entrambe le linguette, potete selezionare **System Clock uses UTC**.

Se volete cambiare la configurazione del vost[ro](#page-54-0) [fuso](#page-54-0) [orario](#page-54-0) dopo aver installato il sistema Red Hat Linux, entrate come root ed utilizzate il comando /usr/sbin/timeconfig.

**Tip**

# **5.14 Configurazione degli utenti**

La schermata per la **Configurazione degli utenti** vi permetterà di inserire la password per l'utente root. Inoltre, potrete configurare ulteriori account di utenti che potranno essere utilizzati per collegarsi al sistema (vedasi Figura 5–12, *Creazione di account*).

### **5.14.1 Inserimento della password dell'utente Root**

Il programma di installazione vi chiederà di inserire una **password per l'utente root** del vostro sistema. 2Inserite la password di root. Il programma di installazione non vi permetterà di proseguire se non avete inserito la password.

La password dell'utente root deve essere di almeno sei caratteri; quando la inserirete non verrà mostrata sullo schermo, per questo dovrete inserirla due volte, se le due password non corrispondono vi verrà chiesto di inserirle di nuovo.

Dovrete inserire una password per voi semplice da ricordare ma comunque difficile da individuare. Il vostro nome, il vostro numero di telefono, **qwerty** (guardate la disposizione dei tasti sulla tastiera), **password**, **root**, **123456**, e **mazinga** sono tutti esempi di password insicure poiché possono essere individuate facilmente. Si consiglia l'inserimento di password che contengano numeri, lettere maiuscole e minuscole in cui non siano presenti parole di uso corrente. Ad esempio: **Aard387vark** o **420BMttNT**. Ricordate che nella password le lettere maiuscole sono differenti dalle minuscole. Segnate questa password e tenetela in un posto sicuro.

 $2$  La password di root è la password per l'amministrazione del sistema Red Hat Linux. Dovreste collegarvi come root solo per la manutenzione del sistema.

#### **Nota Bene**

<span id="page-54-0"></span>Non usate uno degli esempi di password presentati in questo manuale, altrimenti renderete insicuro il vostro sistema.

### **Figura 5–12 Creazione di account**

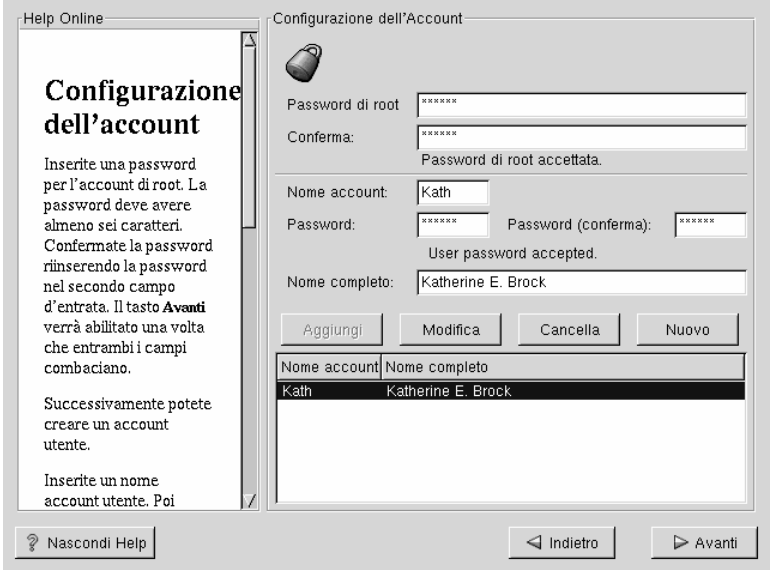

#### **Nota Bene**

L'utente **root** (anche conosciuto come l'utente **superuser**) ha accesso completo all'intero sistema; per questo motivo, si preferisce utilizzare questa login *solamente* per la manutenzione o l'amministrazione del sistema.

# **5.14.2 Configurare Account di Utenti**

Se scegliete di creare un'account di un utente, avrete poi un'account da utilizzare per entrare nel sistema una volta che l'installazione è terminata. Questo vi permetterà di entrare facilmente e in modo sicuro nel vostro computer senza dover utilizzare l'account di **root**.

Digitate un nome per un account. Quindi digitate e confermate una password per questo utente. Inserite il suo nome completo e premete il tasto [Enter]. Le informazioni appena create verranno aggiunte alla lista di account, dopodichè avrete la possibilità di aggiungere altri utenti.

Potrete scegliere **Nuovo** per aggiungere un nuovo utente. Inserite le informazioni dell'utente ed utilizzate il pulsante **Aggiungi** per confermare la creazione della nuova account.

Potrete anche premere il pulsante **Modifica** oppure **Cancella** per modificare o cancellare le account degli utenti che avete creato.

# **5.15 Scelta dei gruppi di pacchetti**

Anche se l'installazione di classe workstation installa automaticamente la maggior parte dei pacchetti, potete selezionare se installare GNOME e/o KDE. Potete anche scegliere se installare i pacchetti dei **giochi**.

Inoltre, se preferite potete selezionare individualmente i pacchetti che desiderate installare. In tal caso selezionate la spunta **Pacchetti individuali** e cliccate sul pulsante **Avanti**.

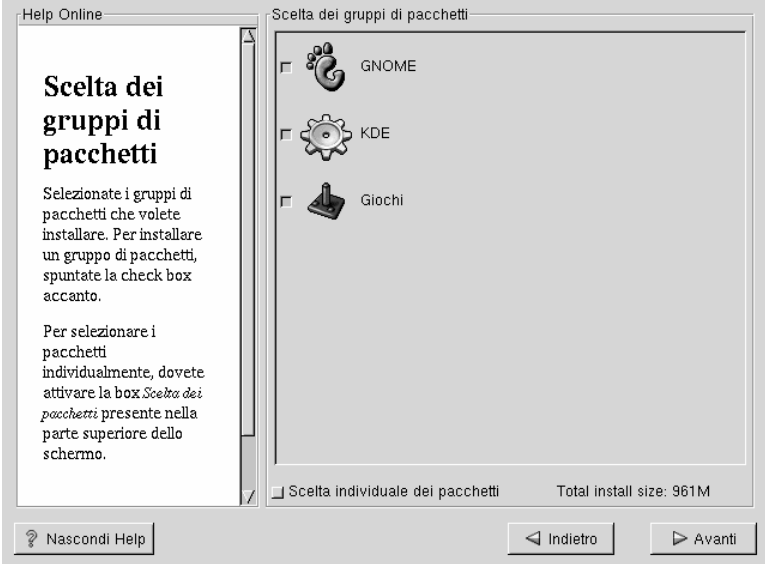

### **Figura 5–13 Scelta dei pacchetti**

GNOME e KDE sono due **desktop grafici**. In Linux un desktop grafico è simile all'ambiente che potete vedere in ogni altro sistema operativo. Comunque, i vari ambienti grafici differiscono nel look e nella possibilità e facilità di personalizzazione.

Se non avete nessun problema di spazio (almeno 1.7GB) per installarli entrambi, la sezione seguente vi semplificherà la scelta.

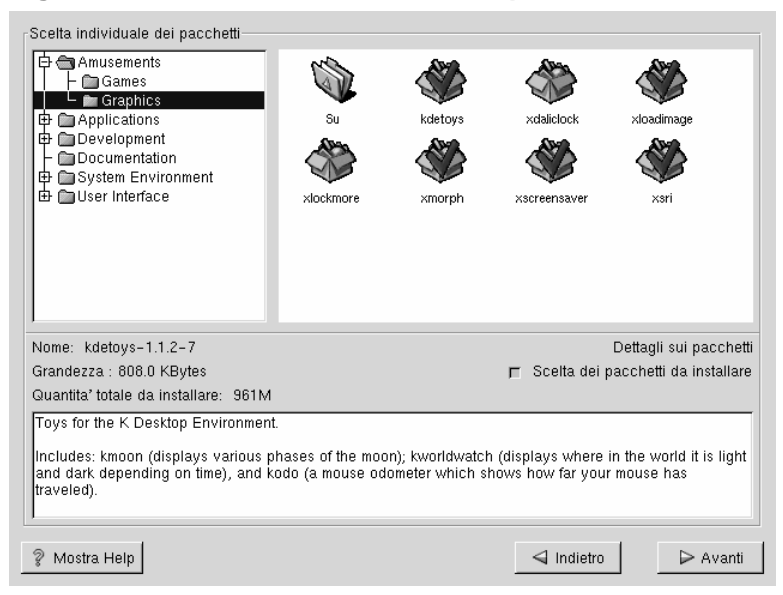

### **Figura 5–14 Scelta individuale dei pacchetti**

# **5.15.1 Introduzione a GNOME**

GNOME è un potente ambiente grafico. Include un pannello (per eseguire le applicazioni e per visualizzare il loro stato), un desktop (dove i dati e le applicazioni possono essere posizionate), window manager multipli (controllano il look del vostro desktop), e un set di applicazioni e di tool.

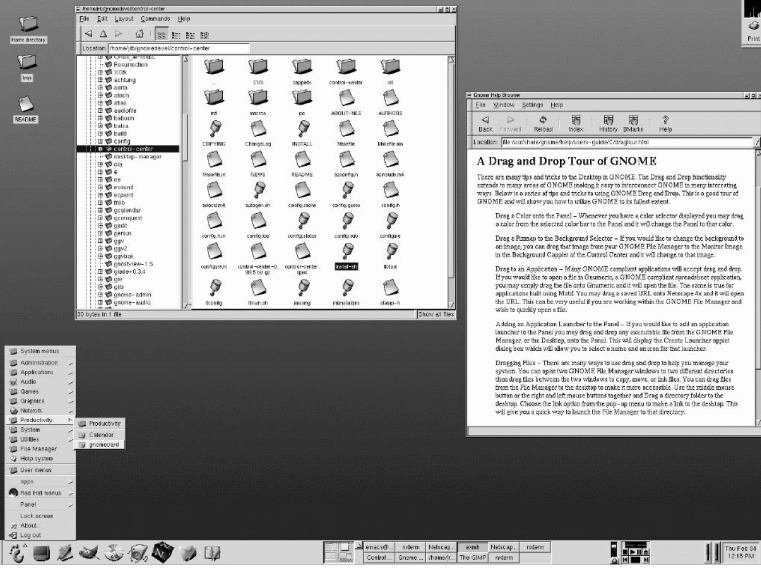

### **Figura 5–15 GNOME User Screen**

# **5.15.2 Introduzione a KDE**

KDE fornisce un ambiente desktop completo, compreso un file manager, un window manager, sistema di help integrato, un sistema per la configurazione, e vari tool ed applicativi.

KDE offre un desktop, un sistema di help con ricerca per accedere velocemente alle informazioni contenute nell'help, menu standardizzati, toolbar, degli sfondi, ...

**Figura 5–16 KDE User Screen**

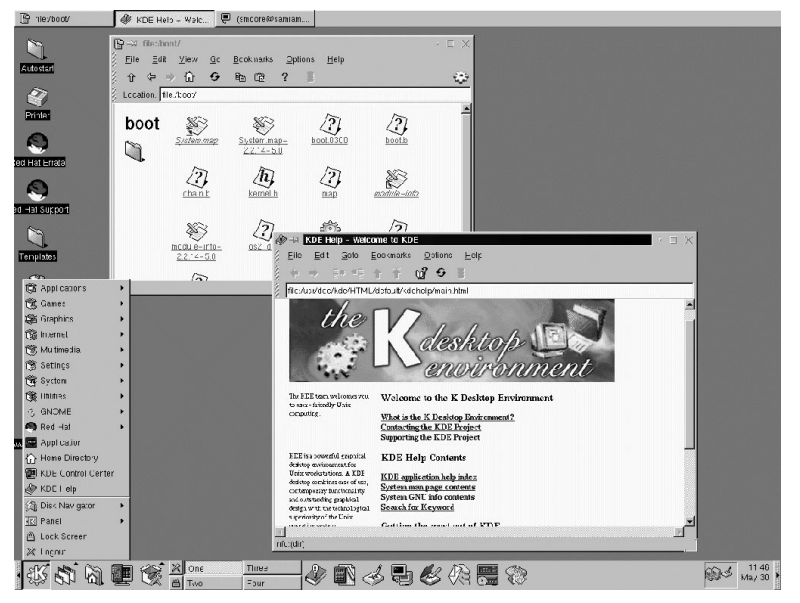

### **5.15.3 Tabella delle caratteristiche**

Il Tabella 5–2, *Caratteristiche di GNOME e KDE* vi offre l'opportunità di confrontare GNOME e KDE. Il lato positivo di entrambi questi desktop grafici è l'enorme quantità di applicativi disponibili.

**Tabella 5–2 Caratteristiche di GNOME e KDE**

| <b>Caratteristiche</b>       | <b>GNOME</b> | <b>KDE</b> |
|------------------------------|--------------|------------|
| alta configurabilità         | <b>S1</b>    | S1         |
| window manager multipli      | <b>S1</b>    | no         |
| Applicazioni Internet        | <b>S1</b>    | S1         |
| Temi per il desktop          | <b>S1</b>    | S1         |
| applicazioni per il pannello | S1           | S1         |

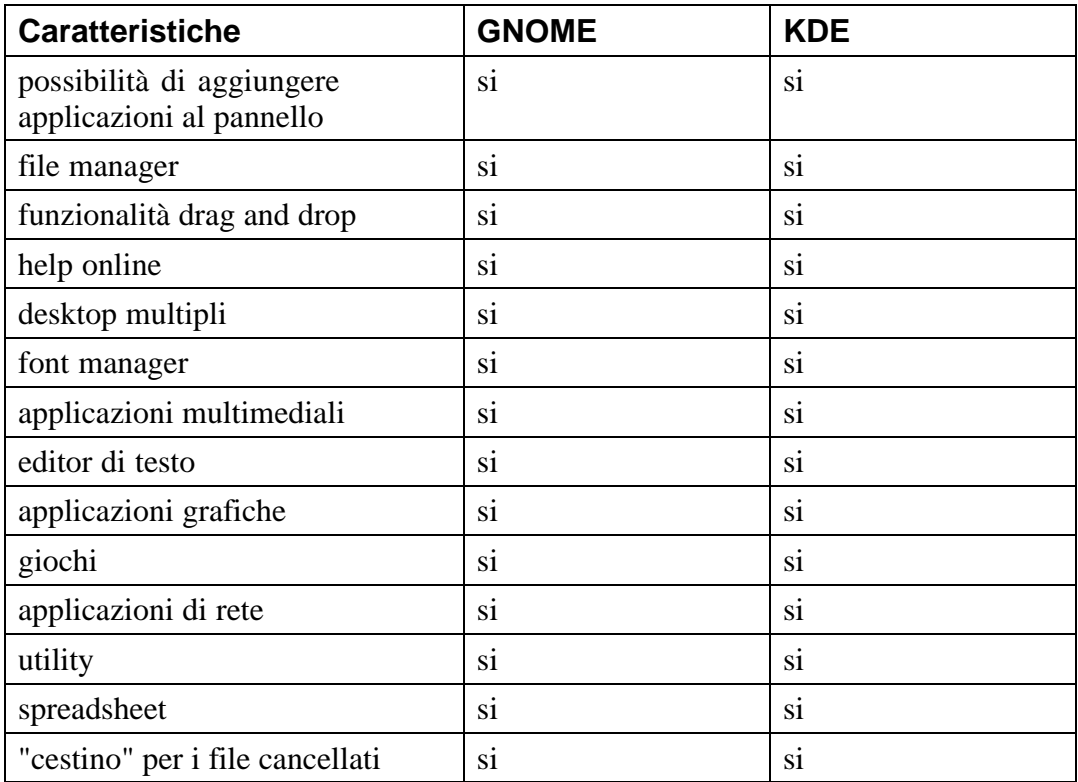

# **5.15.4 Dipendenze irrisolte**

La finestra **Dipendenze irrisolte** apparirà solamente se non sono stati selezionati alcuni pacchetti necessari.

Alcuni pacchetti, per funzionare correttamente, dipendono da altri pacchetti che devono essere installati sul sistema. Per esempio la maggior parte dei tool grafici di amministrazione di Red Hat Linux richiedono i pacchetti python e pythonlib. Affinché tutti i pacchetti vengano installati, ogni volta che si modifica l'elenco dei pacchetti da installare il processo di installazione verifica l'integrità delle dipendenze fra i pacchetti.

Se alcuni pacchetti richiedono altri pacchetti che non sono stati selezionati, il programma presenta una lista delle **dipendenze irrisolte** ed offre l'opportunità di rimediare (vedasi figura Figura 5–17, *Dipendenze irrisolte*).

Sotto la lista dei pacchetti mancanti, è presente il flag **Installa i pacchetti per soddisfare le dipendenze irrisolte** che per default è selezionata. Se la lasciate selezionata, il programma di installazione risolverà automaticamente le dipendenze aggiungendo i pacchetti richiesti.

**Figura 5–17 Dipendenze irrisolte**

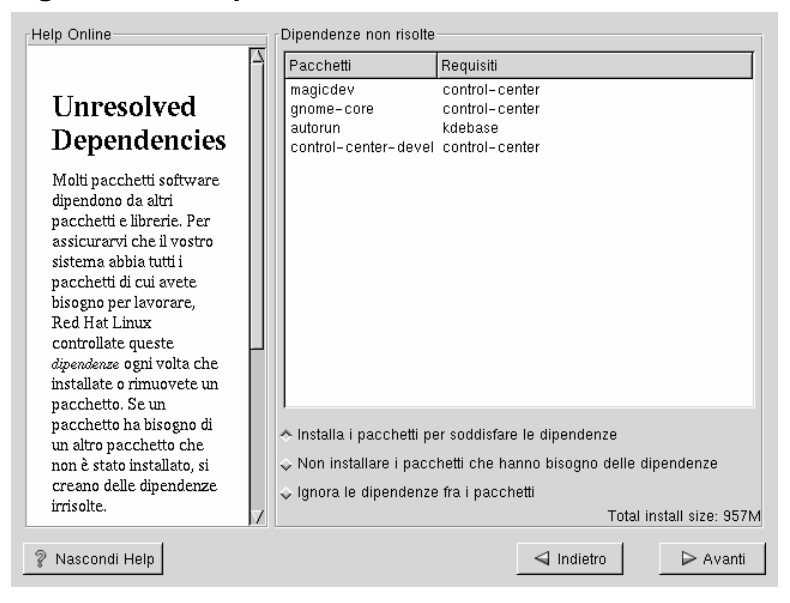

# **5.16 Tool di configurazione GUI X**

Se decidete di installare i pacchetti del sistema X Window, potete configurare il server X (la parte grafica del sistema).

# **5.16.1 Configurare il vostro monitor**

Xconfigurator, il tool di configurazione di X Window System presenta una lista di monitor. Nella lista potete usare il monitor rilevato automaticamente o selezionarne un altro.

**Figura 5–18 Selezione del monitor**

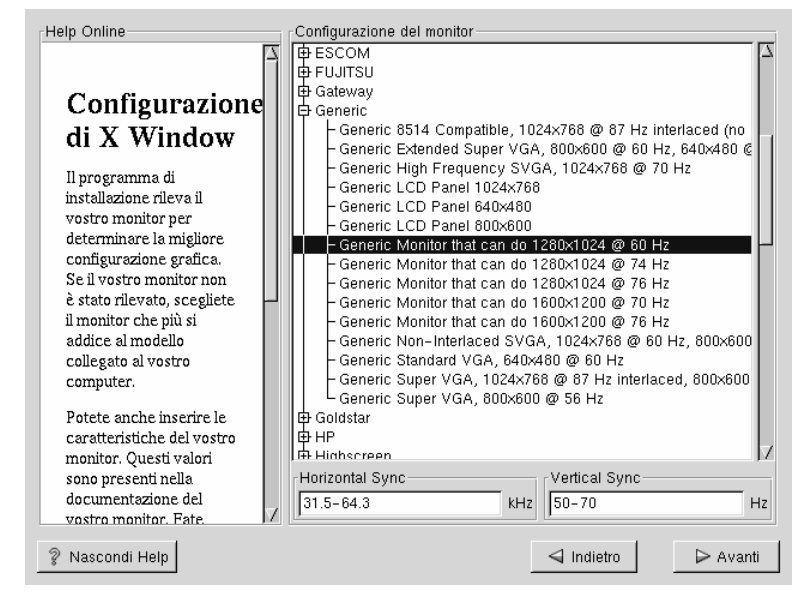

Se il vostro monitor non appare nella lista, selezionate il modello **Generic** più simile al vostro monitor. Se selezionate un monitor **Generic**, Xconfigurator richiederà l'inserimento di un range di frequenze orizzontale e verticale. I valori da inserire sono reperibili nelle specifiche tecniche del monitor. Consultate la documentazione relativa al monitor per assicurarvi di aver inserito i valori corretti.

#### www **CAUTION**

Nella scelta di un monitor *simile* al vostro assicuratevi che il monitor selezionato non abbia caratteristiche tecniche migliori. In tal caso potreste danneggiare irreparabilmente l'hardware del vostro monitor.

Premete sul pulsante **Avanti** per proseguire l'installazione.

### **5.16.2 Configurazione dell'hardware video**

Xconfigurator visualizza l'elenco delle schede video da cui potrete scegliere.

Se la vostra scheda video non appare nella lista (vedasi Figura 5–19, *Setup della scheda video*), **XFree86** non la supporta. In questo caso, è possibile scegliere una scheda generica e verificare il corretto funzionamento grafico del sistema.

**Figura 5–19 Setup della scheda video**

```
Help Online
                                    Configurazione di X-
                                    Nella maggior parte dei casi la scheda video viene riconosciuta
                                     automaticamente ed impostata secondo la risoluzione ottimale del
                                    vostro video.
   Configurazione
                                    Se l'impostazione rilevata non e' adatta, selezionate dalla lista
   di X Window
                                     sequente:
                                     Matrox Millennium (generic)
                                      Matrox Millennium 2MB
   Sebbene, il programma
                                      Matrox Millennium 4MB
   di installazione prova a
                                      Matrox Millennium 8MB
   determinare la miglior
                                     Matrox Millennium G200 (generic
   scheda video per il
                                     Matrox Millennium G200 16MB
   {\tt vostro} sistema, potete
                                      Matrox Millennium G200 4MB
   scegliere un'altra scheda
                                      Matrox Millennium G200 8MB
  video, se necessario.
                                      Matrox Millennium G200 SD (generic)
                                    \overline{K}Una volta selezionata la
                                                      \div 512k
                                                                       \div 1024k
                                     \div 256k
                                                                                         \div 2048kvostra scheda video,
                                     \hat{\downarrow} 4096k
   scegliete la quantità di
                                                      ← 8192k
                                                                      \diamond 16384k
                                                                                         \div 32768k
  RAM video presente
                                     Test della configurazione
  sulla vostra scheda.
                                     Personalizzazione della configurazione di X
  Potete anche scegliere
                                     Login grafico
   se volete avviare il
   vostro sistema
                                     Salta la configurazione di X
   direttamente in modalità
? Nascondi Help
                                                                         \triangleleft Indietro
                                                                                               > Avanti
```
### **Sezione 5.16:Tool di configurazione GUI X 65**

Tramite Xconfigurator è possibile impostare la quantità di memoria presente nella scheda video. Se non conoscete tale valore, consultate le specifiche tecniche della vostra scheda. Se inserite un valore non corretto, non danneggiate la scheda video ma probabilmente il server grafico X non funzionerà correttamente.

Terminata la fase di rilevamento dell'hardware, potete verificare la configurazione grafica del sistema.

Se preferite modificare la configurazione di X, assicuratevi che il flag **Customize X Configuration** sia stato selezionato. Se scegliete di modificarla, appare una finestra che vi permette di scegliere la risoluzione e la profondità di colore (vedasi Figura 5–20, *Personalizzazione di X*). A questo punto avete ancora la possibilità di verificare la configurazione grafica.

Accertatevi di aver selezionato GNOME o KDE come desktop di default.

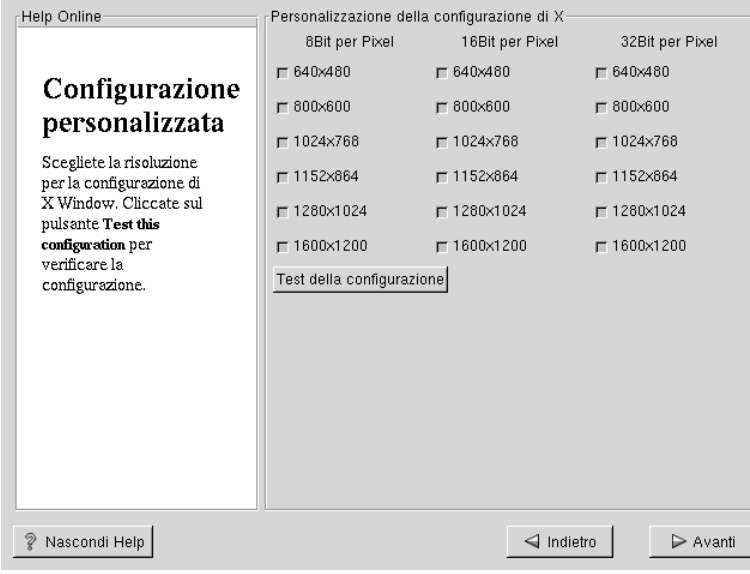

**Figura 5–20 Personalizzazione di X**

Potete anche attivare il flag **Salta la configurazione di X** se desiderate evitare di configurare X Window durante l'installazione.

# **5.17 Preparazione all'installazione**

Ora vedrete una finestra di preparazione all'installazione di Red Hat Linux (vedasi Figura 5–21, *Inizio dell'installazione*).

**WARNING**

**Se, per qualsisi motivo, non volete continuare il processo di installazione, questo è l'ultimo punto del processo di installazione in cui potete annullare l'installazione. Una volta premuto il pulsante Avanti, viene effettivamente modificata la tabella delle partizioni e formattate le partizioni. Se volete annullare l'installazione dovrete riavviare la macchina, prima che il contenuto del vostro disco venga modificato.**

### **Sezione 5.18:Installazione dei pacchetti 67**

#### **Figura 5–21 Inizio dell'installazione**

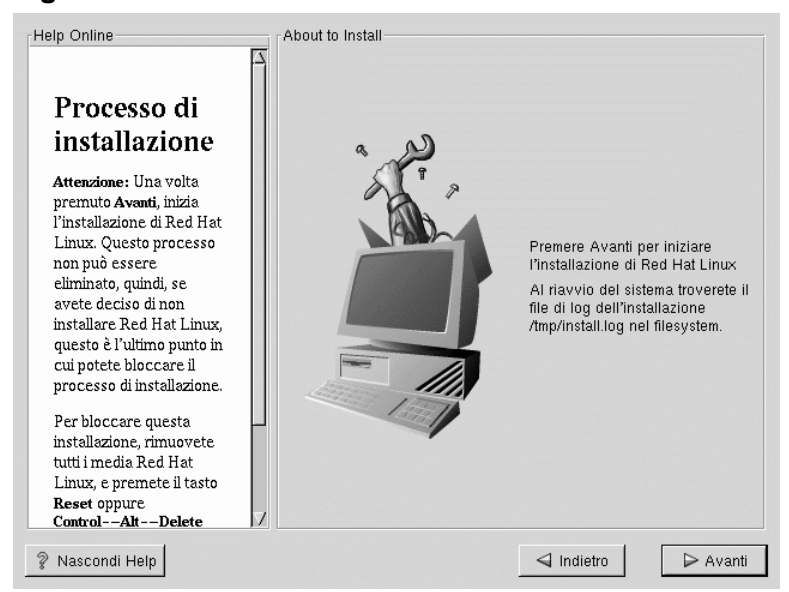

# **5.18 Installazione dei pacchetti**

A questo punto bisogna solo aspettare l'installazione di tutti i pacchetti. (vedasi Figura 5–22, *Installazione dei pacchetti*). L'installazione di Red Hat Linux richiede un po' di tempo a seconda del numero di pacchetti che si desidera installare e della velocità del computer.

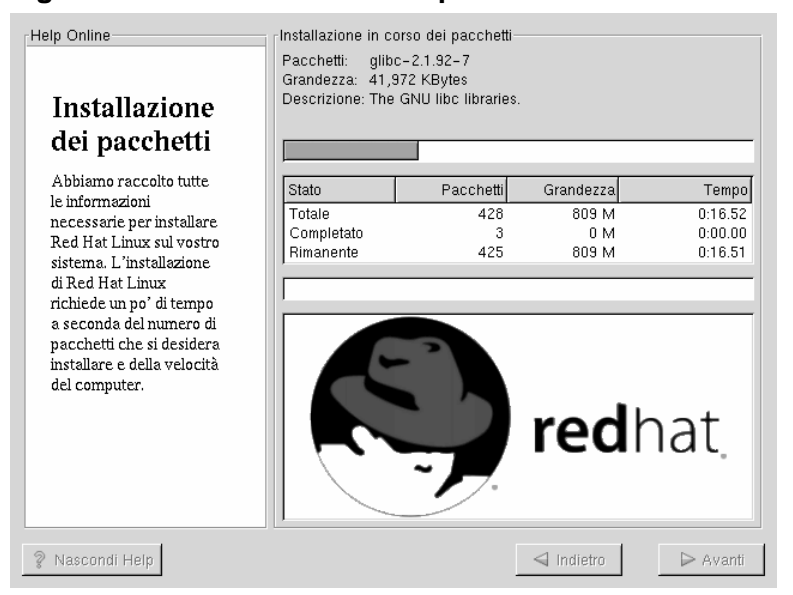

**Figura 5–22 Installazione dei pacchetti**

Potrebbe accadere che vi venga chiesto di installare l'altro CD-ROM Red Hat Linux per proseguire l'installazione dei pacchetti. Se avete scelto una installazione di classe workstation e non avete selezionato quali pacchetti da installare, non dovrete inserire il secondo CD-ROM.

# **5.19 Creazione del disco di Avvio**

Il disco di avvio può essere utile in diverse situazioni, ad esempio:

• quando un altro sistema operativo sovrascrive LILO  $3-$  Altri sistemi operativi potrebbero non essere così flessibili come Red Hat Linux che supporta diversi metodi di boot. Spesso, durante l'installazione o l'aggiornamento di un altro sistema operativo può essere riscritto il master boot record. Il disco di avvio può essere usato per avviare Red Hat Linux e per reinstallare LILO.

3 LILO (the LInux LOader) è automaticamente installato con una installazione di classe workstation. All'accensione del computer LILO attiva il boot di Red Hat Linux.

### **Sezione 5.20:Installazione completa 69**

Per creare un disco di avvio, dovete inserirne uno vuoto e già formattato nel vostro floppy drive (vedasi Figura 5–23, *Creazione del dichetto di avvio*).

Per la creazione del disco di avvio è necessario attendere qualche minuto. Terminata la scrittura del disco, potete estrarlo dal drive ed etichettatelo. Conservate con cura questo disco poiché vi permette di riavviare il sistema anche se viene riscritto il Master Boot Record. È possibile creare il disco di avvio anche dopo l'installazione. Per maggiori informazioni, consultate le pagine man del comando mkbootdisk digitando man mkbootdisk al prompt della shell.

Se avviate il sistema con il dischetto di avvio (anziché LILO), assicuratevi di creare un nuovo disco di avvio ogni volta che ricompilate il kernel.

**Figura 5–23 Creazione del dichetto di avvio**

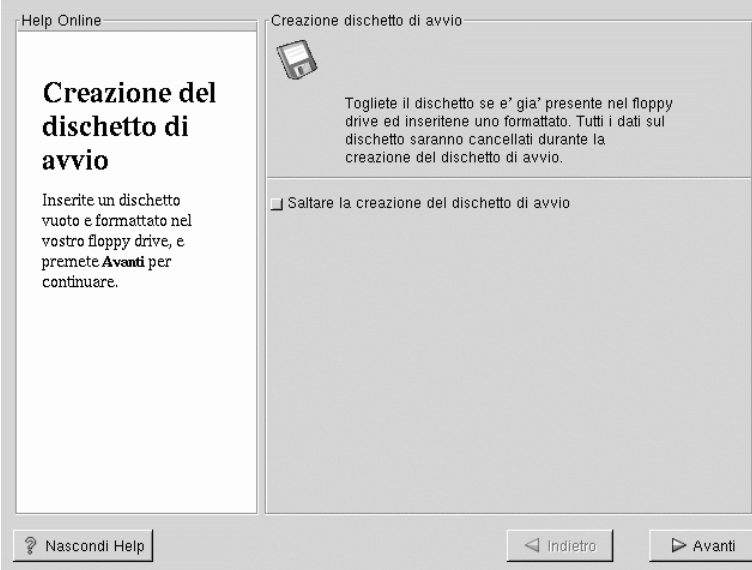

# **5.20 Installazione completa**

Congratulazioni! La vostra installazione di Red Hat Linux è completa!

**Figura 5–24 Installazione completa**

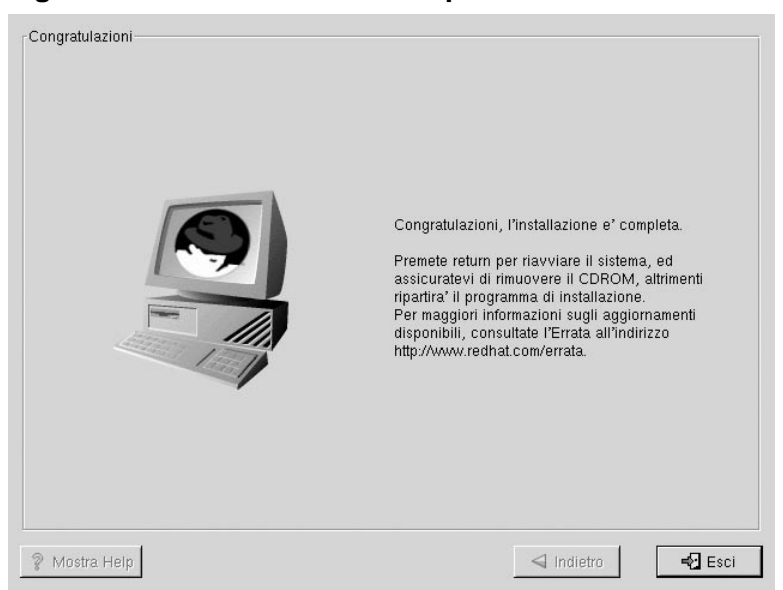

Al termine del programma di installazione il sistema è pronto per il reboot (vedasi Figura 5–24, *Installazione completa*). Non dimenticate di rimuovere il disco dal drive ed il CDROM dal lettore CD.

Dopo la normale sequenza di avvio del computer, appare il prompt standard di LILO boot:. Al prompt boot: potrete compiere una delle seguenti azioni:

- Premere [Enter] -- Attiva il boot di default.
- Digitate una label di boot, seguita da [Enter] -- LILO avvia il sistema operativo corrispondente alla label. Premete  $[?]$  al prompt boot: affinch appaia a video l'elenco delle possibili scelte.
- Nessuna azione -- Dopo il tempo di timeout impostato, (per default è di 5 secondi) LILO attiva in maniera automatica il kernel di default.

Durante l'avvio di Red Hat Linux appariranno a video vari messaggi riguardanti il tipo di hardware che è stato riconosciuto dal sistema operativo. Infine apparirà il prompt login: o l'interfaccia grafica con la finestra del login (se avete installato X Window ed avete scelto di caricarlo automaticamente).

#### **Tip**

Se volete disabilitare il boot grafico, potete modificare il file lilo.conf ed eseguire il comando LILO.

Commentate la linea message=/boot/message nel file lilo.conf inserendo all'inizio della riga il carattere [#]. Successivamente eseguite il comando LILO, digitando **/sbin/lilo -v** che aggiornerà il master boot record. Al prossimo avvio il prompt LILO: apparirà come per le precedenti versioni di Red Hat Linux.

#### **Tip**

Per maggiori informazioni sui passi che sono stati indicati precedentemente, vi suggeriamo di consultare *Official Red Hat Linux Getting Started Guide* (disponibile online al sito http://www.redhat.com/support/manuals se non è inclusa nella vostra confezione) che tratta vari aspetti legati al sistema Red Hat Linux.

Se non siete molto esperti nella configurazione del sistema Red Hat Linux, troverete vari argomenti interessanti nella *Official Red Hat Linux Reference Guide* inclusa nel CD della documentazione.
# **6 Installazione di Red Hat Linux in modalità testo**

Questo capitolo illustra come effettuare un'installazione di tipo workstation in modalità testo. Se per qualche motivo non siete in grado di eseguire il boot in modalità grafica, o preferite l'installazione in modalità testo, questo capitolo vi illustra le basi per effettuare un'installazione di classe workstation in modalità testo.

#### **Nota Bene**

Le installazioni di classe Server e Custom non vengono trattate in questo capitolo. Per questo tipo di installazioni fate riferimento al CD della documentazione che contiene la *Official Red Hat Linux Reference Guide*. Questo capitolo è solo una breve descrizione del programma di installazione. Vi raccomandiamo di leggere questo capitolo, ed il contenuto del CD della documentazione prima di eseguire un'installazione in modalità testo.

### **6.1 Utilizzare la tastiera per spostarsi da un menù all'altro**

Per spostarvi attraverso i vari menù dovete utilizzare semplici combinazioni di tasti. Per spostare il cursore utilizzate i tasti [Left], [Right], [Up], e [Down]. Utilizzate il tasto [Tab], e [Alt]-[Tab] per spostarvi tra i widget (oggetti) sullo schermo.

Per premere un pulsante posizionate il cursore sullo stesso (ad esempio con il tasto [Tab]) e premete la [Barra Spaziatrice] oppure [Enter]. Per selezionare una voce tramite **check box**, spostate il cursore verso la check box (casella di controllo) e premete [Barra Spaziatrice]. Per annullare, premete [Barra Spaziatrice] una seconda volta.

Premendo [F12] vengono accettati i valori impostati e si procede con le domande successive. Perciò equivale a premere il tasto **OK**.

### **6.2 Avvio in modalità testo**

Per iniziare il processo di installazione in modalità testo al prompt del boot digitate:

```
boot: text
```
Se il programma di installazione non rileva il vostro hardware, dovrete riavviare l'installazione in modalità "expert". Per avviare un'installazione in modalità expert, digitate:

boot: **text expert**

La modalità "expert mode" disattiva il rilevamento automatico dell'hardware, offrendo all'utente la possibilità di scegliere quali driver caricare durante l'installazione del sistema.

#### **Nota Bene**

I messaggi di boot iniziali non contengono nessun riferimento alle schede SCSI o di rete. Questi dispositivi sono supportati da moduli che vengono caricati durante il processo di installazione.

Notate che il comando per avviare l'installazione seriale è cambiato. Se dovete effettuare l'installazione in modalità seriale, digitate:

boot: **linux console=<device>**

Dove *<device* > è il dispositivo che state utilizzando (come ttyS0 o ttyS1).

# **6.3 Installazione in modalità testo**

Ora che avete eseguito il boot in modalità testo siete pronti per installare Red Hat Linux sul vostro sistema. La prossima sezione vi mostrerà come effettuare le scelte corrette durante l'installazione.

Questo capitolo vi offre solo le basi necessarie per eseguire un'installazione in modalità testo. Il contenuto della *Official Red Hat Linux Reference Guide* sul CD della documentazione è più completo. Vi raccomandiamo di considerare il contenuto di questo capitolo come una breve sintesi del contenuto della *Official Red Hat Linux Reference Guide*.

# **6.4 Scelta della lingua**

Utilizzate le frecce [Up] e [Down], per scegliere la lingua appropriata sia per il programma di installazione sia per il system default, e premete [Enter].

**Figura 6–1 Configurazione della Lingua**

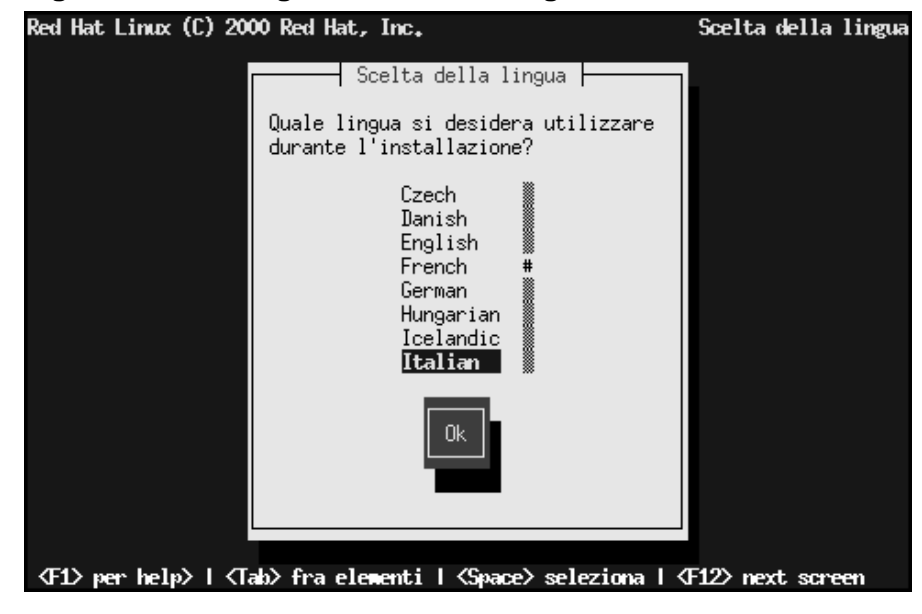

## **6.5 Scelta del tipo di tastiera**

Utilizzate i tasti freccia per selezionare la tastiera appropriata e premete [Enter].

**Figura 6–2 Configurazione della tastiera** Red Hat Linux (C) 2000 Red Hat, Inc. Scelta del tipo di tastiera  $\vert$  Scelta del tipo di tastiera  $\vert$ Quale modello di tastiera e' collegato al computer? fr\_CH-latin1 gr  $g$ r-pc hebrew hu  $hu101$ is-latin1 lit. Indietro 0K <F1> per help> | <Tab> fra elementi | <Space> seleziona | <F12> next screer

### **6.6 Scelta del metodo d'installazione**

Se eseguite il boot di Red Hat Linux dal CDROM vedrete il menu **Welcome**: andate alla Sezione 6.7, *Benvenuti in Red Hat Linux*.

### **Sezione 6.6:Scelta del metodo d'installazione 77**

**Figura 6–3 Metodi di installazione**

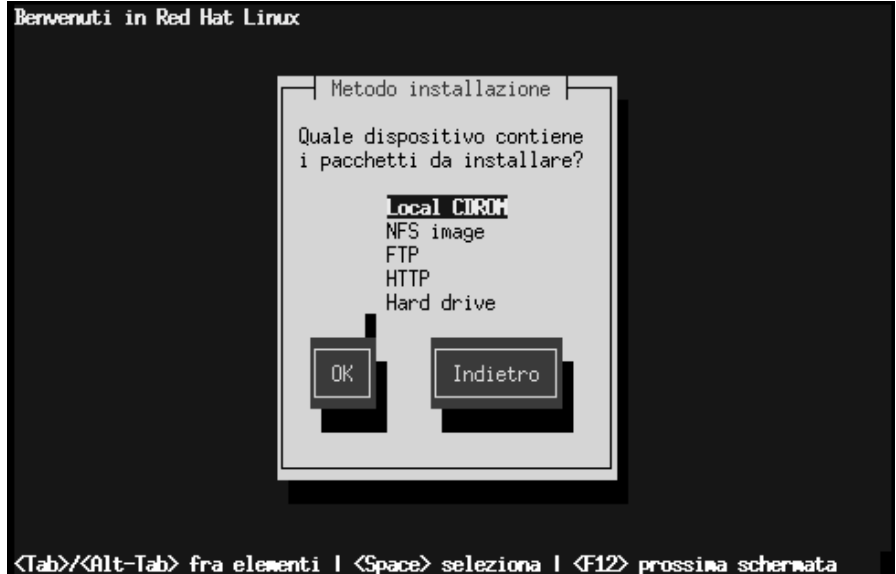

Se eseguite il boot da un disco locale o tramite un dischetto PCMCIA, inserite il CD-ROM di Red Hat Linux e selezionate **Local CDROM** (vedasi Figura 6–3, *Metodi di installazione*) e premete [Enter].

# **6.7 Benvenuti in Red Hat Linux**

**Figura 6–4 La schermata di benvenuto**

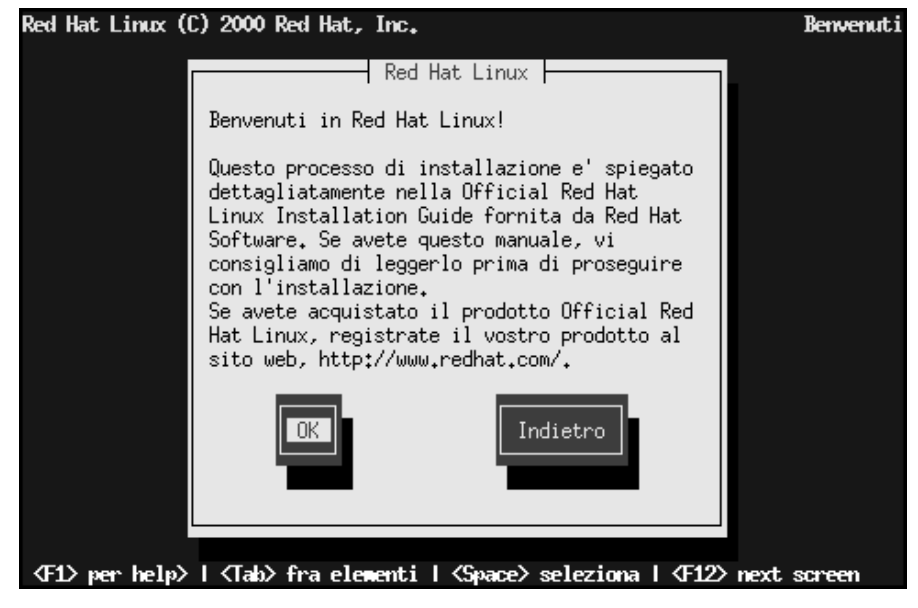

Selezionate **OK** e premete [Enter] per continuare l'installazione.

# **6.8 Selezionare la classe d'installazione**

Selezionate **Workstation** (vedasi Figura 6–5, *Tipo di installazione* ) e premete [Enter] per procedere con l'installazione di classe workstation.

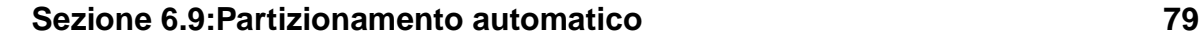

**Figura 6–5 Tipo di installazione**

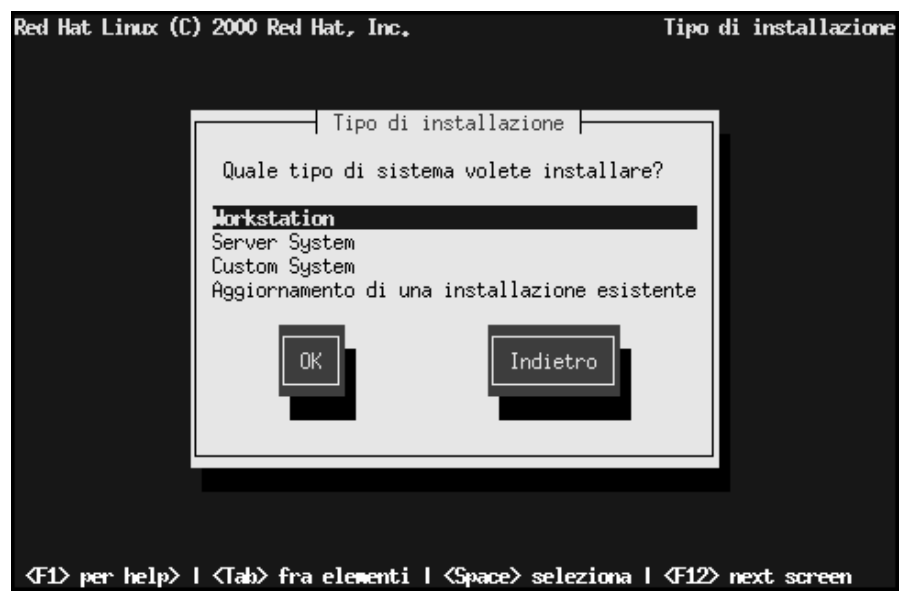

Altre classi di installazione vengono descritte nella sezione *Official Red Hat Linux Reference Guide* sul CD della documentazione.

# **6.9 Partizionamento automatico**

Durante un'installazione di classe workstation apparirà la schermata **Automatic Partitioning** (vedasi Figura 6–6, *Partizionamento Automatico*).

#### **Si noti**

Se non appare la schermata **Automatic Partitioning** non avete spazio sufficiente per questo tipo di installazione. Potete eseguire un reboot del vostro sistema e provare ad allocare più spazio disco, o scegliere il partizionamento manuale.

**Figura 6–6 Partizionamento Automatico**

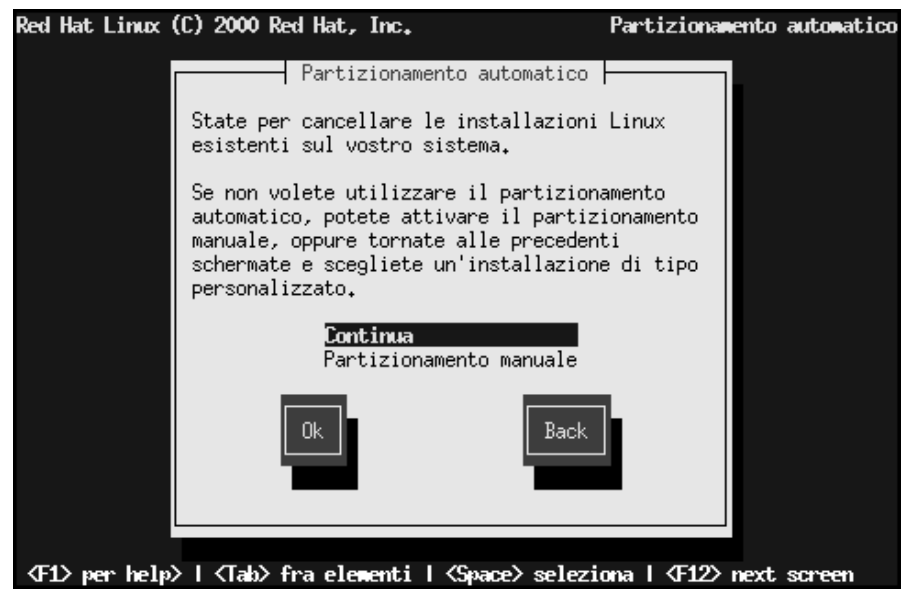

Il **Partizionamento automatico** per u[n' installazione](#page-84-0) [di](#page-84-0) [classe](#page-84-0) [workstation](#page-84-0) [cree](#page-84-0)rà una partizione / ("root"), una partizione <swap>, e una partizione /boot nello spazio disponibile sul vostro hard disk.

Se volete partizionare manualmente l'hard disk scegliete **Partizionamento manuale con Disk Druid** o **Partizionamento manuale con fdisk**.

### **6.10 Partizionamento manuale con Disk Druid**

Se state eseguendo un'installazione di classe workstation e avete scelto il partizionamento automatico, si consulti la Sezione 6.12, *Configurazione della rete*.

#### **Sezione 6.10:Partizionamento manuale con Disk Druid 81**

#### **Nota Bene**

Il partizionamento manuale non verrà trattato in questo capitolo. Tuttavia verrà fatto qualche accenno a Disk Druid Fdisk non verrà discusso in questo capitolo. Per una completa descrizione sull'uso di Disk Druid o di fdisk fate riferimento alla *Official Red Hat Linux Reference Guide* sul CD della documentazione.

A questo punto è necessario far conoscere al programma di installazione dove volete installare Red Hat Linux. Lo si può fare selezionando uno o più mount point per uno o più partizioni nelle quali Red Hat Linux verrà installato. A questo punto potete anche creare e/o cancellare partizioni (vedasi Figura 6–7, *Partizionamento con Disk Druid*).

**Figura 6–7 Partizionamento con Disk Druid**

| Red Hat Linux (C) 2000 Red Hat, Inc. |                                                                                                    |                               |           | Partizione              |  |  |  |
|--------------------------------------|----------------------------------------------------------------------------------------------------|-------------------------------|-----------|-------------------------|--|--|--|
|                                      |                                                                                                    | Partizioni presenti sul disco |           |                         |  |  |  |
|                                      |                                                                                                    |                               |           |                         |  |  |  |
|                                      | hda5                                                                                                    | 133M                          | 133M      |                         |  |  |  |
|                                      | hda6                                                                                                    | 7899M                         | 7899M     | Linux native            |  |  |  |
|                                      |                                                                                                    |                               |           |                         |  |  |  |
|                                      |                                                                                                    |                               |           |                         |  |  |  |
| hda                                  |                                                                                                    | 8055M                         | <b>1H</b> | [ <del>          </del> |  |  |  |
|                                      |                                                                                                    |                               |           |                         |  |  |  |
| Aggiungi                             |                                                                                                    | Cancella                      |           | 0k<br>Indietro          |  |  |  |
|                                      | Mount Point<br>Actual<br>Device<br>Requested<br>Type<br>hda1<br>23H<br>231<br><u>Linux native</u><br>Linux swap<br>Sommario dei dischi<br>Geom [C/H/S]<br>Totale<br>Usato<br>Libero<br>Drive<br>8056H<br>1027/255/63]<br>Modifica<br>F1 <del>le</del> lp F2 <del>-Aggiungi F3-Modifica</del><br>F5-Inizializza<br>F4-Cancella<br>F12-0k |                               |           |                         |  |  |  |

#### **Si noti**

Se non avete ancora pianificato come configurare il partizionamento, fate riferimento all'appendice sul partizionamento nella *Official Red Hat Linux Reference Guide* sul CD della documentazione. Avete bisogno di una partizione di root appropriamente dimensionata 1, e una partizione di swap di 16MB.

Il tool per il partizionamento utilizzato da Red Hat Linux 7.0 è Disk Druid. Con l'eccezione per alcune situazioni Disk Druid è gestisce il partizionamento per una installazione tipica di Red Hat Linux.

Vi consigliamo di creare le seguenti partizioni:

• Una partizione di swap (come minimo di 16MB) viene utilizzata per supportare la **memoria virtuale**. In altre parole, i dati vengono scritti nella partizione di swap quando non c'è RAM a sufficienza per immagazzinare i dati che il vostro sistema sta analizzando. Se il vostro sistema ha 16MB di RAM o meno, *dovete* creare una partizione di swap. Anche se avete più memoria la partizione di swap viene raccomandata. La dimensione minima della vostra partizione di swap è uguale alla vostra RAM comunque non meno di 16MB. In Disk Druid, il campo in cui viene descritta la partizione di swap deve assogmigliare a

<Swap> hda2 125M 125M Linux swap

• La partizione di /boot normalmente non superiore a 16MB. La partizione montata su /boot contiene il kernel del sistema operativo (che permette al vostro sistema di eseguire il boot), insieme ai programmi necessari al processo di boot.

 $<sup>1</sup>$  Appropriamente dimensionata significa definire lo spazio da dedicare a Red Hat Linux, lo spazio per l'installa-</sup> zione che state per eseguire, e lo spazio che fisicamente dedicherete a Red Hat Linux. Vi raccomandiamo 900M come minimo per una partizione di root.

#### **Sezione 6.10:Partizionamento manuale con Disk Druid 83**

A causa della limitazione del BIOS di molti PC, si consiglia di creare questa piccola partizione Questa partizione non deve essere larga più di 16MB. In Disk Druid, il campo in cui viene descritta la partizione di boot deve assomigliare a

/boot hda1 16M 19M Linux native

La partizione di root (900MB-2.4GB). In questa partizione risiede "/" la directory root. Con questa configurazione tutti i file (ad esclusione di quelli in /boot) risiedono sulla partizione di root. Una partizione di root di 850MB permette di avere l'equivalente di un'installazine di classe workstation con poco spazio libero, mentre una partizione di root di 2.4GB vi permette di installare tutti i pacchetti. In Disk Druid il campo in cui viene descritta la partizione di root deve assomigliare a

/ hda2 900M 3669M Linux native

### **6.10.1 Problemi che si possono incontrare nell'aggiunta di una partizione**

Se tentate di aggiungere una partizione e Disk Druid non può accettare la vostra richiesta, apparirà una finestra con elencate tutte le partizioni correntemente non allocate insieme ad una breve spiegazione dei motivi per cui non possono venire allocate. Tenete presente che la partizione non allocata viene anche visualizz[ata nella finestra](#page-83-0) principale di Disk Druid (le stesse informazioni sono disponibili nella sezione **Current Disk Partitions**).

Per sistemare una partizione non allocata, dovete spostare la partizione in un hard disk che ha spazio disponibile, ridimensionare la partizione o cancellare la partizione per intero. Effettuate le modifiche utilizzando il pulsante **Edit** o cliccando due volte sulla partizione stessa.

### **6.10.2 Formattare le partizioni**

Successivamente, selezionate le partizioni da formattare (si veda la Figura 6–8, *Formattare le partizioni* ). Dovete formattare tutte le nuove partizioni create. Le partizioni che contengono dati da conservare (come la /home o la /usr) non dovrebbero essere formattate.

<span id="page-83-0"></span>**Figura 6–8 Formattare le partizioni**

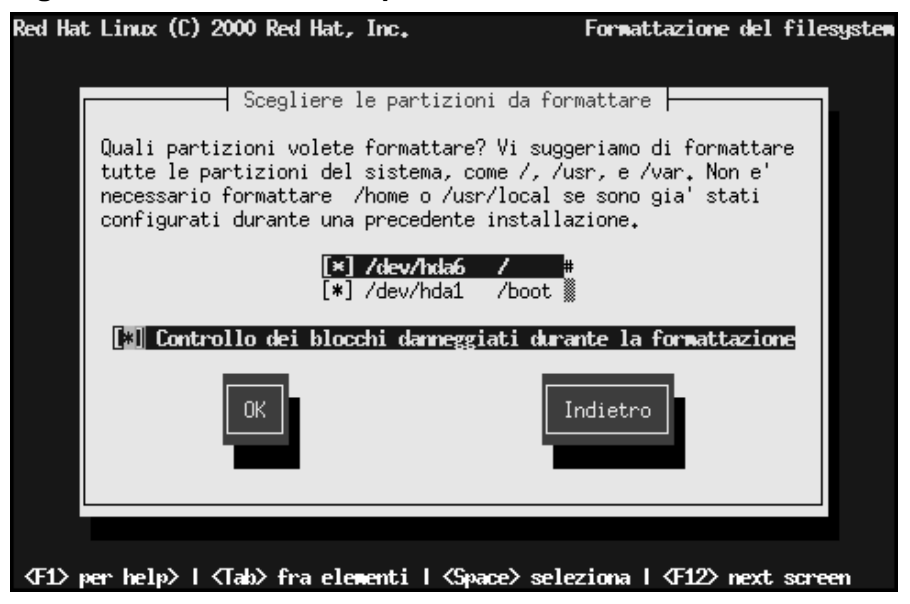

Quando avete scelto le partizioni da formattare, premete [Space]. Se volete effettuare un controllo per eventuali errori durante la formattazione di ogni filesystem, (consigliato con un hard disk nuovo) selezionate **Check for bad blocks during format**. Premete **OK**, e [Space].

#### **Nota Bene**

Selezionando **check for bad blocks** il tempo totale per necessario per l'installazione può crescere in modo significativo. Dato che i nuovi hard disk sono molto grandi il check for bad blocks può richiedere molto tempo.

## <span id="page-84-0"></span>**6.11 Dare un nome al vostro Computer**

Se avete una scheda di rete nel vostro computer, inserite un **un dominio qualificato** seguendo la sintassi: hostname.domain.name

**Figura 6–9 Configurazione dell'Hostname**

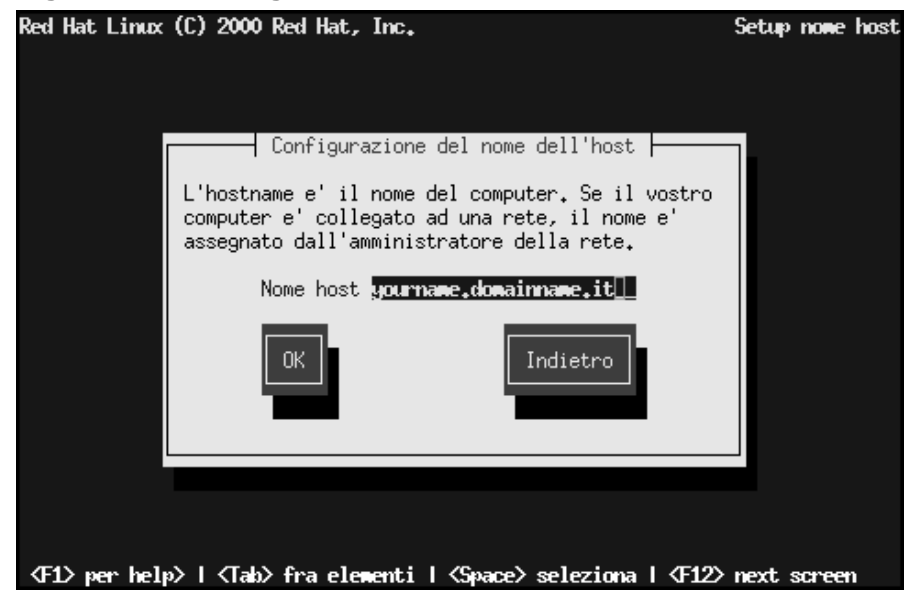

Anche se il vostro computer non fa parte di una rete, potete inserire un hostname per il vostro sistema. Se non lo inserite, il vostro sistema si chiamerà localhost.

# **6.12 Configurazione della rete**

Se state installando dal CD-ROM e avete una scheda di rete la potete configurare adesso.

**Figura 6–10 Configurazione della Rete**

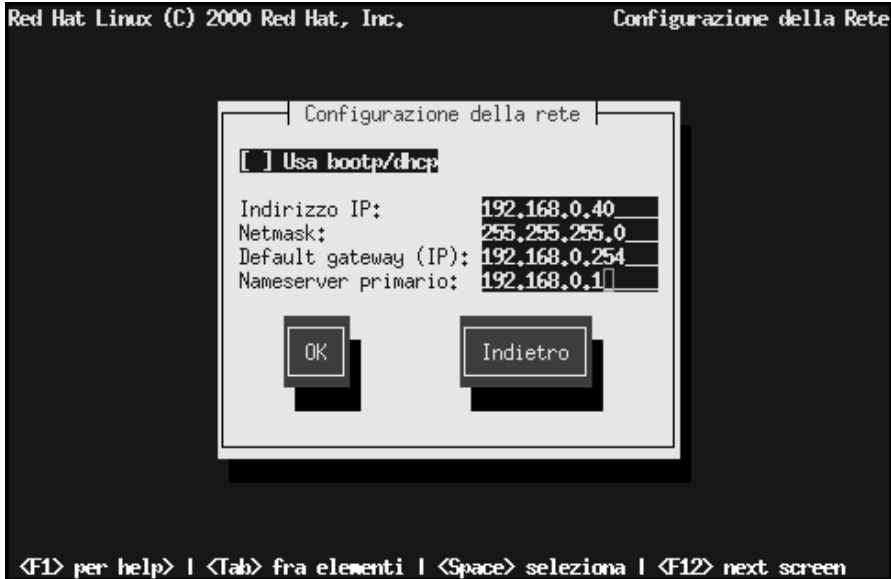

Ci sono due possibili scelte: (si veda Figura 6–10, *Configurazione della Rete*):

- Selezionate **Use bootp/dhcp**. In questo caso, è necessario avere un server nella vostra rete LAN che distribuisca dinamicamente gli indirizzi di rete. (Osservate che se abilitate questa configurazione gli altri campi vengono automaticamente disattivati; DHCP e BOOTP essenzialmente "riempiono gli spazi" per voi.)
- Inserite le informazioni di un indirizzo statico sulla rete. In questo caso, le informazioni di rete che fornite vengono assegnate permanentemente al computer.

# **6.13 Configurazione del mouse**

Il programma di installazione evidenzia il tipo di mouse del vostro sistema. Utilizzate i tasti [Up] e [Down] per confermare o modificare la scelta come richiesto.

### **Sezione 6.14:Fuso orario 87**

#### **Figura 6–11 Configurazione del mouse**

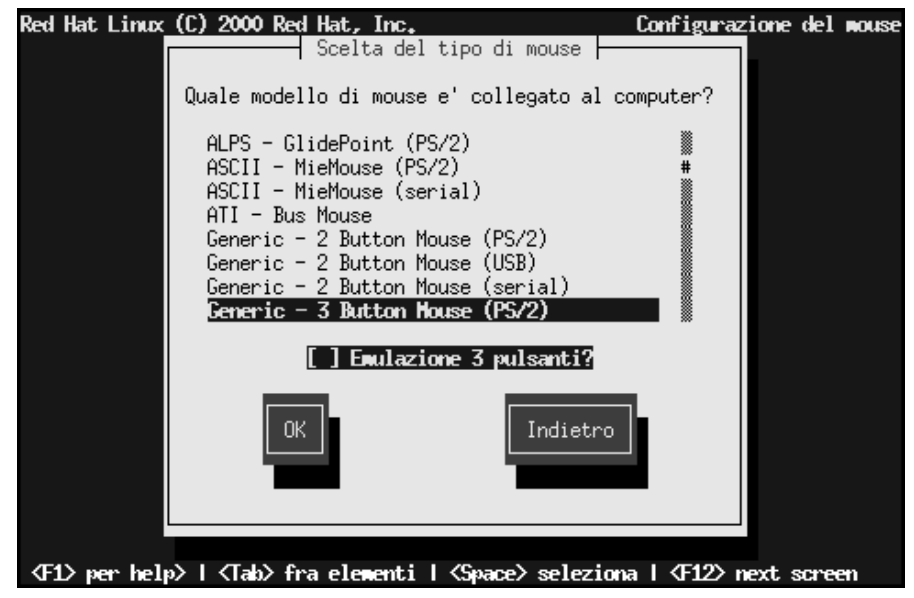

Il flag **Emulate 3 Buttons** vi permette di usare un mouse a due tasti come se ne avesse tre.

# **6.14 Fuso orario**

Ora, inserite il fuso orario del vostro sistema come si può vedere nella schermata di configurazione **Time Zone** (Figura 6–12, *Configurazione del fuso orario*)

Se volete configurare l'orologio del sistema (CMOS) a GMT (Greenwich Mean Time, anche conosciuto come UTC, Universal Coordinated Time), selezionate **Hardware clock set to GMT**. Configurare l'orologio del vostro sistema con il fuso orario di Greenwich significa poter gestire correttamente l'ora legale.

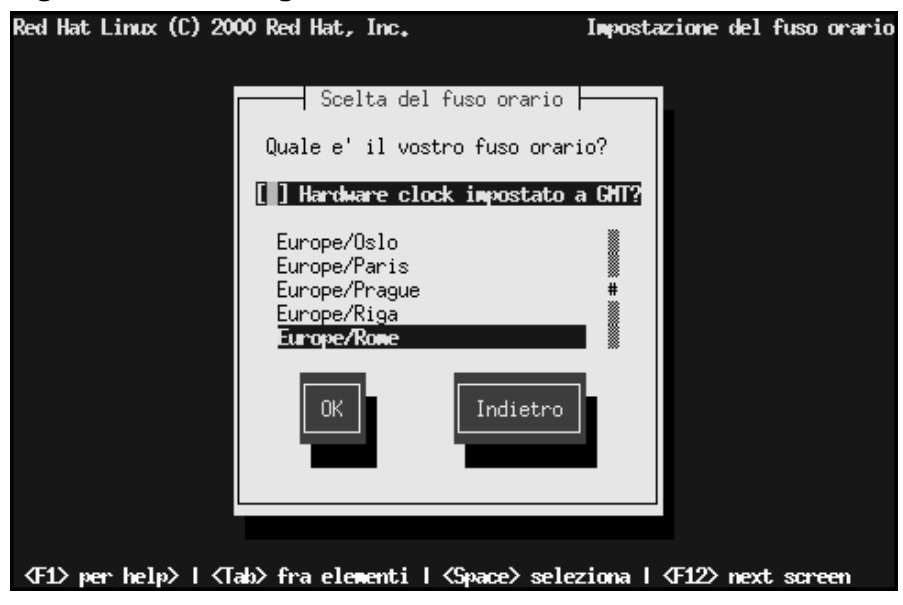

**Figura 6–12 Configurazione del fuso orario**

# **6.15 Configurazione della password di root**

La password di root deve essere lunga almeno sei caratteri; la password che scrivete non è visualizzata sullo schermo. Dovete inserire la password due volte; se le due password non coincidono, il programma vi chiederà di inserirle nuovamente.

#### **Figura 6–13 La vostra Password di Root**

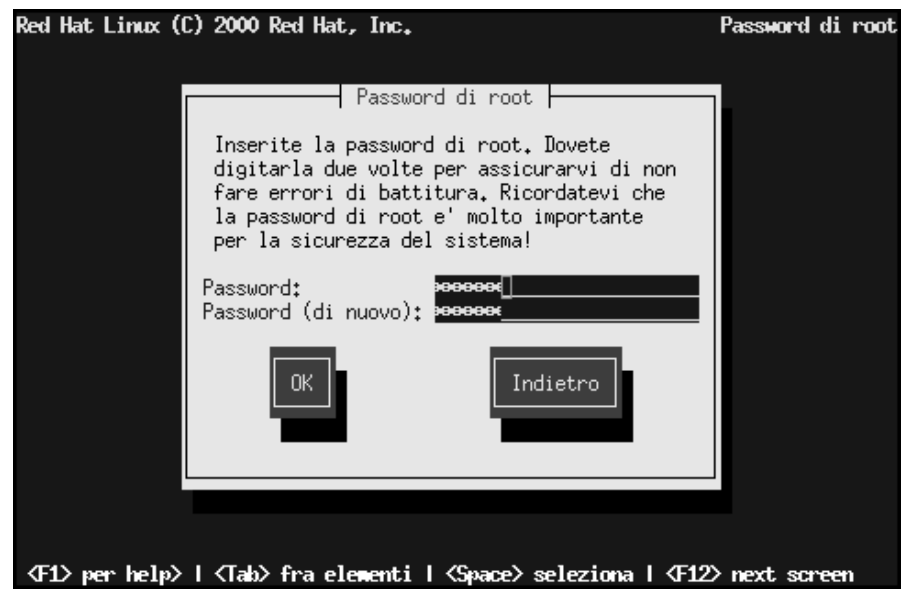

# **6.16 Creare un'account utente**

Potete creare un'account per il vostro uso quotidiano. Un'account utente vi permette di eseguire un login nel nostro computer senza essere root. La password che scrivete non è visualizzata sullo schermo. La password che scrivete deve essere al massimo lunga sei caratteri e non è visualizzata sullo schermo. Se le due password non coincidono, il programma vi chiederà di inserirle nuovamente.

**Figura 6–14 Inserire un account utente**

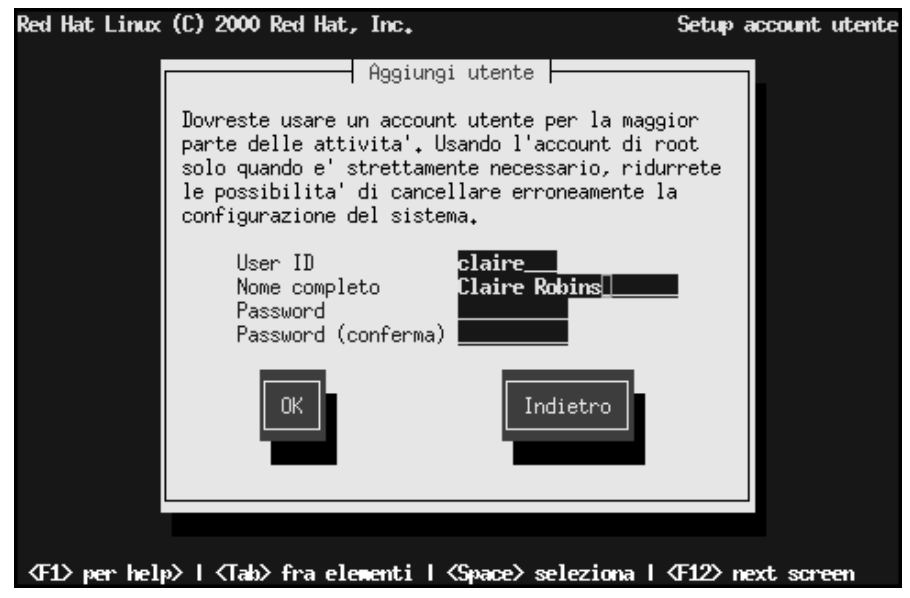

### **6.16.1 Creare un'account utente**

Per creare un'account utente selezionate **Add** nello **User Account Setup** (si veda la Figura 6–15, *Creare un'account utente*), o **OK** per continuare con l'installazione.

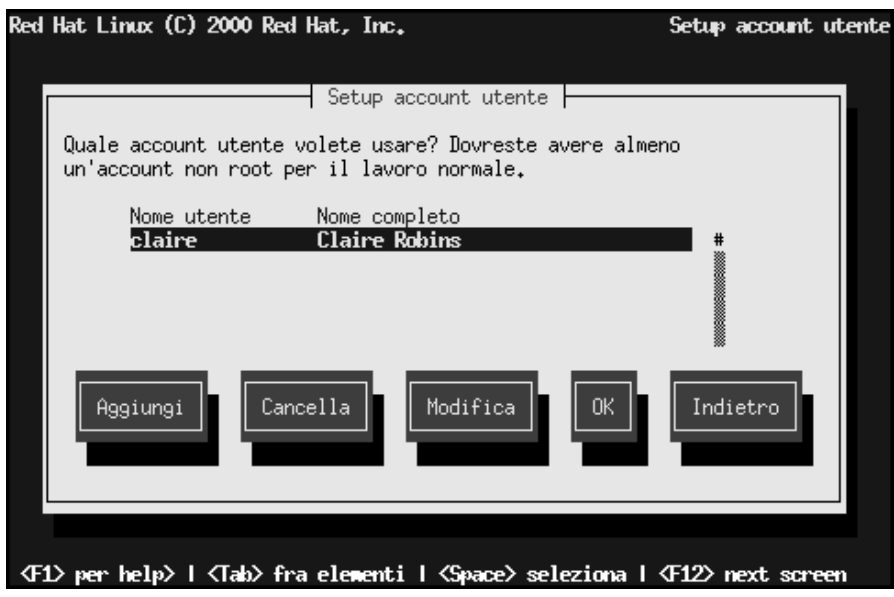

#### **Figura 6–15 Creare un'account utente**

# **6.17 Scelta dei pacchetti da installare**

Selezionate l'ambiente desktop (GNOME, KDE o entrambi) che volete installare. Potete anche scegliere se installare i giochi sul vostro sistema. Gli altri pacchetti necessari vengono installati automaticamente se si esegue un installazione di classe workstation.

**Figura 6–16 Selzione dei Gruppi**

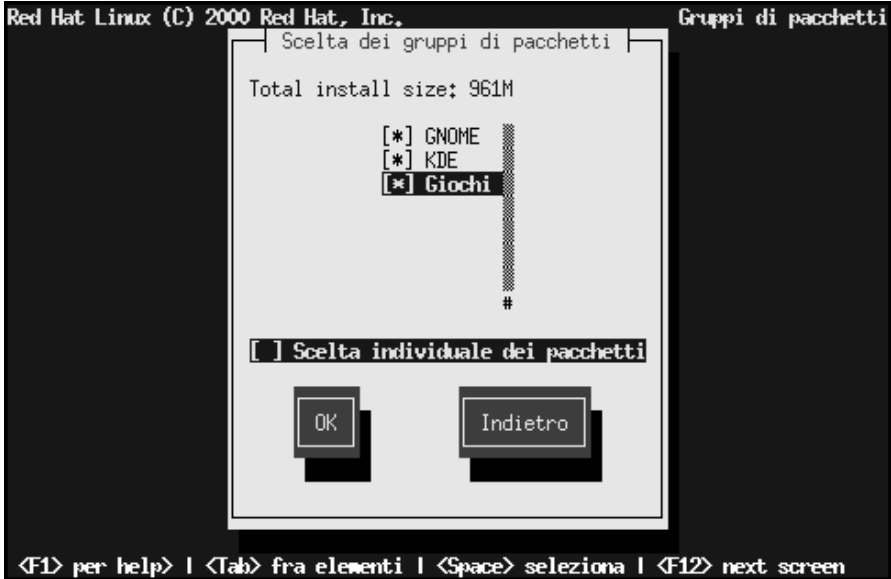

Se non sapete quale ambiente desktop installare leggete la Sezione 5.15, *Scelta dei gruppi di pacchetti* per maggiori informazioni.

Selezionate **Select individual packages** per scegliere i singoli pacchetti da instalare.

### **6.17.1 Selezionare i pacchetti individualmente**

**Figura 6–17 Selezionare i pacchetti individualmente**

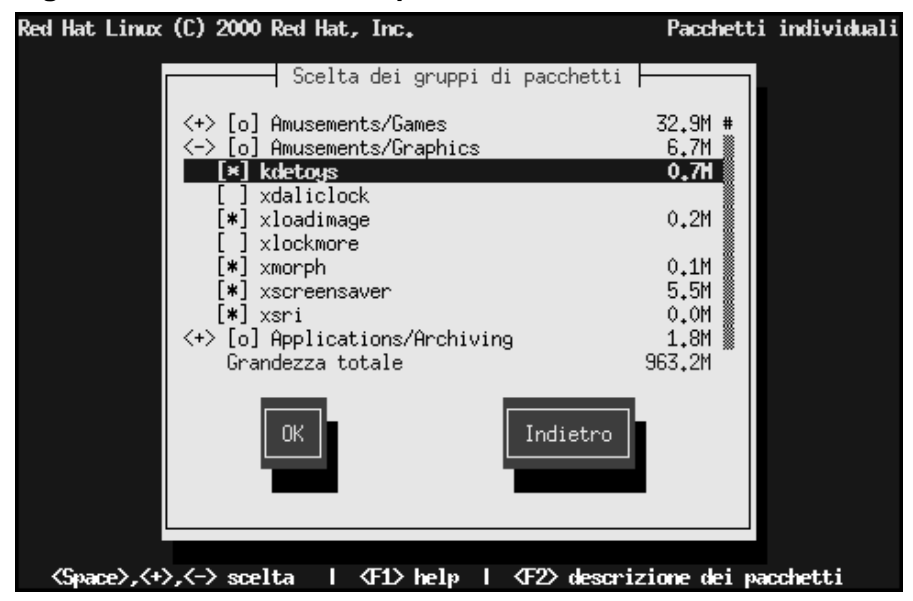

Per visualizzare la lista dei pacchetti utilizzate i tasti freccia per selezionare il gruppo di pacchetti e premete [Enter]. Quando avete selezionato un elenco il segno **+** cambia in **-** e appare un elenco di pacchetti in quella categoria. Un **\*** appare accanto ai pacchetti selzionati. Premete [Enter] per selezionare o deselezionare i pacchetti.

Per vedere la descrizione di un pacchetto in particolare, assicuratevi che il pacchetto sia evidenziato e premete [F1].

### **6.17.2 Dipendenze non risolte dei pacchetti**

Se un pacchetto richiede che ne venga installato un altro il programma vi mostra un elenco di **dipendenze non risolte** e vi offre l'opportunità di risolverle. Se premete **OK** il programma di installazione le risolverà per voi.

**Figura 6–18 Dipendenze non risolte**

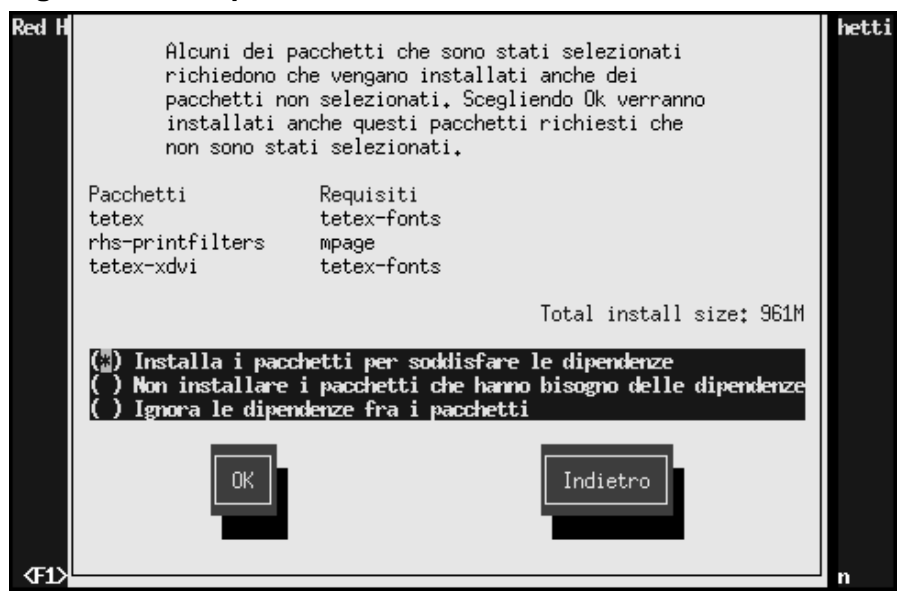

# **6.18 Configurazione della scheda video**

Il programma di installazione cercherà di identificare la vostra scheda video. Se la scheda verrà riconosciuta, premete **OK** per continuare.

#### **Sezione 6.18:Configurazione della scheda video 95**

Red Hat Linux (C) 2000 Red Hat, Inc. Configurazione di X  $\dashv$  Risultati del rilevamento di X  $\dashv$ Scheda Video: Matrox Millennium G200 (generic) Server X: XFree86 Indietro <F1> per help> | <Tab> fra elementi | <Space> seleziona | <F12> next screer

**Figura 6–19 Selezione della Scheda Video**

Se il programma di installazione non riuscirà ad identificare la vostra scheda, vedrete un elenco come in Figura 6–20, *Selezione della scheda video*. In questo caso, selezionate la vostra scheda video tra quelle presenti nella lista usando i tasti a freccia e premendo [Space]. Se la vostra scheda video non dovesse essere nell'elenco selezionate **Unlisted Card** e premete la [barra spaziatrice].

#### **Figura 6–20 Selezione della scheda video**

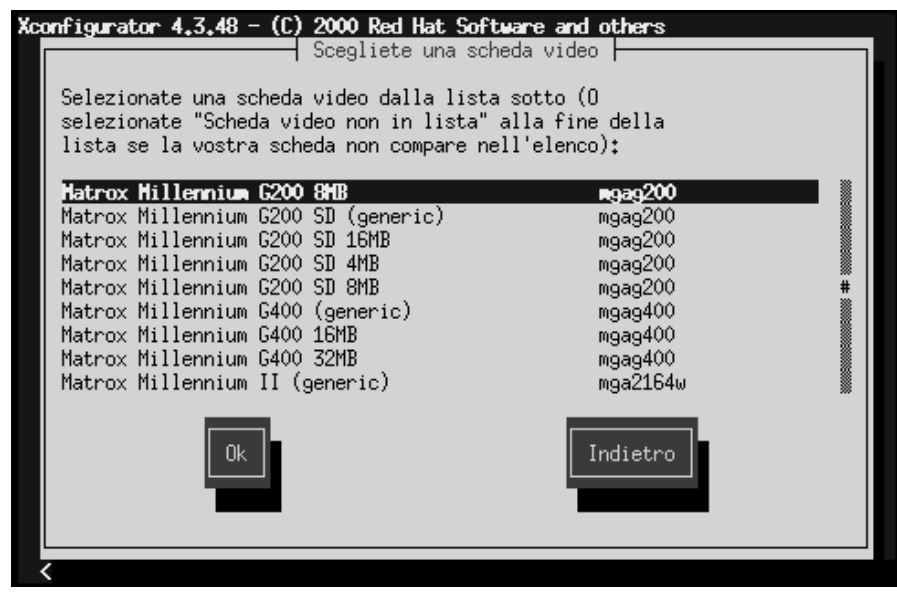

# **6.19 Installazione dei pacchetti**

La finestra presentata nella Figura 6–21, *Inizio dell'installazione* appare quando il programma di installazione è pronto per formattare le partizioni e per caricare i pacchetti software. Il programma di installazione crea il file di log  $//tmp/in$ stall.log) per questa installazione Red Hat Linux. Scegliete **OK** e premete [Space] per continuare.

### **Sezione 6.19:Installazione dei pacchetti 97**

**Figura 6–21 Inizio dell'installazione**

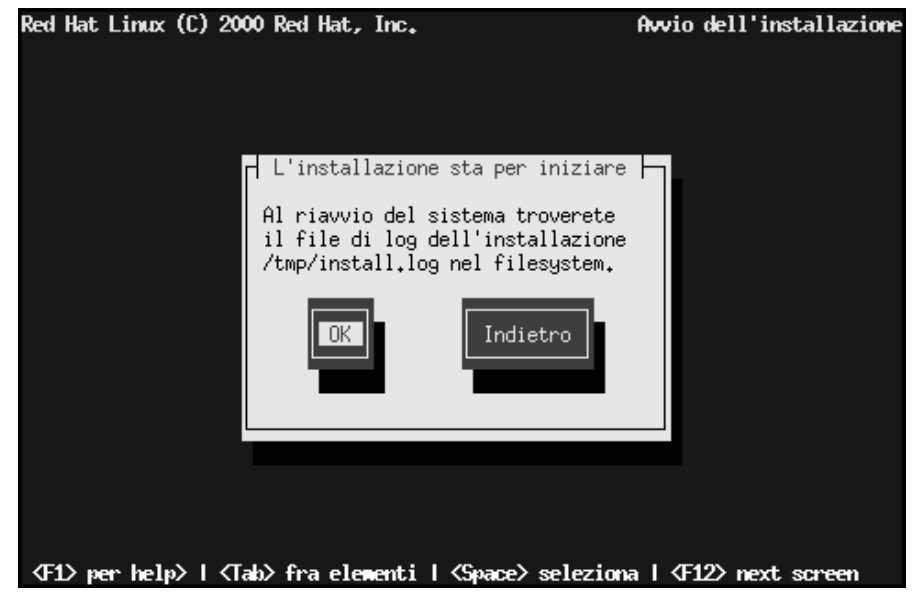

Mentre i pacchetti software vengono installati, dovrebbe apparire uno schermo come in Figura 6–22, *Installazione dei Pacchetti*.

**Figura 6–22 Installazione dei Pacchetti**

| Red Hat Linux (C) 2000 Red Hat, Inc. |                                                                             |             |                    | Installazione del sistema |
|--------------------------------------|-----------------------------------------------------------------------------|-------------|--------------------|---------------------------|
|                                      |                                                                             |             |                    |                           |
|                                      | Installazione dei pacchetti                                                 |             |                    |                           |
| Nome<br>Grandezza:10036k             | t nourses-5.1-2<br>Riassunto:Un gestore ottimizzato per CRT screen.         |             |                    |                           |
|                                      |                                                                             |             |                    |                           |
|                                      |                                                                             |             |                    |                           |
|                                      | Pacchetti                                                                   | <b>Bute</b> | Tempo              |                           |
| Totale :<br>Completato:              | 116<br>11                                                                   | 246M<br>66M | 0:00.45<br>0:00.12 |                           |
| Rimanente:                           | $105 -$                                                                     | 180M        | 0:00.32            |                           |
|                                      |                                                                             |             |                    |                           |
|                                      |                                                                             |             |                    |                           |
|                                      |                                                                             |             |                    |                           |
|                                      |                                                                             |             |                    |                           |
|                                      | 《F1》 per help》   〈Tab〉 fra elementi   〈Space〉 seleziona   〈F12〉 next screen |             |                    |                           |

# **6.20 Dischetto di Boot**

Dopo l'installazione dei pacchetti vi viene richiesto di creare un **boot disk**.

Se volete creare un dischetto di boot selezionate **Yes** e premete [Space]. Se non volete crearlo selezionate **Skip** e premete [Space].

#### **Sezione 6.21:Configurare il sistema X Window 99**

## Red Hat Linux (C) 2000 Red Hat, Inc. Disco di boot ┥ Dischetto di avvio ├ Se avete inserito il dischetto di avvio dell'installazione, assicuratevi di rimuoverlo. Successivamente inserite un dischetto gia' formattato. Tutti i dati presenti sul dischetto saranno cancellati durante la creazione del dischetto di boot. Salta <F1> per help> | <Tab> fra elementi | <Space> seleziona | <F12> next screen

#### **Figura 6–23 Creazione di un dischetto di boot**

Se avete selezionato **Yes** inserite un dischetto formattato quando richiesto. Selezionate **OK** e premete [Space] quando siete pronti.

Dopo una breve attesa, il vostro dischetto di boot verrà creato. Rimuovetelo [dal vo](#page-99-0)s[tro floppy drive ed etichettatelo](#page-99-0). Si noti che se si vuole creare un dischetto di boot dopo l'installazione potrete farlo. Per maggiori informazioni si veda la man page di mkbootdisk digitando man mkbootdisk al prompt dei comandi.

# **6.21 Configurare il sistema X Window**

L'utility Xconfigurator vi offre la possibilità di configurare il server X per il vostro sistema.

Come prima cosa Xconfigurator presenterà una lista di monitor (vedasi Figura 6–24, *Installazione del Monitor*). Se il vostro monitor è presente nell'elenco, selezionatelo e premete [Enter]. Altrimenti, selezionate **Custom**.

<span id="page-99-0"></span>**Figura 6–24 Installazione del Monitor**

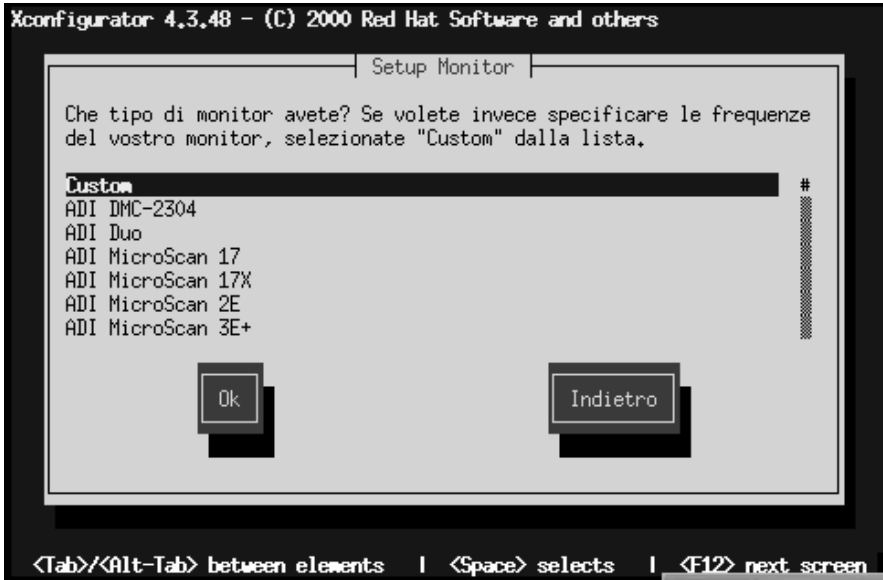

Se avete selzionato un monitor dall'elenco, dovete poi definire la quantità di memoria video (si veda la Figura 6–29, *Memoria Video*).

Se avete selezionato **Custom**, Xconfigurator vi chiederà di selezionare il range di frequenze orizzontali e verticali del vostro monitor (in genere sono informazioni reperibili nella documentazione che accompagna il monitor).

### **Sezione 6.21:Configurare il sistema X Window 101**

#### **Figura 6–25 Installazione del Monitor personalizzato**

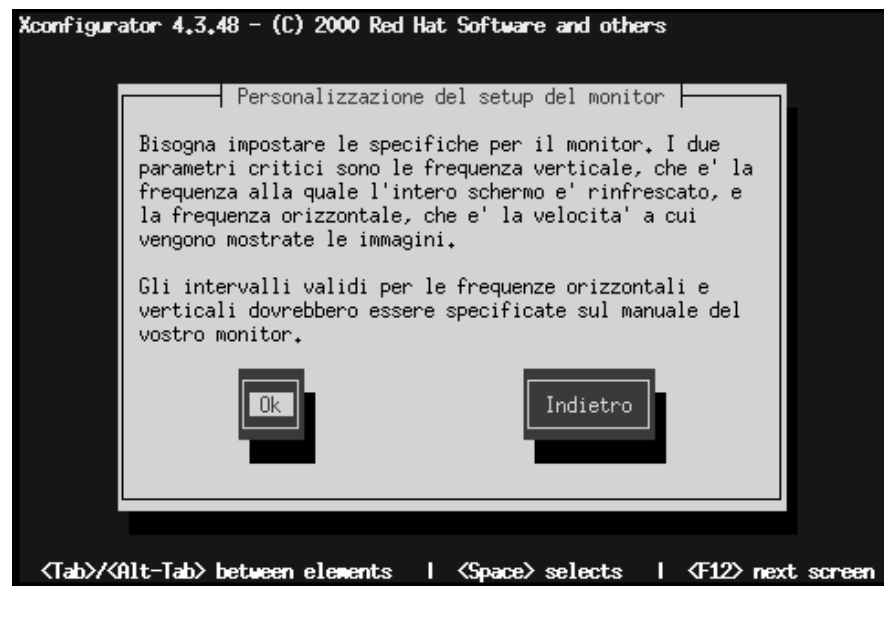

**[WARNING](#page-103-0)**

**Non selezionate un valore che eccede la capacità del vostro monitor. Se lo fate, è possibile danneggiare irreparabilmente il vostro monitor.**

Scegliete un valore di refresh orizzontale per il vostro monitor (si veda la Figura 6–26, *Configurazione personalizzata del monitor - refresh orizzontale*). Assicuratevi di *non* scegliere valori al di fuori della capacità del vostro monitor. Per le configurazioni personalizzate si veda la Figura 6–28, *Informazioni per personalizzare la scelta del monitor*.

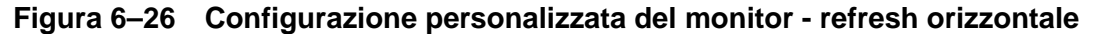

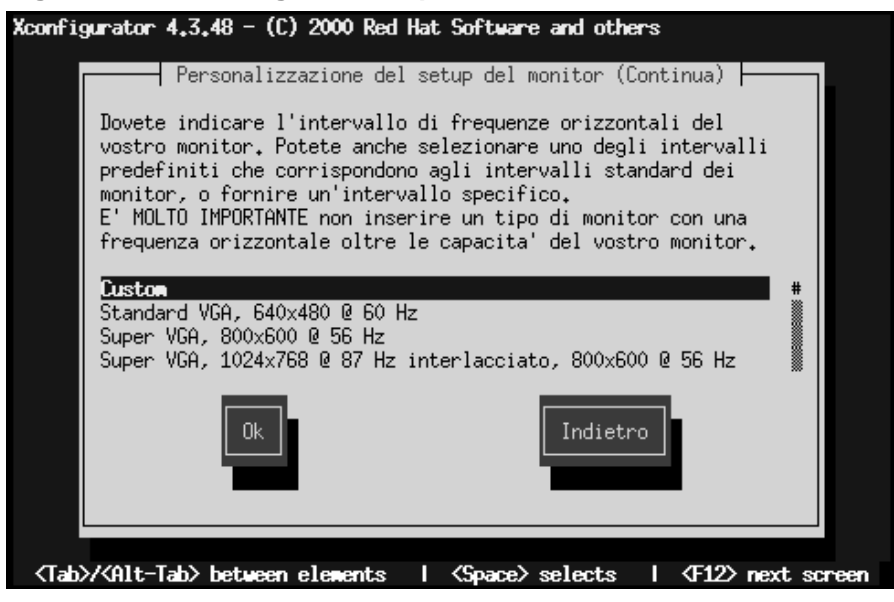

Successivamente, selezionate un valore per il refresh verticale.

### **Sezione 6.21:Configurare il sistema X Window 103**

### **Figura 6–27 Configurazione personalizzata del monitor - refresh verticale**

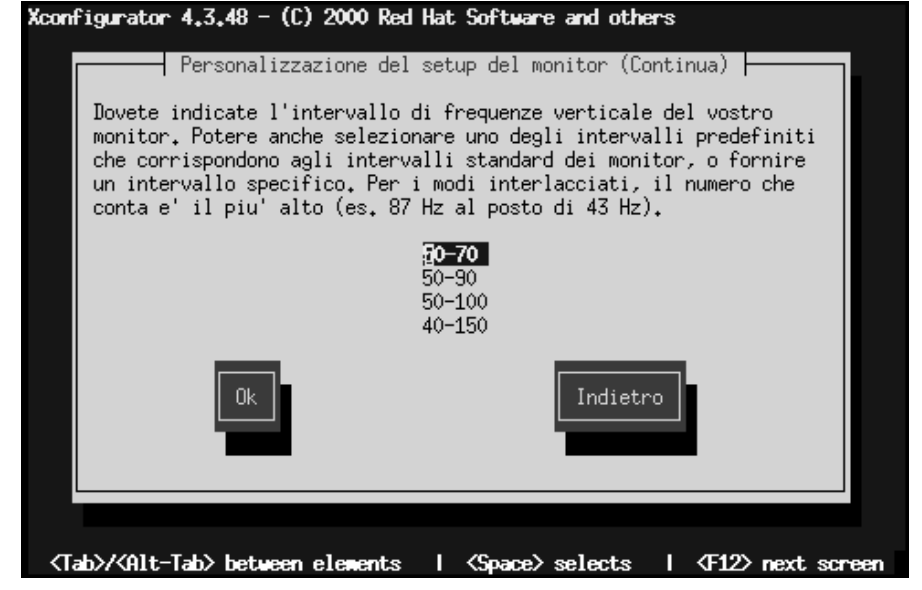

Se avete scelto di personalizzare la configurazione del monitor, inserite entrambi i valori di refresh, verticale ed orizzontale (si veda Figura 6–28, *Informazioni per personalizzare la scelta del monitor*).

<span id="page-103-0"></span>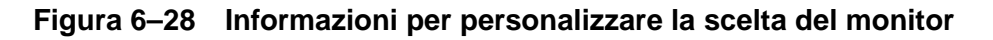

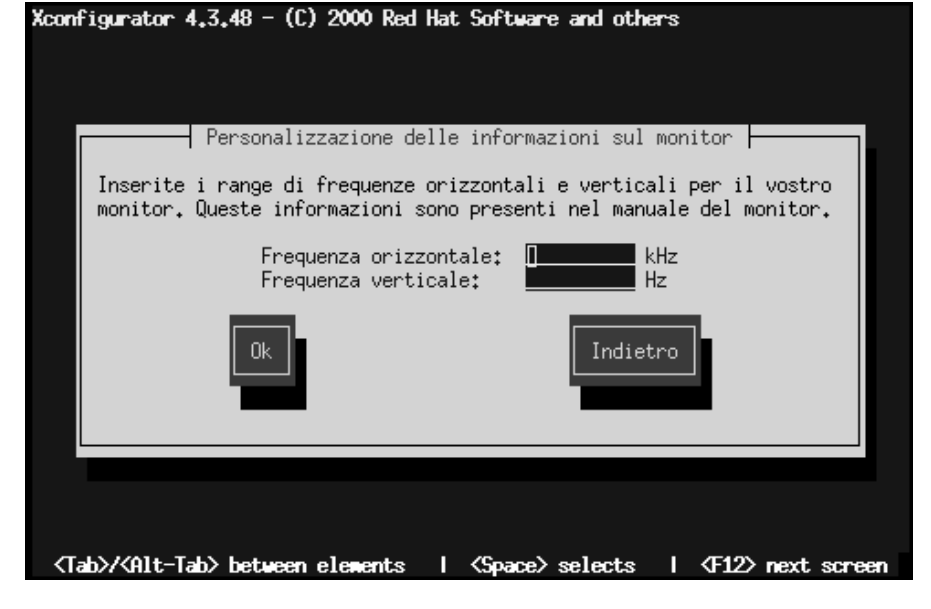

Dopo aver selezionato e configurato il monitor dovete specificare la quantità di memoria video presente nella vostra scheda video. Si veda la Figura 6–29, *Memoria Video*).

#### **Figura 6–29 Memoria Video**

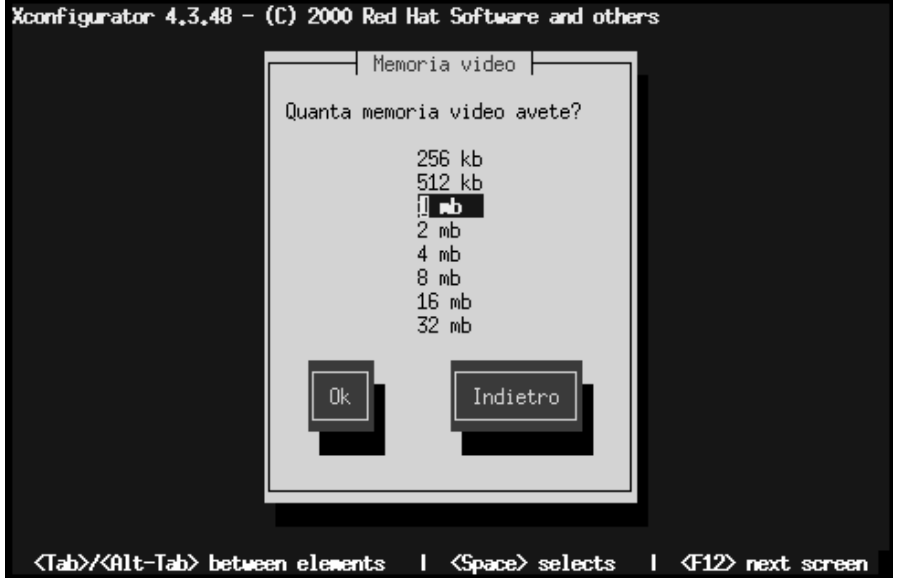

Se non siete sicuri sulla quantità di memoria della vostra scheda consultate la documentazione che accompagna la vostra scheda video. Scegliendo più memoria di quella presente sulla scheda, non la danneggerete, ma potreste causare un cattivo funzionamento del server XFree86.

Successivamente selezionate un clockchip se la vostra scheda video lo supporta. La scelta raccomandata è **No Clockchip Setting**, poiché XFree86 può automaticamente rilevare il clockchip corretto.

### **Figura 6–30 Configurazione del Clockship**

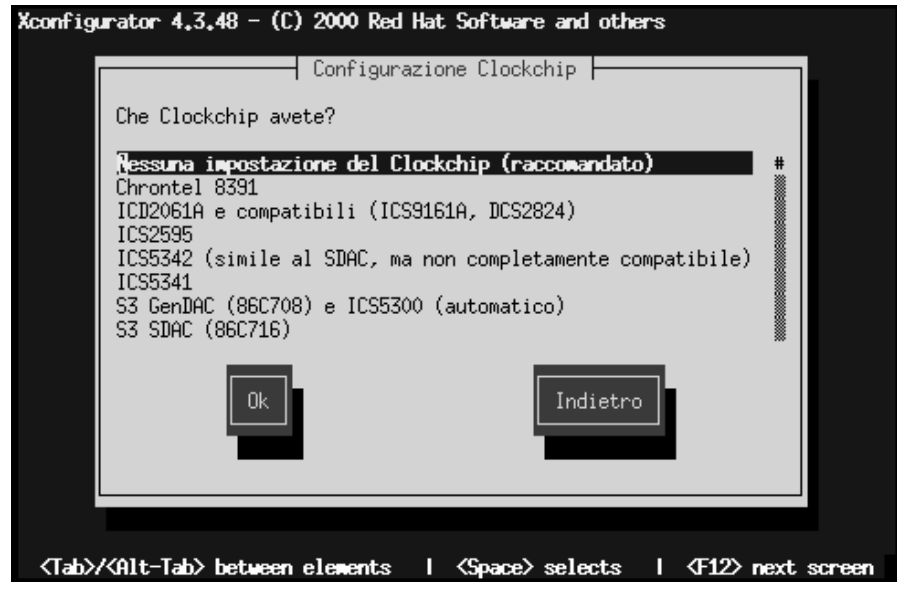

La schermata **Probe for Clocks** (si veda la Figura 6–31, *Probe per il Clocks*) vi offre la possibilità di affidare al programma di instalazione il rilevamento di questa caratteristica.

Dovreste selezionare **Probe** per ottenere i risultati migliori. Ma, se un tentativo precedente termina con un cattivo risultato (reboot o blocco del vostro sistema) dovete scegliere **Skip** e poi selezionare la vostra modalità (si veda la Figura 6–32, *Selezionare il display*).

#### **Sezione 6.21:Configurare il sistema X Window 107**

#### **Figura 6–31 Probe per il Clocks**

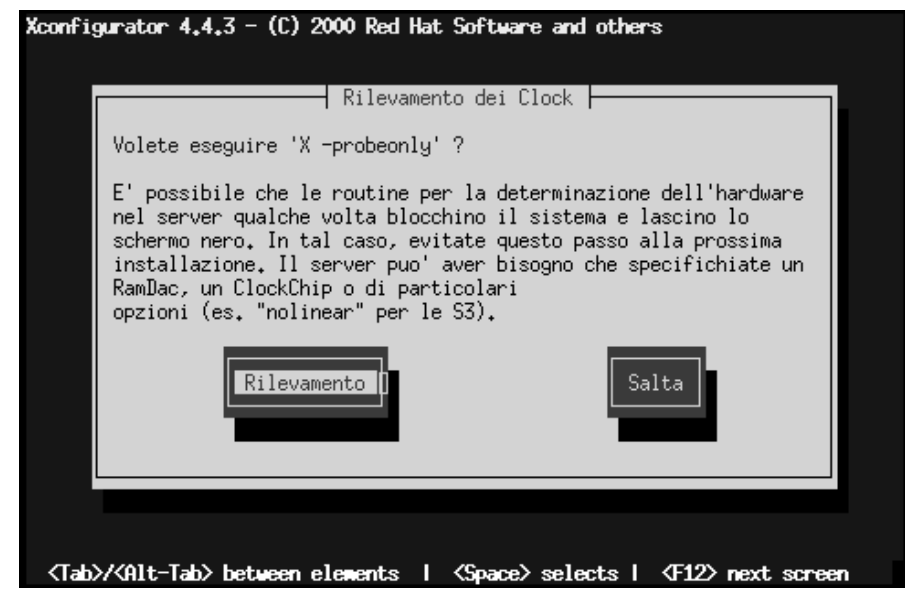

Per scegliere la risoluzione (si veda la Figura 6–32, *Selezionare il display*), selezionate una o più linee premendo la [Barra Spaziatrice].

**Figura 6–32 Selezionare il display**

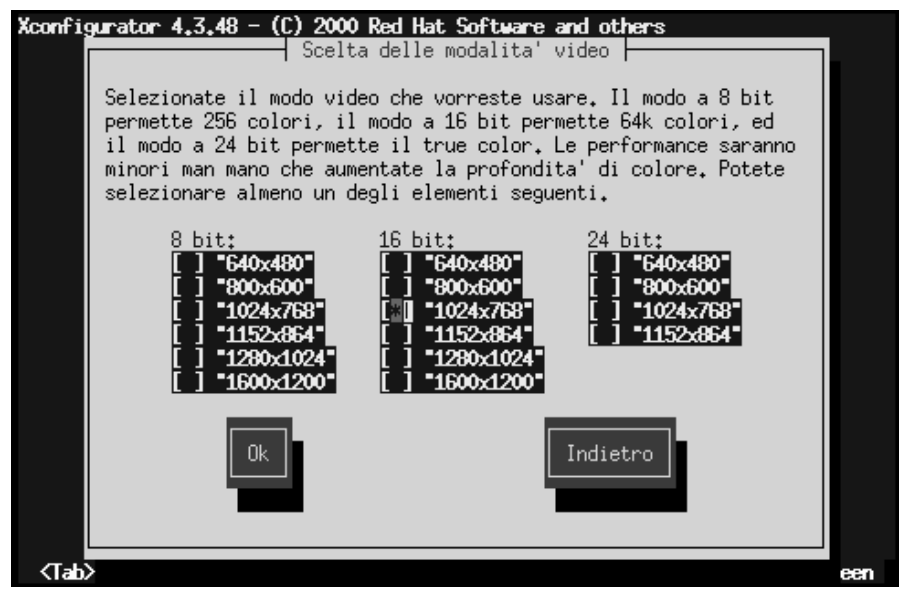

Non selezionate una risoluzione che ecceda le prestazioni del vostro monitor.

**Tip**

Modalità video a 16 bit è consigliata per molte applicazioni (profondità maggiori di 16 bit rallentano le prestazioni).

Dopo aver scelto la profondità la finestra **Starting X** vi offre la possibilità di provare la vostra configurazione di X.
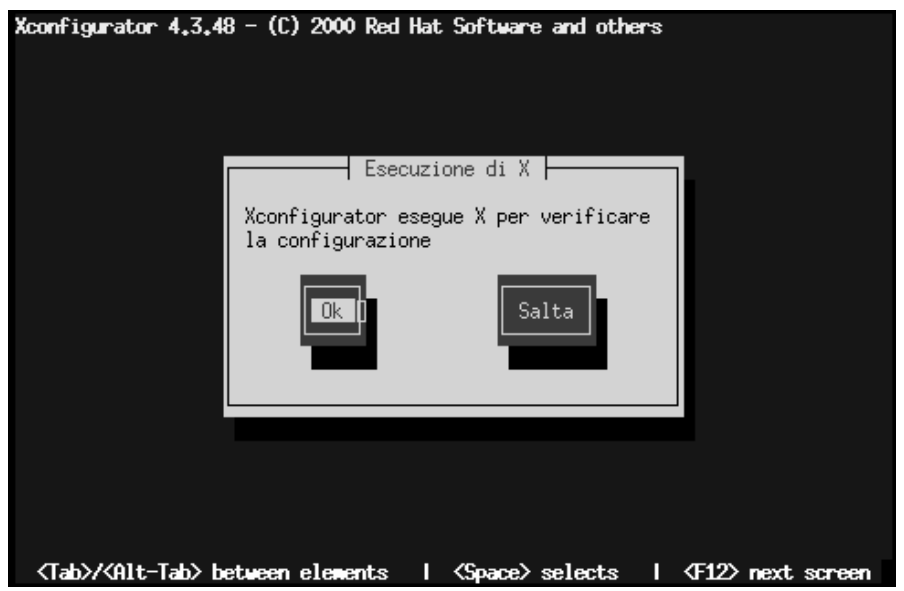

#### **Figura 6–33 Test della configurazione di X Window**

Se selezionate **OK**, avrete comunque la possibilità di ritornare indietro per modificare eventuali impostazioni che causano errori. Se non vengono segnalati errori, X partirà ed una piccola finestra vi chiederà se potete vederla chiaramente: usando il mouse, cliccate su **Yes** entro 10 secondi. Vi verrà chiesto se volete che X Window venga avviato al boot.

In molti casi, la configurazione di X termina a questo punto, e potrete vedere la schermata che vi annuncia il completamento dell'operazione.

Xconfigurator salva tutte le vostre scelte effettuate durante la configurazione nel file /etc/X11/XF86Config. Per modificare la configurazione di X dopo l'installazione digitate Xconfigurator come root.

### **6.22 Congratulazioni! L'installazione è terminata.**

**Figura 6–34 Installazione Completa**

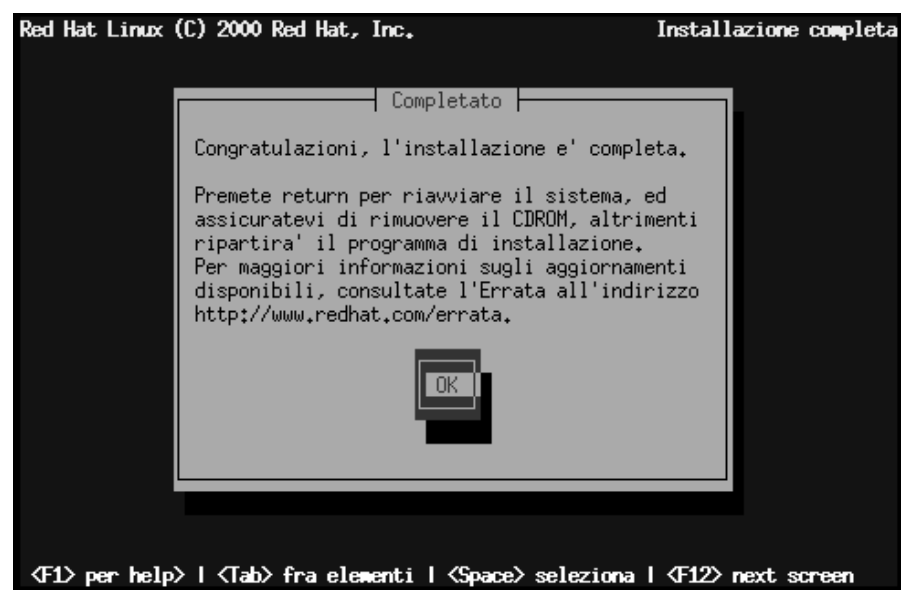

Estraete il dischetto ed il CD-ROM altrimenti il vostro sistema eseguirà il boot dal CD.

Per eseguire un reboot del sistema Red Hat Linux premete [Enter].

Dopo che le normali sequenze di power-up sono state completate dovreste vedere il prompt di LILO. A questo punto potreste fare una delle seguenti operazioni:

- Premete [Enter] -- Si esegue il boot del sistema operativo di default.
- Scegliete una Boot Label, poi digitate [Enter] -- Lilo eseguirà il boot del sistema operativo corrispondente alla boot label. Premete [?] per un elenco delle label valide.
- Non fate niente -- Dopo il periodo di timeout (cinque secondi per default) LILO automaticamente eseguirà il boot della entry di default.

Fate ciò che vi sembra appropriato per eseguire il boot di Red Hat Linux. Dovreste vedere scorrere uno o più messaggi. Eventualmente dovreste vedere un prompt di login: o una sessione grafica (se avete installato X e avete scelto di eseguirlo al boot)

#### **Tip**

Se per qualche ragione avete bisogno di modificare LILO potete modificare il file lilo.conf e ricompilarlo.

Commentate la linea message=/boot/message nel file lilo.conf. Per commentarla inserite un [#] all'inizio della linea. Una volta commentata ricompilate lilo. La prossima volta che eseguirete il boot vedrete il prompt di lilo LILO: come nelle precedenti release di Red Hat Linux.

#### **Tip**

Se non siete sicuri su cosa fare ora vi suggeriamo di leggere la *Official Red Hat Linux Getting Started Guide*, che vi introdurrà con maggiore dettaglio nel mondo Red Hat Linux.

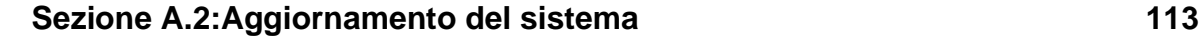

# **A Aggiornamento del sistema**

Questa appendice illustra la procedura di aggiornamento.

## **A.1 Cosa significa fare un aggiornamento**

Il processo di installazione di Red Hat Linux 7.0 permette di aggiornare una precedente versione di Red Hat Linux (versione 3.0.3 e successive) che sono basate sulla tecnologia RPM.

L'aggiornamento del sistema installerà il kernel modulare 2.2.x ed aggiornerà i pacchetti installati sulla vostra macchina.

Il processo di aggiornamento preserva i file di configurazione esistenti rinominandoli aggiungendo l'estensione .rpmsave (per esempio sendmail.cf.rpmsave) e genera il file di log /tmp/upgrade.log contenente le operazioni effettuate. Con l'evoluzione del software, il formato dei file di configurazione può cambiare, quindi sarà compito vostro quello di confrontare i vostri file originali con i nuovi file prima di integrare i cambiamenti.

#### **Nota Bene**

Alcuni pacchetti aggiornati potrebbero richiedere la presenza di altri pacchetti per lavorare correttamente. Se [scegliete di configurare m](#page-113-0)anualmente i pacchetti da aggiornare, vi potrebbe venir richiesto di risolvere i problemi di *dipendenza*. Altrimenti, la procedura di aggiornamento si occuperà delle dipendenze, installando pacchetti aggiuntivi non presenti nel vostro sistema.

### **A.2 Aggiornamento del sistema**

A questo punto, dovreste aver scelto **Aggiornamento** come tipo di installazione (vedasi Figura A–1, *Scegliere di aggiornare*).

#### <span id="page-113-0"></span>**114 Appendice A: Aggiornamento del sistema**

**Figura A–1 Scegliere di aggiornare**

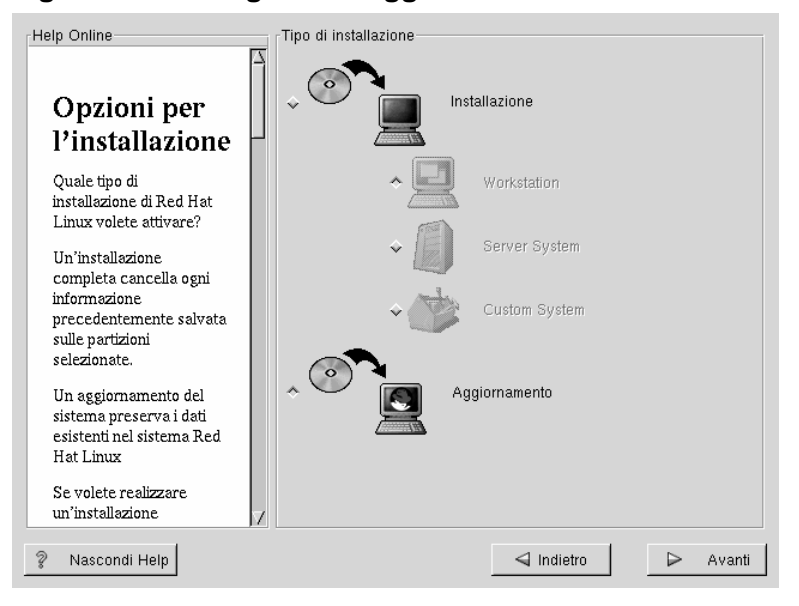

### **A.3 Configurare gli gggiornamenti**

Il prossimo passo, sarà scegliere se lasciare al programma di installazione il compito di aggiornare il sistema oppure selezionare quali pacchetti aggiornare. (vedasi Figura A–2, *Configurazione dell'aggiornamento*).

Se premete **Avanti** ed il pulsante **Customizepackages to upgrade** non è selezionato, il sistema inizierà automaticamente il processo di aggiornamento (vedasi Sezione A.6, *Aggiornamento dei pacchetti*).

Se volete configurare i pacchetti da aggiornare, selezionate questa opzione e premete **Avanti**.

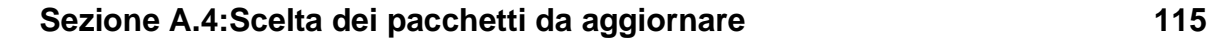

**Figura A–2 Configurazione dell'aggiornamento**

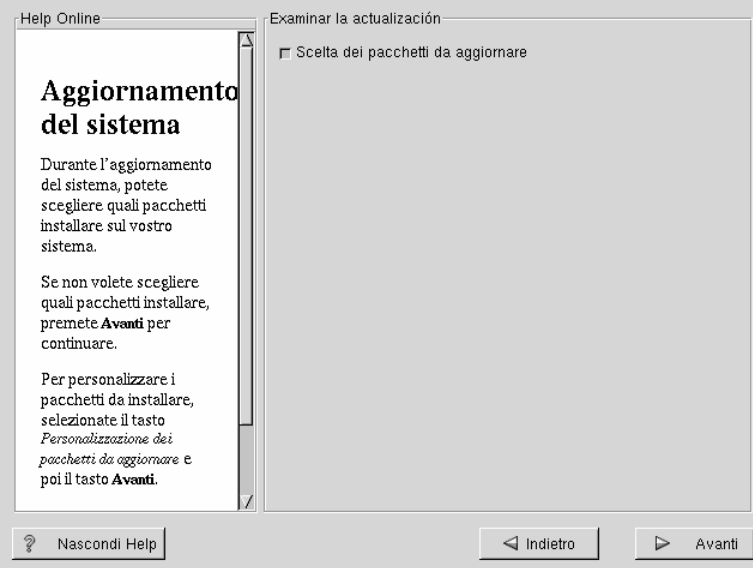

### **A.4 Scelta dei pacchetti da aggiornare**

Qui avete la possibilità di scegliere quali pacchetti volete aggiornare (vedasi figura Figura A–3, *Scelta individuale dei pacchetti*).

Sul lato sinistro dello schermo vedrete una lista dei vari gruppi di pacchetti. Quando espandete questa lista (doppio clic per selezionare) dei pacchetti disponibili all'installazione apparirà sulla destra.

Per selezionare un pacchetto individuale, effettuate un doppio-clic su esso, o selezionatelo una volta per evidenziarlo e cliccate sul pulsante **Select Package For Installation**. Una spunta rossa apparirà su tutti i pacchetti che avrete selezionato per l'installazione.

Per leggere le informazioni su un particolare pacchetto prima di scegliere di installarlo, selezionatelo una volta per evidenziarlo e le informazioni appariranno nella parte superiore dello schermo insieme al nome ed alle dimensioni.

#### **116 Appendice A: Aggiornamento del sistema**

Alcuni pacchetti (come il kernel e certe librerie) sono richieste per ogni sistema Red Hat Linux e non è possibile deselezionarli. Questi **pacchetti base** sono selezionati di default.

**Figura A–3 Scelta individuale dei pacchetti**

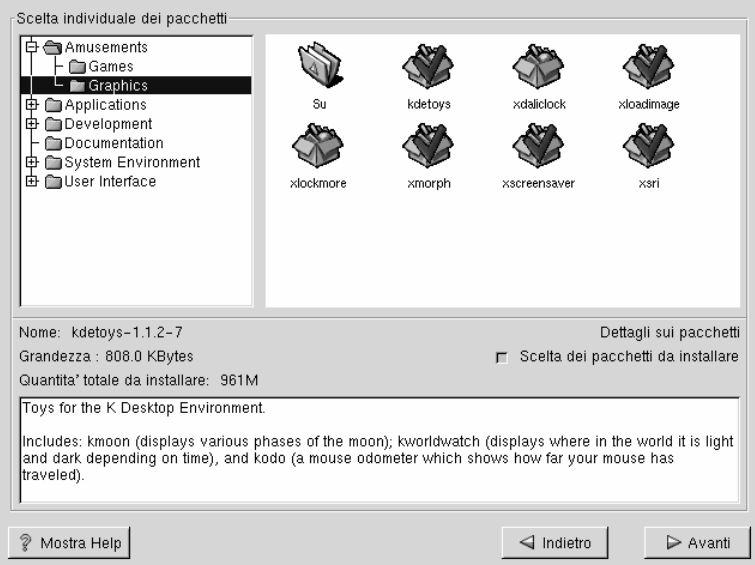

### **A.4.1 Dipendenze non risolte**

Se qualche pacchetto richiede un altro pacchetto che non avete selezionato, il programma presenterà una lista di queste **dipendenze non risolte** e vi darà la possibilità di risolverle (vedasi Figura A–4, *Dipendenze non risolte*).

La schermata **Dipendenze non risolte** apparirà solo se certi pacchetti richiesti da altri non sono presenti. Sotto la lista dei pacchetti mancanti, c'è un'opzione **Install packages to satisfy dependencies** che è selezionata di default. Se la lasciate selezionata, il programma di installazione risolverà le dipendenze automaticamente aggiungendo tutti i pacchetti mancanti alla lista dei pacchetti da installare.

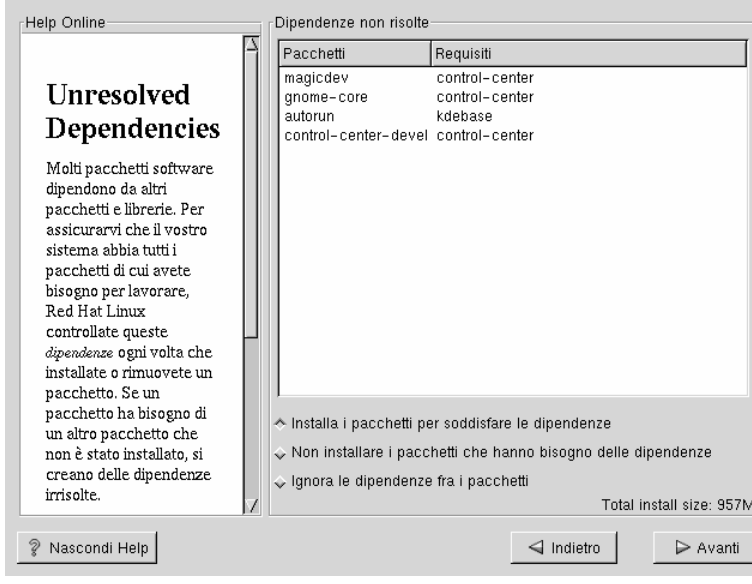

#### **Figura A–4 Dipendenze non risolte**

# **A.5 Installazione di LILO**

Normalmente viene utilizzato LILO (LInux LOader) per poter avviare il sistema Red Hat Linux. LILO può essere installato in una delle due posizioni:

#### **Master Boot Record (MBR)**

È il posto più indicato per installare LILO a meno che non abbiate altri boot loader come System Commander o OS/2 boot manager. Il master boot record è un'area speciale del disco che è letta dal BIOS all'accensione del computer. Se installate LILO nell'MBR, all'avvio del computer appare il prompt boot: Tramite LILO potete avviare Red Hat Linux o altri sistemi operativi.

#### **Nel primo settore della vostra partizione di root**

Questa scelta è raccomandata se state già utilizzando altri boot loader sul vostro sistema (come il Boot Manager di OS/2). In questo caso sarà questo boot

manager ad ottenere il controllo del computer all'avvio. Dovrete quindi configurarlo affinché possa avviare LILO (che poi avvierà Red Hat Linux).

**Figura A–5 Configurazione di LILO**

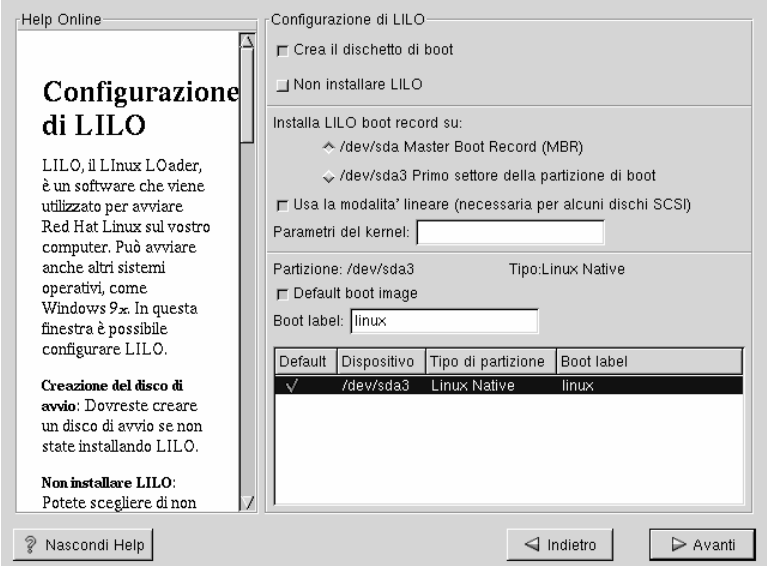

Se scegliete di installare LILO, selezionate dove volete che venga installato sul vostro sistema. Se il vostro sistema utilizza solo Red Hat Linux dovreste installare LILO nel master boot record (MBR). Per i sistemi che utilizzano anche Win95/98, LILO andrebbe installato nel MBR in modo tale da poter avviare entrambi i sistemi operativi.

Se utilizzate Windows NT (e volete installare LILO) dovrete installare LILO nel primo settore della partizione di root, non nel MBR. Assicuratevi inoltre di creare il disco di boot. In questo caso dovrete infatti utilizzare il disco di boot o configurare il loader di NT per avviare LILO dal primo settore della partizione di root. Per maggiori informazioni, consultate la pagina web http://www.linuxdoc.org/HO-WTO/mini/Linux+NT-Loader.html

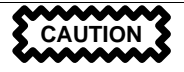

Se per qualsiasi motivo scegliete di non installare LILO, non sarete in grado di avviare il vostro sistema Red Hat Linux direttamente, ma dovrete utilizzare un disco di boot o un altro boot manager. Utilizzate questa opzione solo se siete sicuri di poter avviare Red Hat Linux in un altro modo!

Il pulsante Use linear mode è selezionato di default. Nella maggior parte dei casi, il modo lineare dovrebbe essere abilitato; se il vostro computer non può gestire il modo lineare per accedere ai dischi, non selezionate questa opzione.

Se volete aggiungere delle opzioni predefinite a LILO, entrate nella voce parametri del kernel. Ogni opzione che inserirete, sarà comunicata al kernel di Linux ad ogni avvio del sistema.

Partizione avviabile -- È presente l'elenco di ogni partizione avviabile, comprese quelle usate da altri sistemi operativi. La colonna "Boot Label" presenta la label linux per la partizione che ospiterà il filesystem root del vostro sistema Red Hat Linux. Anche le altre partizioni possono avere un'etichetta (label). Se volete aggiungere altre etichette per le altre partizioni avviabili (o cambiare le etichette esistenti, cliccate sulla partizione per selezionarla. Una volta selezionata, potrete modificare la label.

#### **Nota Bene**

La colonna "Boot Label" mostra ciò che dovrete digitare al prompt boot: di LILO per avviare il sistema operativo desiderato. Se per caso vi dimenticaste la label, potete sempre premere il tasto [Tab] al prompt boot: di LILO per visualizzare l'elenco delle possibili scelte.

### **A.5.1 Configurare LILO**

- **Creare il dischetto di boot** -- L'opzione **Create boot disk** è attiva di default. Se non volete creare il dischetto di boot, non dovrete selezionare questa opzione. In ogni caso noi raccomandiamo la creazione del disco di boot. Un disco di boot può risultare utile in varie occasioni:
	- In alternativa a LILO -- Potete utilizzare il disco di boot in alternativa a LILO. È molto comodo se state provando Red Hat Linux per la prima volta e preferite non modificare il boot manager del vostro computer.
	- Utilizzarlo se un altro sistema operativo sovrascrive LILO -- Altri sistemi operativi possono non essere flessibili quanto Red Hat Linux. Durante l'installazione o l'aggiornamento di altri sistemi operativi può accadere che il master boot record (che contiene LILO) venga riscritto, rendendo impossibile l'avvio di Red Hat Linux. Il disco di boot può essere utilizzato per avviare Red Hat Linux e per ripristinare LILO.
- **Non installare LILO** -- se sul vostro sistema è installato Windows NT, non dovreste installare LILO. Se non lo installate, assicuratevi di aver optato per la creazione del disco di avvio; in caso contrario non potrete avviare Linux. Potrete anche decidere di non installare LILO se non volete averlo sul vostro disco.

#### **Suggerimento**

Per accedere al sistema in modalità rescue avete diverse possibilità:

- Utilizzando il cdrom per fare il boot, digitate linux rescue al prompt boot:.
- Utilizzando il disco di boot via rete, digitate linux rescue al prompt boot:. Vi sarà chiesto di scegliere l'immagine di boot dalla rete.
- Utilizzando il dischetto di boot incluso con Red Hat Linux, digitate linux rescue al prompt boot:. Potrete scegliere il metodo di installazione ed una sorgente valida da cui caricare i dati di installazione.

Per maggiori informazioni sulla modalità rescue, fate riferimento al capitolo *System Administration*, della *Official Red Hat Linux Reference Guide*.

### **A.5.2 Alternative a LILO**

Se non volete usare LILO per avviare il vostro sistema Red Hat Linux, esistono molte alternative:

#### **Dischetto di boot**

Come spiegato in precedenza, potrete utilizzare il disco di avvio creato dal programma di installazione (se avete scelto di crearlo).

#### **LOADLIN**

Si può avviare Linux da MS-DOS. Sfortunatamente, viene richiesta una copia del kernel di Linux (ed anche un RAM disk iniziale se avete un controller SCSI) posizionati nella partizione MS-DOS. LOADLIN è disponibile all'indirizzo ftp://metalab.unc.edu/pub/Linux/system/boot/dualboot/ ed ai corrispondenti siti mirror.

#### **122 Appendice A: Aggiornamento del sistema**

#### **SYSLINUX**

Un programma MS-DOS molto simile a LOADLIN. SYSLINUX è disponibile presso ftp://metalab.unc.edu/pub/Linux/system/boot/loaders/ ed ai corrispondenti siti mirror.

#### **Alcuni boot loader commerciali**

Per esempio, System Commander e Partition Magic, sono in grado di avviare Linux (ma richiedono che LILO sia stato installato nella partizione di root di Linux).

#### **A.5.3 Schede madri SMP**

Questa sezione è specifica solo per i sistemi SMP. Se il programma d'installazione riconosce una scheda ma[dre](#page-122-0) [SMP,](#page-122-0) [creerà](#page-122-0) [automaticamente](#page-122-0) [due](#page-122-0) [vo](#page-122-0)ci nel file **lilo.conf**, invece di una sola.

Una voce sarà **linux** e l'altra sarà **linux-up**. Con l'etichetta *linux* avverrà il boot di default. Tuttavia, se avete problemi con il kernel SMP, potrete scegliere di avviare tramite la voce *linux-up*. Avrete tutte le funzionalità della prima ma il sistema funzionerà con un singolo processore.

### **A.6 Aggiornamento dei pacchetti**

A questo punto non c'è più niente da fare finché tutti i pacchetti non sono stati installati o aggiornati. (vedasi Figura A–6, *Installazione dei pacchetti*).

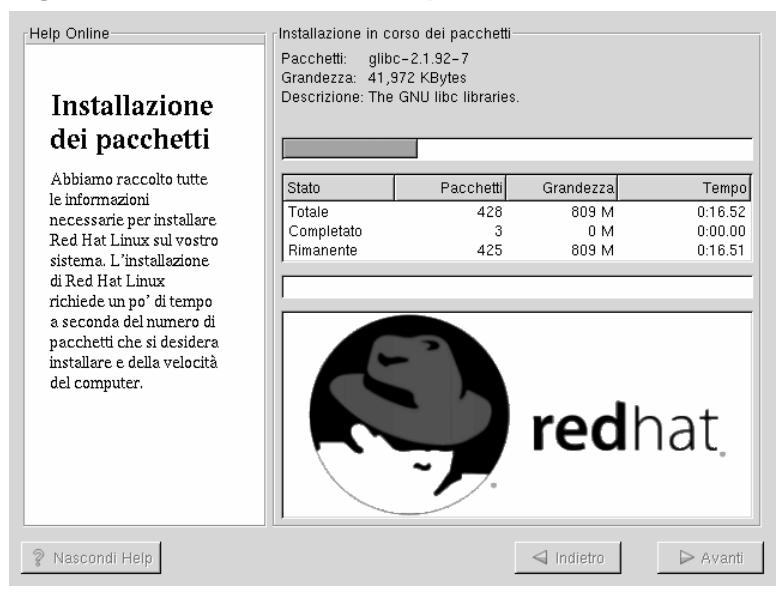

#### <span id="page-122-0"></span>**Figura A–6 Installazione dei pacchetti**

### **A.7 Aggiornamento completato**

Congratulazioni! Il vostro aggiornamento Red Hat Linux 7.0 è ultimato!

Ora vi verrà chiesto di preparare il sistema per il reboot. Non dimenticate di rimuovere i dischetti dal floppy o il cd dal lettore CD-ROM. Se non avete LILO installato, avrete bisogno del disco di avvio.

#### **Suggerimento**

Se avete bisogno di un veloce riassunto dei concetti di base di Red Hat Linux fate riferimento a *Official Red Hat Linux Getting Started Guide*.

Per ulteriori informazioni sulla configurazione del sistema e sull'amministrazione, fate riferimento a *Official Red Hat Linux Reference Guide*.

**Figura A–7 Aggiornamento completato**

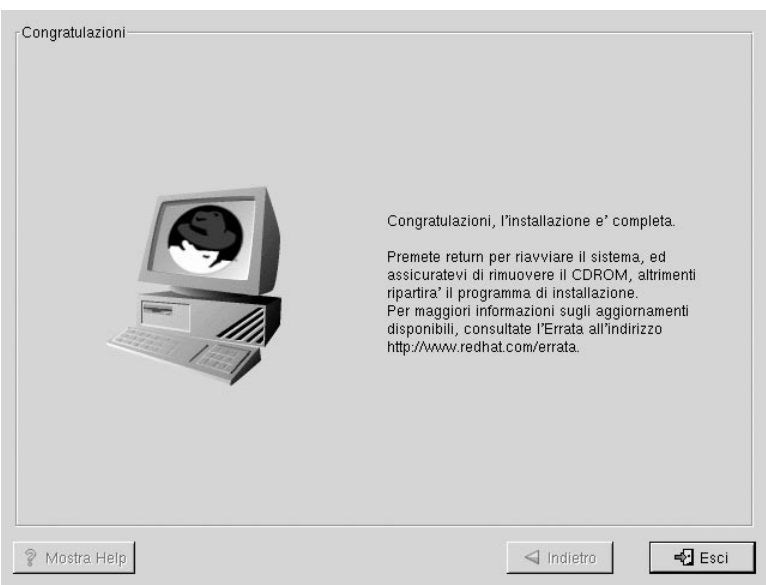

# **B Installazione senza Partizionamento**

Questo capitolo spiega come installare Red Hat Linux 7.0 senza dover creare delle partizioni Linux sul vostro sistema.

#### **Nota Bene**

Anche se questo è un ottimo modo per esplorare il mondo di Red Hat Linux senza dover aggiungere delle partizioni Linux sul vostro sistema, prendete nota del fatto che dovrete creare un'installazione Red Hat Linux completa come descritto in questo manuale.

#### **Nota Bene**

*Dovete avere un filesystem DOS (FAT) formattato in modo da effettuare questo tipo d'installazione.* Gli utenti che possiedono Win95/98 non dovrebbero avere problemi con questa installazione. Gli utenti che hanno partizioni NTFS (le partizioni NTFS sono disponibili solamente se si utilizza NT) dovranno creare e formattare un filesystem DOS (FAT) prima di inziare l'installazione. Questa tipo di installazione è in grado di installare Red Hat Linux solamente su una partizione DOS (FAT).

### **B.1 Pregi e difetti di un'installazione senza partizionamento**

Ci sono varie ragioni per le quali conviene scegliere una installazione senza partizioni, ma ci possono essere anche costrizioni. Le discuteremo più tardi.

Qui mostreremo le basi di quello che succederà, sia durante l'installazione sia come risultato di questo tipo d'installazione, e come il vostro sistema verrà modificato.

#### **Installazione base**

Dovete creare un'installazione Red Hat Linux base. Tuttavia, invece di aggiungere delle partizioni Linux al vostro sistema, viene utilizzata una partizione DOS (FAT) già formattata come partizione root (/).

Diversamente da un'installazione Red Hat Linux tipica, non avrete bisogno di formattare le partizioni, poiché non viene aggiunta nessuna nuova partizione.

#### **Il LILO (***LI***nux** *LO***ader) ed il Boot Disk**

In un'installazione senza partizioni, non configurerete LILO (il LInux LOader). In un'installazione tipica, sarete in grado di scegliere dove volete installare LILO -- sul master boot record (MBR) o sul primo settore della vostra partizione root -- o potete scegliere di non installarlo.

Dovete creare obbligatoriamente un disco di boot per accedere a Red Hat Linux. Perciò verrete sollecitati a creare un dischetto di avvio alla fine dell'installazione.

#### **Nota Bene**

Per eseguire il boot di Red Hat Linux dopo una installazione senza partizioni con il dichetto di boot dovete avere il BIOS configurato correttamente. Il vostro BIOS deve eseguire il boot dal floppy (A) per utilizzare il dichetto di boot.

Per modificare la configurazione del BIOS dovete modificare le istruzioni del BIOS prima di eseguire il boot del vostro sistema. Spesso potete visualizzare una linea di testo che vi chiede di premere [Del] o [F1] per configurare il BIOS.

Successivamente dovete trovare la sezione che vi permette di modificare la sequenza di boot. Il default dovrebbe essere C, A o A, C, (dipende se eseguite il boot dal vostro hard disk o dal floppy). Modificate questa sequenza in modo che sia A il primo drive ad eseguire il boot.

Assicuratevi di salvare la modifiche prima di uscire dal BIOS. Per maggiori informazioni fate riferimento alla documentazone del vostro sistema.

#### **Impatto sulle prestazioni**

Red Hat Linux sarà notevolmente più lento rispetto ad una installazione con partizioni Linux native. Tuttavia, per coloro che non sono interessati alla velocità, un'installazione senza partizioni è un ottimo modo per vedere cosa offre Red Hat Linux senza dover necessariamente ripartizionare il sistema.

### **B.2 Eseguire un'installazione senza partizioni**

Se avete un filesystem DOS (FAT) dovete prima assicurarvi di avere una partizione DOS (FAT) con abbastanza spazio libero per questa installazione.

#### **128 Appendice B: Installazione senza [Partizionamento](#page-19-0)**

#### **B.2.1 Quanto spazio libero è necessario?**

Come in un'installazione tipica, avrete bisogno di avere abbastanza spazio disponibile per installare Red Hat Linux sul vostro sistema. Per darvi un'idea, in basso potete trovare una lista di metodi d'installazione e dei relativi requisiti *minimi*.

Per maggiori informazioni su questo tipo d'installazione, si veda la Sezione 3.6, *Passo n. 6 - Quale classe di installazione scegliere?* .

- Workstation 900MB
- Server 1.7GB
- Custom (scegliendo *Everything*) 2.4GB

#### **B.2.2 Usare Disk Druid**

Visto che non aggiungerete partizioni o creerete partizioni nuove, ci sono poche cose che avete bisogno di fare con Disk Druid (è un tool grafico per il partizionamento del disco).

Quello che dovreste vedere quando compare la finestra principale di Disk Druid è una lista delle vostre partizioni DOS (FAT) (vedasi la Figura B–1, *Scegliete una partizione DOS (FAT) con abbastanza spazio libero per installare la vostra classe di installazione*). Scegliete una partizione DOS (FAT) con abbastanza spazio libero per installare la vostra classe di installazione. Evidenziate la partizione cliccando su essa con il vostro mouse o usando i tasti [Tab], [Up] e [Down].

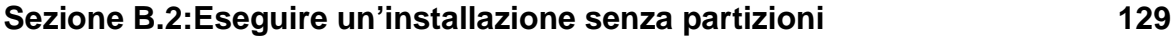

#### **Figura B–1 Scegliete una partizione DOS (FAT) con abbastanza spazio libero per installare la vostra classe di installazione**

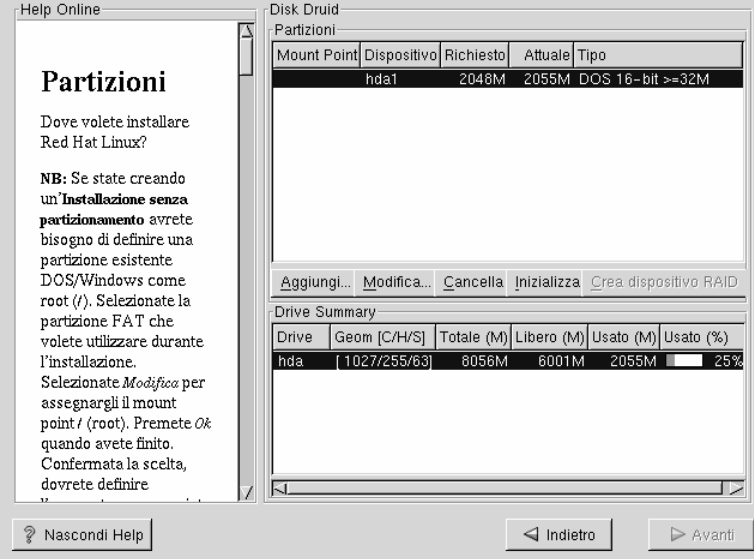

Una volta evidenziata la partizione desiderata, scegliete **Edit**. Comparirà una nuova finestra che vi permetterà di nominare questa partizione (vedasi Figura B–2, *Eseguire una partizione DOS (FAT)*). Nel campo **mount point**, contrassegnate questa partizione come / (conosciuta come root) e cliccate **Enter**.

Comparirà una finestra di conferma (vedasi Figura B–3, *Conferma*) chiedendovi di confermare se volete continuare con questa installazione. Vi spiegherà anche che non potete avere altre partizioni Linux sul vostro sistema se non la partizione /. Cliccate sul pulsante **Yes** per continuare.

#### **130 Appendice B: Installazione senza Partizionamento**

#### **Figura B–2 Eseguire una partizione DOS (FAT)**

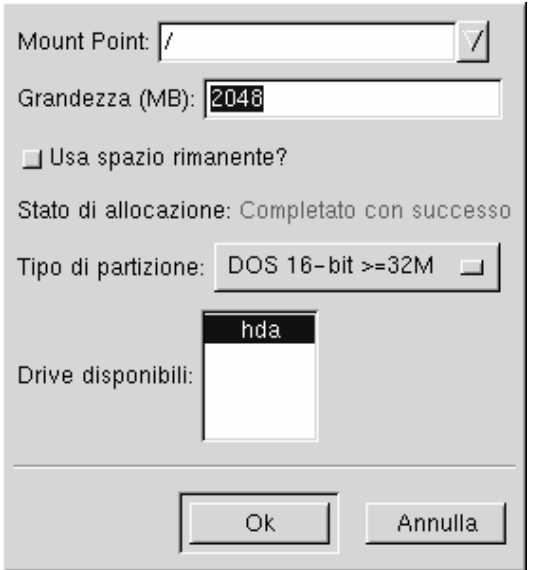

Dopodiché, sarete in grado di determinare la dimensione del filesystem root e la dimensione della partizione swap.

Il programma di installazione determina la dimensione massima per il root filesystem (Figura B–4, *Configurazione del filesystem*).

La dimensione che avete creato per il root filesystem è l'ammontare dello spazio di disco disponibile per l'intero filesystem sia per contenere il software da installare che i vostri dati.

Lo spazio di swap aumenta la memoria RAM disponibile tramite il meccanismo della memoria virtuale. In altre parole, i dati vengono scritti su una partizione swap se non c'è abbastanza RAM per immagazzinare i dati che il vostro sistema sta elaborando. Il programma d'installazione inserisce uno swap di 32MB. Potete scegliere di aumentare la dimensione dello swap, ma normalmente non c'è bisogno di creare uno spazio swap più grande di 256MB.

#### **Sezione B.2:Eseguire un'installazione senza partizioni 131**

#### **Figura B–3 Conferma**

E' stato richiesto di installare il filesystem root (/) su una partizione FAT DOS. Confermando questa scelta, non potrete usare nessun altro filesystem per Linux. Inoltre, dovrete accettare un degrado delle prestazioni sull'accesso ai file. Volete continuare ?

Si

No.

Da qui, potete continuare a seguire il capitolo principale sull'installazione (vedasi Sezione 5.12, *Configurazione della rete*). L'unica differenza che noterete sarà uno schermo che vi suggerisce di creare un disco di avvio. Una volta che avrete creato il disco di avvio avrete terminato l'installazione.

Per avviare il sistema Red Hat Linux, assicuratevi che all'accensione del computer sia inserito nel drive il disco di avvio che avete creato durante l'installazione. Per avviare l'altro sistema operativo presente sul computer, dovete rimuovere il disco di avvio all'accensione del calcolatore.

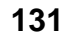

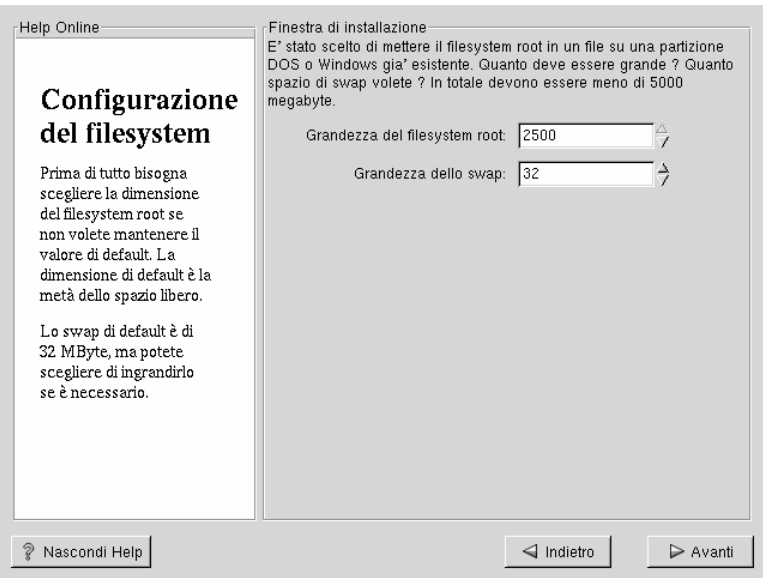

#### **Figura B–4 Configurazione del filesystem**

### **B.2.3 Come rimuovere un'installazione senza partizionamenti dal vostro sistema**

Per rimuovere l'installazione senza partizionamento, dovete cancellare i seguenti file dalla vostra partizione DOS/Windows:

```
redhat.img
rh-swap.img
```
Questi file si possono trovare nella root directory (conosciuta come \ sotto Dos/Windows.)

Dopo aver rimosso questi file, non sarà più possibile riavviare il sistema Red Hat Linux. Il vostro sistema ritornerà al suo stato precedente e sarete in grado di utilizzare lo spazio che era stato occupato da Red Hat Linux.

# **C Disinstallare Red Hat Linux**

Per disinstallare Red Hat Linux dal vostro sistema, dovrete eliminare le informazioni LILO dal vostro Master Boot Record (MBR).

Vi sono vari modi per eliminare LILO dal master boot record della macchina. Tramite Linux, potete cambiare l'MBR con la versione presente prima dell'installazione di Linux usando il comando /sbin/lilo:

**/sbin/lilo -u**

Tramite DOS, NT, e Windows 95 potete usare fdisk per riscrivere l'MBR usando l'opzione non documentata /mbr. Con questa opzione viene riscritto SOLO l' MBR per avviare la partizione DOS principale. Il comando da eseguire è:

**fdisk /mbr**

Se avete bisogno di eliminare Linux da un disco rigido, ed avete cercato di farlo con l'fdisk del DOS, vi apparirà il messaggio "Partizioni inesistenti". Il miglior modo per rimuovere le partizioni non-DOS è con un tool di partizionamento non DOS.

Potete farlo attivando l'installazione da floppy inserendo "linux expert" (senza le virgolette) al prompt boot:.

boot:**linux expert**

Selezionate install e quando partizionate il drive, scegliete fdisk. All'interno di fdisk premete il tasto [p] per stampare le informazioni delle partizioni, ed eliminate le partizioni Linux tramite il comando [d]. Terminati i cambiamenti, potete uscire con [ w] per salvare la nuova configurazione sul disco. Altrimenti potete utilizzare il comando [q] per uscire dal programma senza salvare le modifiche effettuate.

Dopo aver cancellato le partizioni di Linux, potete riavviare il computer premendo contemporaneamente i tasti [Control-]-[Alt-]-[Delete]invece di proseguire nell'installazione.

# **D Ricevere assistenza tecnica**

### **D.1 Ricordatevi di registrarvi**

Se avete acquistato il prodotto ufficiale Red Hat Linux 7.0, ricordatevi di registrarvi per sfruttare i vantaggi che vi possiamo offrire come clienti Red Hat.

Vi offriamo diversi vantaggi in funzione del tipo di prodotto che avete acquistato:

- Supporto ufficiale di Red Hat Italia -- i nostri tecnici qualificati sono a vostra disposizione per risolvere i problemi che potreste incontrare durante l'installazione.
- Accesso FTP priviliegiato -- niente più notti insonni per scaricare il vostro software preferito. I possessori di Red Hat Linux7.0 hanno accesso gratuito a priority.redhat.com che vi offre un servizio a larga banda sia di giorno sia di notte.
- Red Hat Update Agent -- Riceverete e-mail direttamente da Red Hat appena i pacchetti RPM sono disponibili. Usate i filtri Update Agent per ricevere un resoconto riguardo gli argomenti che vi interessano.
- La Red Hat E-Newsletter officiale --Ogni mese, otterrete le ultime novità e informazioni sul prodotto direttamente da Red Hat.

Per registrarvi collegatevi al nostro sito: http://www.redhat.com/now. Troverete il vostro **Personal Product ID** sulla scheda rossa e bianca presente nella vostra scatola Official Red Hat Linux. Ulteriori informazioni possono essere trovate su www.redhat.it

### **D.2 Descrizione del supporto di Red Hat**

Red Hat offre assistenza durante l'installazione del set di prodotti Official Red Hat Linux e l'installazione su un singolo computer. Questa assistenza è da intendersi come aiuto ai clienti per installare Red Hat Linux ed è offerta via telefono e Web.

Forniamo risposte anche in merito a problemi di pre-installazione come:

- Domande sulla compatibilità del vostro hardware
- Strategie di partizionamento dei dischi fissi

Il supporto offre assistenza durante la fase di installazione per:

- Utilizzare qualsiasi hardware supportato dal sistema operativo Red Hat Linux
- Assistenza sull partizionamento del disco
- Configurazione di LILO per un sistema dual boot in grado di avviare Red Hat Linux ed un altro sistema operativo (solo su piattaforme Intel). Per i boot loader forniti da altre aziende non viene fornito il supporto tecnico.

Vi aiutiamo a risolvere anche i problemi fondamentali della fase post-installazione, come:

- Configurazione di X Window tramite Xconfigurator o XF86Setup
- Configurazione di una stampante di testo locale tramite porta parallela
- Configurazione del mouse

Il nostro servizio di assistenza è stato pensato per aiutarvi durante l'installazione al fine di farvi utilizzare Red Hat Linux il più velocemente e facilmente possibile. Comunque ci sono molte altre attività che voi potete fare con un sistema Red Hat Linux, come compilare il kernel, configurare un sito Web. Tutti questi task non sono coperti dall'assistenza sull'installazione.

Per informazioni sui problemi non coperti dall'assistenza potete sempre fare riferimento ai documenti HOWTO, ai siti web di Linux ed alle riviste di Linux. Comunque il sistema operativo Red Hat Linux include molti HOWTO nel CD della documentazione. Poiché questi file sono in formato testo, sono consultabili da qualunque piattaforma, anche diversa da Linux.

Un gran numero di siti relativi a Linux sono disponibili su Internet. Il punto di partenza migliore per trovare informazioni riguardanti Red Hat Linux è il sito Red Hat, Inc.:

http://www.redhat.it/

Sono disponibili anche molti libri per Linux. Se siete poco esperti di Linux, vi potrebbe essere utile un libro. Ad esempio *Using Linux*, di Bill Ball; *Linux Clearly Explained*, di Bryan Pfaffenberger; *Linux for Dummies*, di Jon "maddog" Hall; e *A Practical Guide to Linux*, di Mark G. Sobell.

Red Hat offre anche contratti di supporto relativi ad altre problematiche che non sono coperte dall'assistenza standard inclusa nella scatola. Per ulteriori informazioni fate riferimento al nostro sito Web:

```
http://www.redhat.it/support/
```
### **D.3 Supporto tecnico**

Red Hat, Inc. può dare supporto ai clienti che hanno acquistato la scatola ufficiale Red Hat Linux. Se avete ottenuto Red Hat da qualsiasi altro editore, dovete contattarlo direttamente per l'assistenza. Esempi di altri editori sono:

- Macmillan
- Sams/Que
- Linux Systems Labs (LSL)
- Mandrake
- CheapBytes

Inoltre, se avete ottenuto Red Hat Linux attraverso uno dei seguenti metodi non potete accedere al supporto Red Hat:

- Red Hat Linux PowerTools Archive
- Scaricato attraverso FTP su Internet
- Incluso in un pacchetto come Applixware o Motif
- Copiato o installato dal CD di un'altro utente.

### **D.4 Sistema di supporto Red Hat**

Da Ottobre 1999, Red Hat implementa un nuovo supporto tecnico. Se vi siete registrati prima di questa data vi conviene registrarvi di nuovo per usufruire delle nuove caratteristiche. Il nuovo sistema permette, usando una sola login e password di poterla utilizzare in tutto il nostro sito Web. Il sistema di supporto avvierà e memorizzerà automaticamente le richieste di servizio.

#### **138 Appendice D: Ricevere assistenza tecnica**

Se non vi siete ancora registrati, non perdete tempo. Maggiori informazioni sui passi da seguire le potete trovare nella prossima Sezione D.5, *Come ottenere il supporto tecnico*.

### **D.5 Come ottenere il supporto tecnico**

Per ottenere il supporto tecnico per il prodotto Official Red Hat dovete prima registrarvi.

Ogni prodotto ufficiale di Red Hat è contrassegnato da un codice di identificazione personale del prodotto: un codice alfanumerico formato da 16 caratteri unico tra tutti i nostri prodotti. Il contrassegno per Red Hat Linux 7.0 è riportato in un riquadro bianco e rosso per essere ben visibile. Non perdetelo, ne avrete bisogno per la registrazione.

#### **Nota Bene**

Tenete al sicuro il vostro numero identificativo unico. Vi serve per ottenere il supporto tecnico. Nel caso lo perdiate non potrete più ricevere questo supporto.

Tenete al sicuro il vostro numero identificativo univoco. Vi serve per ottenere il supporto tecnico. Nel caso lo perdiate non potrete più accedere alla registrazione. Il numero identificativo vi permette di accedere al supporto tecnico ed agli altri servizi offerti da Red Hat, in funzione del prodotto che avete acquistato, come ad esempio l'accesso privilegiato tramite FTP.

#### **D.5.1 Ottenere il supporto tecnico**

Per ottenere il supporto

- 1. create un vostro profilo nel nostro sito http://www.redhat.com/now. Se l'avete già fatto continuate al prossimo passo. Se non avete già un profilo utente sul sito web Red Hat createne uno nuovo.
- 2. collegatevi con la login e la password che vi siete creati. Potete collegarvi al nostro sito http://www.redhat.com/support.

3. Aggiornate il vostro profilo se necessario.

#### **Nota Bene**

Se il vostro indirizzo di posta elettronica non è corretto, le comunicazioni dei nostri servizi di supporto non possono raggiungervi e non sarete in grado di correggere la vostra login e la vostra password tramite posta elettronica. Fate attenzione di averlo digitato correttamente.

Se siete preoccupati per la vostra privacy, potete leggere al sito http://www.redhat.com/legal/privacy\_statement.html.

- 4. Oltre ad inserire il prodotto che avete acquistato, inserite:
	- il contrassegno unico del vostro prodotto (Personal Product ID)
	- una descrizione dell'hardware sul quale il prodotto Red Hat Linux verrà installato
	- Il Support Certificate Number o l'Entitlement Number se il vostro prodotto è un contratto
- 5. Scegliete le opzioni che desiderate
- 6. Rispondete al questionario che vi proponiamo (non sempre disponibile).
- 7. Inviate i dati inseriti

Se i passi precedenti sono stati completati positivamente, allora potete collegarvi al nostro sito http://www.redhat.com/support e cominciare l'assistenza con i nostri tecnici qualificati. Fate attenzione, perché per ottenere l'assistenza via telefono dovete usare ancora il codice identificativo unico, se è offerto con il vostro prodotto. Non perdete il vostro codice identificativo unico scritto sulla scatola!

### **D.6 Domande riguardanti il supporto**

Il supporto tecnico è una "magia nera". Nella maggior parte dei casi i tecnici del supporto si affidano unicamente alla comunicazione con il cliente per risolvere problemi di installazione su sistemi che non vedranno mai fisicamente. Perciò è estremamente importante porre le vostre domande in modo chiaro e conciso, includendo informazioni dettagliate come:

- i sintomi del problema ( per esempio:" Linux non riconosce il drive del mio CD-ROM.");
- quando è sorto il problema ("Ha smesso di funzionare ieri...");
- Che modifiche avete fatto al vostro sistema nel periodo in cui è sorto il problema ("Ho aggiunto un nuovo hard drive ed ho usato 'Partition Wizzo' per aggiungere partizioni Linux.");
- Altre informazioni di rilievo, come il metodo d'installazione (CD-ROM, NFS, HTTP)

### **D.6.1 Come spedire le domande di supporto**

Collegatevi al nostro sito http://www.redhat.com/support ed aprite una richiesta di supporto o chiamateci telefonicamente. Se il vostro prodotto offre l'assistenza telefonica o avete acquistato un contratto, il numero telefonico vi verrà fornito durante la registrazione.

# **D.7 Domande frequenti (FAQ)**

### **D.7.1 Q: Messaggi E-Mail a support@redhat.com Bounce**

Ho mandato un' e-mail a support@redhat.com ma non ho ricevuto risposta. Qual'è il problema?

### **D.7.2 A: L'email support@redhat.com non è attiva in questo momento**

Per offrire un servizio migliore ai nostri clienti, Red Hat sta riorganizzando il supporto via e-mail. In questo momento l'indirizzo support@redhat.com non è in funzione. Nel frattempo utilizzate il supporto telefonico o via Web.

### **D.7.3 Q: Il sistema non mi permette di effettuare la Login**

Mi sono già registrato ma il sistema non mi permette di inserirmi.

### **D.7.4 A: Le vecchie Login e Password non funzionano**

Potete provare ad utilizzare una login o una password vecchia, o semplicemente inserire una login o password errata.

# **E Problemi relativi all'installazione**

In questa appendice si trattano i problemi più comuni relativi all'installazione di Red Hat Linux e viene indicato come risolverli.

## **E.1 Avvio di Red Hat Linux**

### **E.1.1 Avvio da CD-ROM**

Nel caso ci siano problemi nell'avvio di Red Hat Linux direttamente dal CDROM, potete seguire una delle seguenti soluzioni:

- 1. Potete cambiare l'impostazione del vostro BIOS seleziondo l'avvio del calcolatore dal CDROM, oppure
- 2. Avviare il programma di installazione tramite il dischetto di avvio incluso nella confezione.

Per modificare le impostazioni del BIOS, fate riferimento al manuale relativo alla vostro calcolatore. In questo manuale viene riportato come accedere al BIOS e come cambiare la sequenza di avvio .

Per avviare Red Hat Linux tramite il dischetto di avvio, inserite il dischetto nel floppy ed riavvate o accendete il computer.

### **E.1.2 Problemi di avvio dal dischetto di boot?**

Nel caso riscontriate qualche malfunzionamento nell'avvio di Red Hat Linux tramite il dischetto di avvio, potete verificare se è disponibile una versione aggiornata collegandovi al sito www.redhat.com. Nella sezione errata sono disponibili gli aggiornamenti ed anche tutte le nuove immagini dei dischetti di avvio. Seguite le istruzioni indicate per creare un nuovo dischetto di avvio.

### **E.1.3 Problemi con il dischetto di avvio PCMCIA?**

Nel caso riscontriate qualche malfunzionamento nell'avvio di Red Hat Linux tramite il dischetto di avvio PCMCIA, potete verificare se è disponibile una versione aggiornata collegandovi al sito www.redhat.com. Nella sezione errata sono disponibili gli

aggiornamenti ed anche tutte le nuove immagini dei dischetti di avvio. Seguite le istruzioni indicate per creare un nuovo dischetto di avvio.

### **E.1.4 Problemi con il disco di avvio di rete?**

Nel caso riscontriate qualche malfunzionamento nell'avvio di Red Hat Linux tramite il dischetto di avvio di rete, potete verificare se è disponibile una versione aggiornata collegandovi al sito www.redhat.com. Nella sezione errata sono disponibili gli aggiornamenti ed anche tutte le nuove immagini dei dischetti di avvio. Seguite le istruzioni indicate per creare un nuovo dischetto di avvio.

## **E.2 Avvio non corretto dell'installazione**

### **E.2.1 Opzioni necessarie per l'avvio da dischetto PCMCIA**

Se avete attivato l'installazione tramite il dischetto di avvio PCMCIA e non appaiono le opzioni per l'installazione via FTP, NFS o HTTP probabilmente non è stata riconosciuta la scheda di rete.

Se la vostra scheda di rete non è stata inizializzata durante l'avvio del processo di installazione, non è possibile installare Red Hat Linuxvia rete.

Verificate se il calcolatore è compatibile consultando via web l'elenco della compatibilità hardware ( http://www.redhat.com/support/hardware) per controllare se la vostra scheda di rete è supportata. Se la vostra scheda non è inclusa in questa lista, è da considerarsi non compatibile.

### **E.3 Problemi durante l'installazione**

### **E.3.1 Partizionamento automatico Screen?**

Se durante l'installazione non appare la scelta per il **partizionamento automatico**, probabilmente non c'è abbastanza spazio libero per installare Red Hat Linux.

Se non volete partizionare manualmente il disco, dovete uscire dal programma di installazione, rimuovere il dischetto di avvio o il CDROM ed allocare più spazio libero da assegnare all'installazione.
### **E.3.2 Creazione delle partizioni**

Se riscontrate un errore durante la creazione di una partizione, ad esempio la partizione root (/), ci sono due possibili soluzioni.

Assicuratevi di aver impostato il tipo Linux Native alla partizione.

Se il BIOS del vostro calcolatore non gestisce più di 1024 cilindri per i dischi, verificate che la partizione /boot e / stiano al di sotto del limite sopra indicato. I calcolatori di nuova generazione gestiscono il limite dei 1024 cilindri (con la nuova versione di LILO).

### **E.3.3 Impossibile completare la creazione delle partizioni**

Se state utilizzando Disk Druid per creare le partizioni, e non è possibile passare alla schermata successiva, probabilmente non sono state create tutte le partizioni necessarie per soddisfare le dipendenze di Disk Druid.

È necessario creare almeno le seguenti partizioni:

- $\bullet$  / (root), tipo Linux native
- $\langle$ swap $\rangle$ , tipo Linux swap

#### **Tip**

Per le partizioni di tipo Linux swap, non è necessario assegnare un mount point.

Se il vostro sistema ha un dual-boot basato su LILO, allora è necessario creare anche:

• /boot, tipo Linux native

#### **E.3.4 Installazione dei pacchetti**

Se rilevate un problema durante l'installazione dei pacchetti (ad esempio il programma si blocca mentre carica alcuni pacchetti), probabilmente è un problema hardware relativo al disco o al CDROM.

## **E.4 Dopo l'installazione E.4.1 Screen grafico di LILO**

Nel caso sia necessario disabilitare la modalità grafica all'avvio del sistema, potete modificare il file lilo.conf ed eseguire LILO.

Commentate la riga message=/boot/message nel file lilo.conf. Successivamente rieseguite il comando LILO. Al successivo riavvio, apparirà la scritta LILO: come per le precedenti versioni di Red Hat Linux.

Potete anche riattivare la modalità aggiungendo la riga sopra indicata al file lilo.conf ed eseguendo LILO.

## **E.4.2 Installazione del server X Window**

Se avete eseguito una installazione di classe server non riuscirete ad usare il sistema grafico X Window poiché non è stato installato.

Per poter utilizzare il sistema grafico X Window su una installazione di classe server, potete aggiornarlo una volta terminata l'installazione. Durante l'aggiornamento selezionate i pacchetti di X Window e scegliete GNOME e/o KDE.

## **E.4.3 Login**

Se non avete creato un account utente durante l'installazione dovete collegarvi come *root* e digitare la password che avete assegnato.

Se non vi ricordate la password di root, al prompt boot: di LILO digitate **linux single**. Quando apparirà il prompt #, digitate **passwd root** che vi permetterà di inserire una nuova password. Successivamente digitate **shutdown -r now** per riavviare il sistema.

Se non vi ricordate la password di un account utente, collegatevi come root e digitate **passwd <username>** per cambiare la password relativa all'utente che è stato specificato.

Se avete selezionato un'installazione di classe workstation o custom o non è disponibile il login grafico, verificate la compatibilità del vostro hardware. Consultate l'elenco della compatibilità hardware all'indirizzo http://www.redhat.com/support.

# **Indice analitico**

# **A**

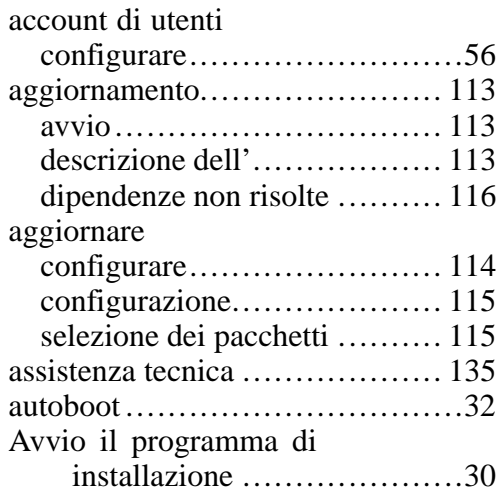

#### **B**

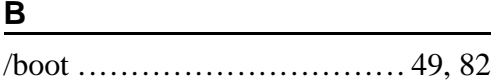

## **C**

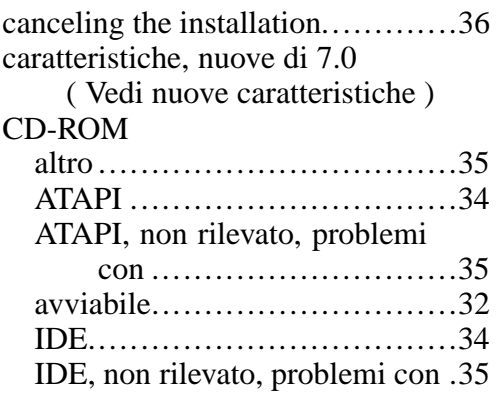

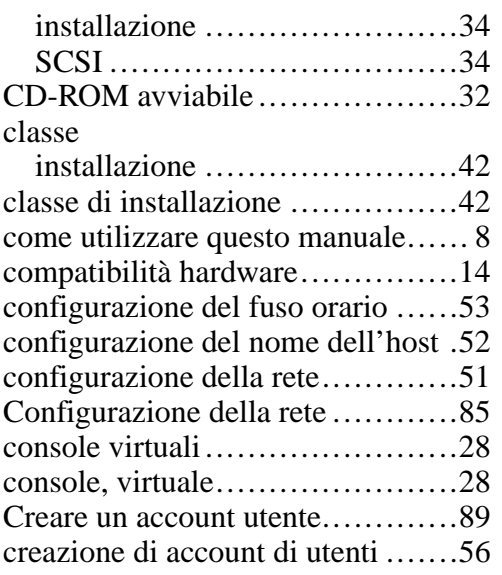

#### **D**

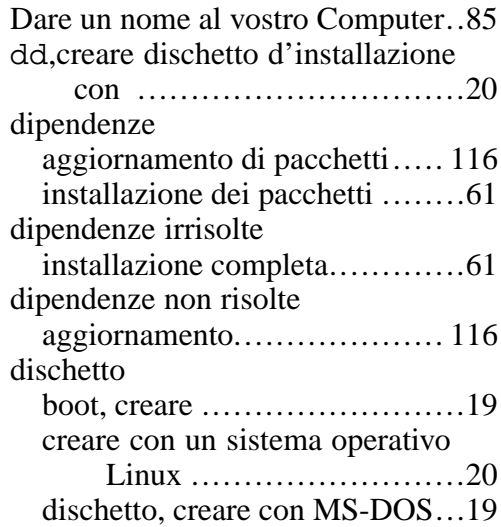

<u> 1980 - Johann Barbara, martx</u>

<u> 1980 - Johann Barbara, martxa eta </u>

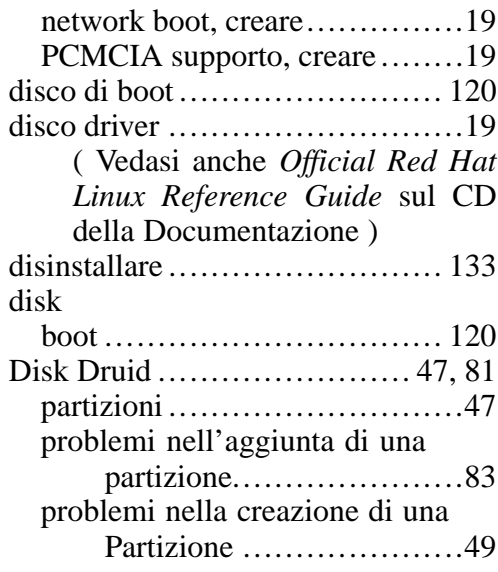

## **E**

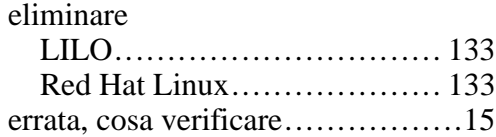

#### **F**

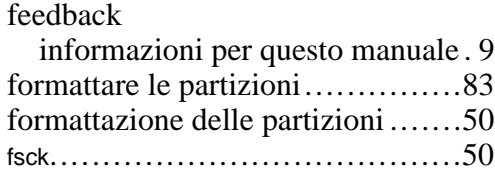

#### **G**

**I**

GNOME, breve introduzione........58

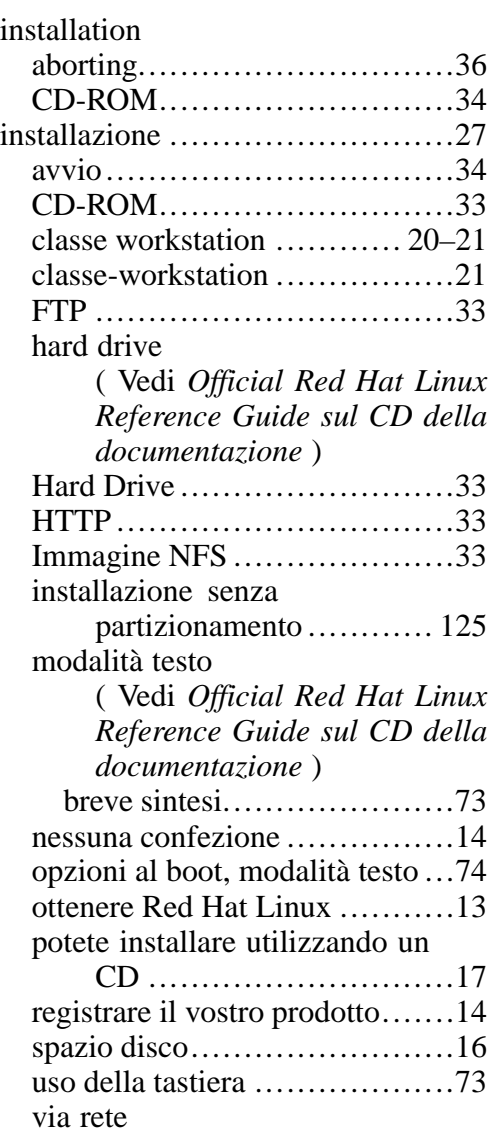

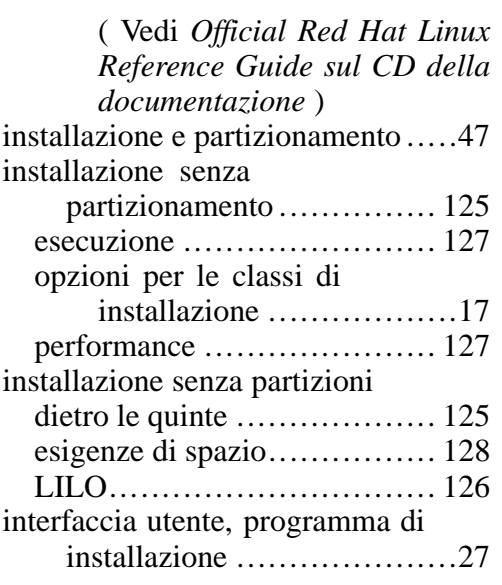

#### **K**

KDE, breve introduzione ............59

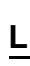

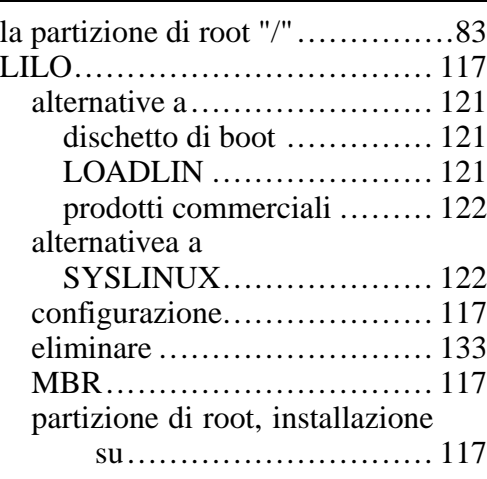

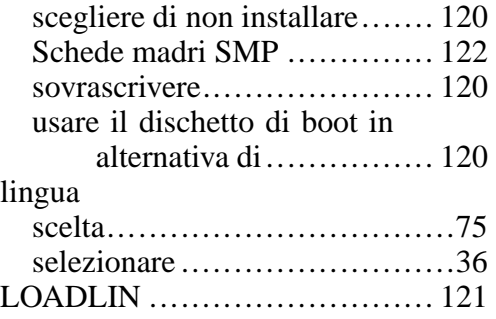

#### **M**

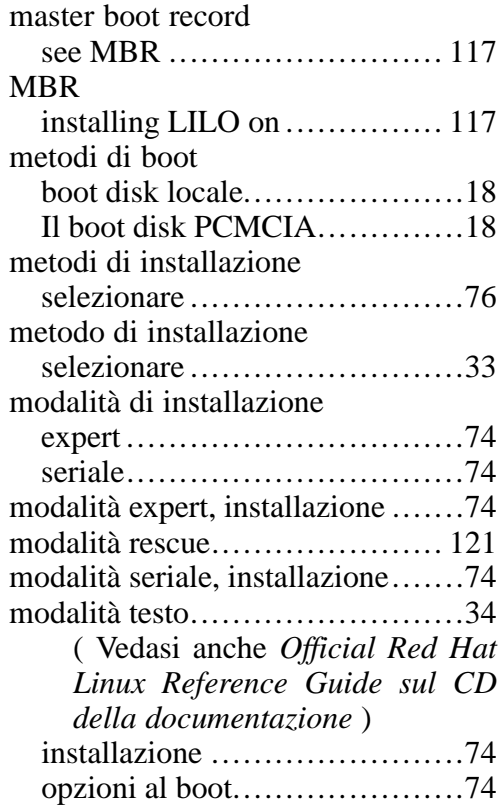

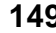

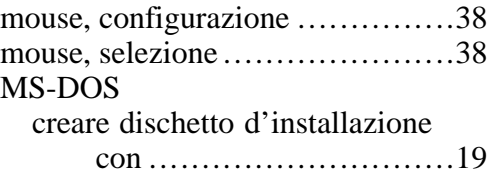

#### **N**

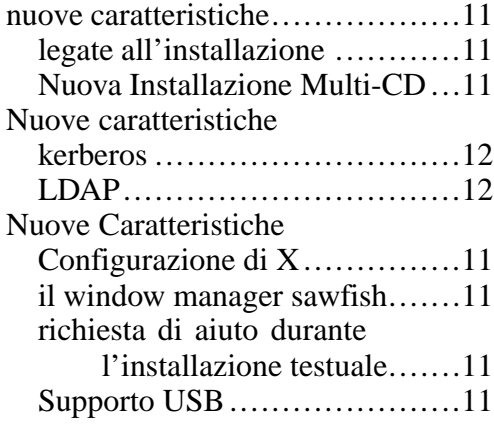

## **O**

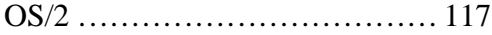

#### **P**

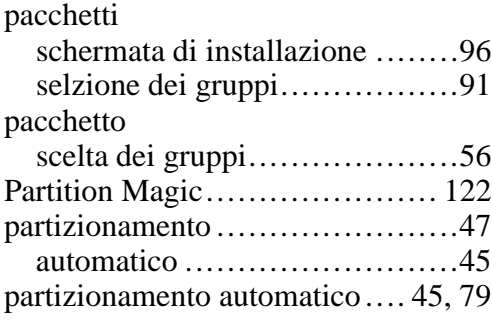

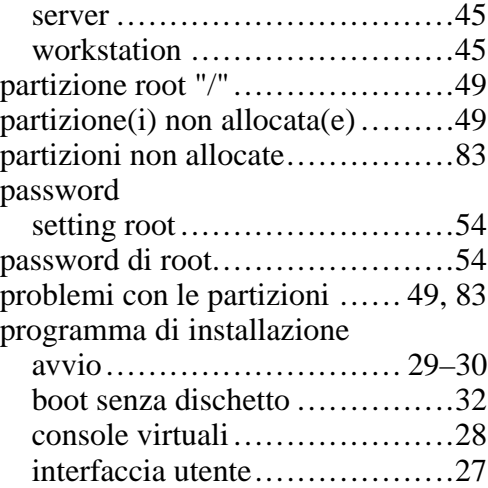

#### **R**

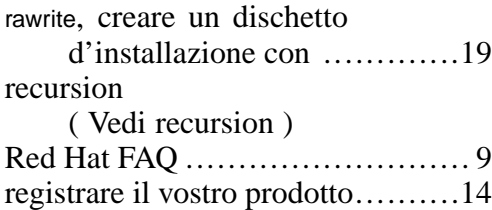

## **S**

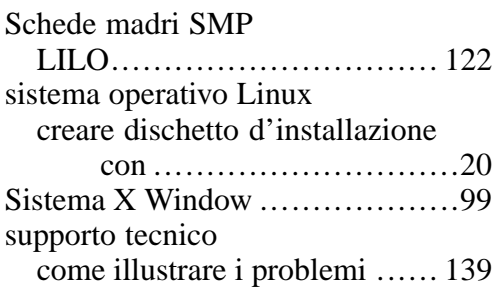

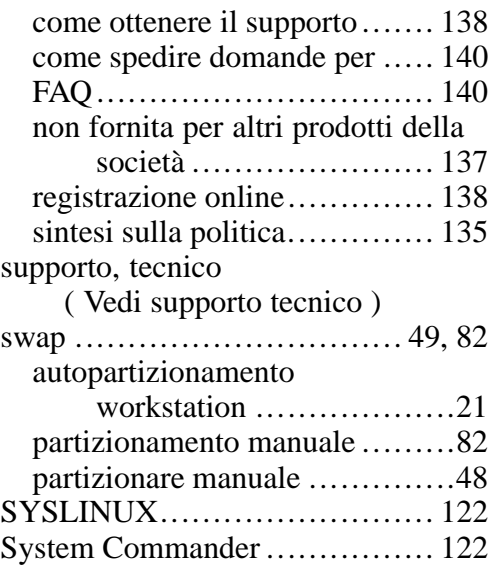

# **T**

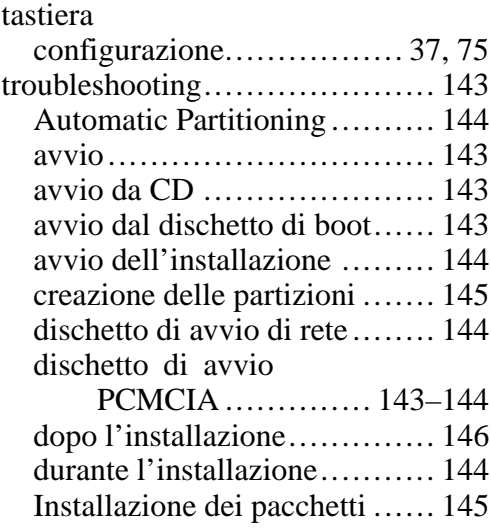

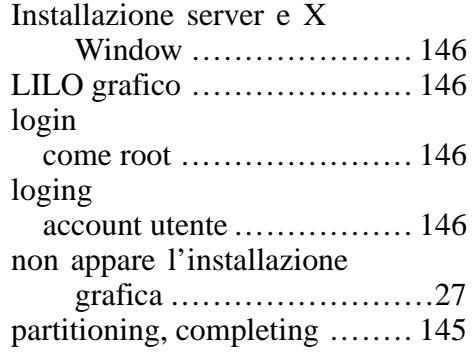

#### **U**

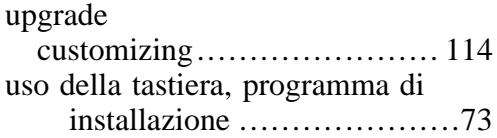

# **X**

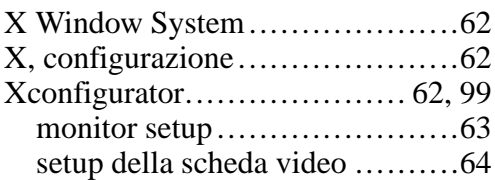